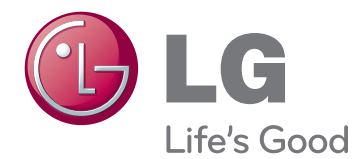

# MANUAL DE USUARIO MONITOR SIGNAGE

Lea este manual atentamente antes de utilizar el monitor y consérvelo para consultarlo cuando lo necesite.

#### 55WV70MD MODELOS DE MONITOR SIGNAGE

# **CONTENTS**

#### **[LICENCIAS](#page-3-0)**

#### **[MONTAJE Y PREPARACIÓN](#page-4-0)**

- [Desembalaje](#page-4-0)
- [Piezas](#page-5-0)
- [Instalación vertical](#page-6-0)
- [Retirada de los soportes en L antes de la](#page-6-0)  [instalación](#page-6-0)
- [MÉTODO DE ALMACENAMIENTO PARA](#page-7-0)  [LA PROTECCIÓN DEL PANEL](#page-7-0)
- [Método correcto](#page-7-0)
- [Método incorrecto](#page-7-0)
- [Instalación en una pared](#page-8-0)
- [CONFIGURACIÓN DEL EQUIPO](#page-9-0)  [EXTERNO](#page-9-0)
- [RECEPTOR IR](#page-9-0)
- [Instalación de pantallas en mosaico](#page-10-0)
- [Montaje del equipo](#page-10-0)
- [Mosaico de pantallas](#page-11-0)

#### **[MANDO A DISTANCIA](#page-12-0)**

 [Visualización del nombre del dispositivo](#page-14-0)  [conectado a un puerto de entrada](#page-14-0)

#### **[USO DEL MONITOR](#page-15-0)**

- [Conexión a un PC](#page-15-0)
- [Conexión RGB](#page-15-0)
- [Conexión DVI](#page-16-0)
- [Conexión HDMI](#page-16-0)
- [Conexión DP](#page-17-0)
- [Conexión del receptor IR](#page-17-0)
- [Ajuste de la pantalla](#page-18-0)
- 19 [Selección de un modo de imagen](#page-18-0)
- [Personalización de las opciones de](#page-18-0)  [imagen](#page-18-0)
- [Personalización de las opciones de](#page-19-0)  [visualización del PC](#page-19-0)
- [Ajuste del sonido](#page-19-0)
- [Selección de un modo de sonido](#page-19-0)
- [Personalización de las opciones de](#page-20-0)  [sonido](#page-20-0)
- [Uso de opciones adicionales](#page-20-0)
- [Ajuste del formato](#page-20-0)
- [Uso de la lista de entradas](#page-22-0)

#### **[ENTERTAINMENT](#page-23-0)**

- [Conexión a una red con cables](#page-23-0)
- [Estado de red](#page-24-0)
- [Conexión de dispositivos de](#page-25-0)  [almacenamiento USB](#page-25-0)
- [Búsqueda de archivos](#page-26-0)
- [Reproducción de películas](#page-28-0)
- [Visualización de fotos](#page-32-0)
- [Cómo escuchar música](#page-34-0)

#### **[IMÁGENES EN 3D \(SOLO](#page-36-0)  [PARA LOS MODELOS 3D\)](#page-36-0)**

- [Tecnología en 3D](#page-36-0)
- [Precauciones que se deben tomar al ver](#page-36-0)  [imágenes en 3D](#page-36-0)
- [Cuándo usar las gafas 3D](#page-37-0)
- [Distancia de visualización de imágenes](#page-38-0)  [en 3D](#page-38-0)
- [Visualización de imágenes en 3D](#page-39-0)
- [Opción de configuración del modo 3D](#page-40-0)

#### **[PERSONALIZACIÓN DE LOS](#page-42-0)  [AJUSTES](#page-42-0)**

- [Acceso a los menús principales](#page-42-0)
- [Ajustes de IMAGEN](#page-43-0)
- [Ajustes de AUDIO](#page-46-0)
- [Ajustes de HORA](#page-47-0)
- [Ajustes de OPCIÓN](#page-48-0)
- [Picture ID](#page-52-0)
- [Configuración de REDE](#page-53-0)

#### **[CONEXIONES](#page-54-0)**

- [Conexión a un receptor HD, DVD,](#page-55-0)  [videocámara, cámara, videoconsola o](#page-55-0)  [vídeo](#page-55-0)
- [Conexión DVI](#page-55-0)
- [Conexión HDMI](#page-55-0)
- [Conexión de componentes](#page-56-0)
- [Conexión AV \(COMPOSITE,CVBS\)](#page-56-0)
- [Conexión a LAN](#page-57-0)
- [Conexión LAN](#page-57-0)
- [Conexión de un dispositivo USB](#page-57-0)
- [Monitores en "Cadena Margarita"](#page-58-0)
- [Cable RGB](#page-58-0)
- [Cable DVI](#page-58-0)

#### **[SOLUCIÓN DE PROBLEMAS](#page-59-0)**

#### **[SOLUCIÓN DE PROBLEMAS](#page-62-0)  [EN MODO 3D](#page-62-0)**

#### **[SPECIFICATIONS](#page-63-0)**

#### **[CONTROL DE VARIOS](#page-65-0)  [PRODUCTOS](#page-65-0)**

- [Conexión del cable](#page-65-0)
- [Configuraciones de RS-232C](#page-65-0)
- [Parámetro de comunicaciones](#page-65-0)
- [Command reference list](#page-66-0)
- [Protocolo de transmisión/recepción](#page-68-0)

#### **[CÓDIGOS IR](#page-81-0)**

# <span id="page-3-0"></span>**LICENCIAS**

Las licencias admitidas pueden diferir según el modelo. Para obtener más información acerca de las licencias, visite www.lg.com.

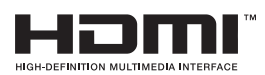

HDMI, el logotipo HDMI y High-Definition Multimedia Interface son marcas comerciales o marcas comerciales registradas de HDMI Licensing LLC.

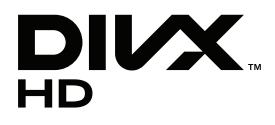

ACERCA DE DIVX VIDEO: DivX® es un formato de vídeo digital creado por DivX, LLC, una empresa filial de Rovi Corporation. Este dispositivo cuenta con la certificación oficial DivX Certified® para reproducir vídeo DivX. Visite divx.com para obtener más información y herramientas de software para convertir sus archivos a vídeo DivX.

ACERCA DE DIVX VIDEO-ON-DEMAND: este dispositivo DivX Certified® deberá registrarse para poder reproducir las películas DivX Video-on-Demand (VOD) que haya comprado. Para obtener el código de registro, localice la sección de DivX VOD en el menú de configuración del dispositivo. Visite vod.divx.com para obtener más información sobre cómo completar el registro.

DivX Certified® permite reproducir vídeo DivX®, incluido el contenido premium.

DivX®, DivX Certified® y los logotipos asociados son marcas comerciales de Rovi Corporation o sus empresas filiales y se utilizan con licencia.

Protección por una o más de las siguientes patentes de los EE.UU.: 7,295,673; 7,460,668; 7,515,710; 7,519,274

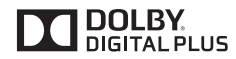

Fabricado con la autorización de Dolby Laboratories. Dolby y el símbolo de doble D son marcas comerciales de Dolby Laboratories.

# <span id="page-4-0"></span>**MONTAJE Y PREPARACIÓN**

# **Desembalaje**

Compruebe si se incluyen los siguientes elementos con el producto. Si falta algún accesorio, póngase en contacto con el distribuidor local donde adquirió el producto. Las ilustraciones que aparecen en este manual pueden ser diferentes con respecto al producto y los accesorios reales.

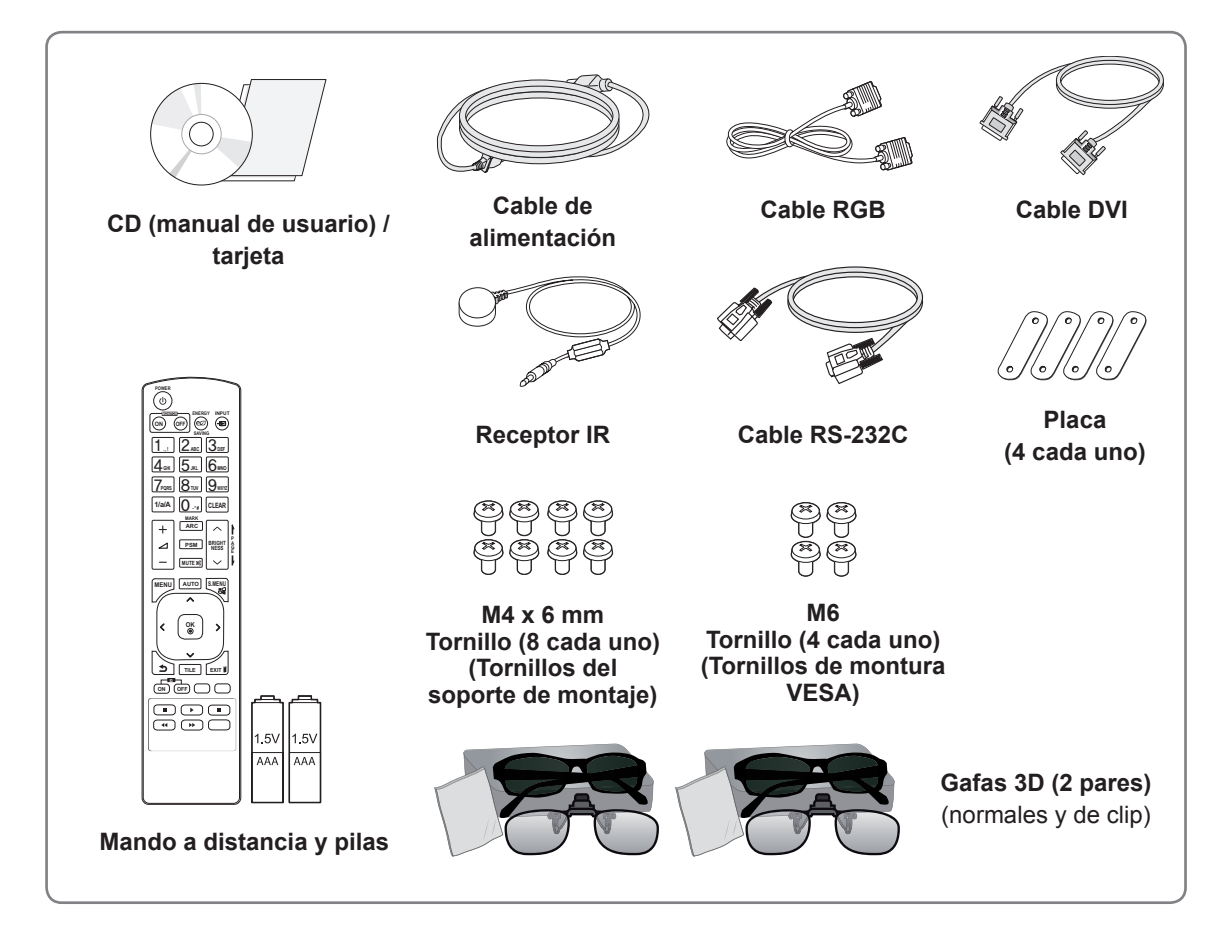

# **PRECAUCIÓN**

- y No utilice elementos falsificados para garantizar la seguridad y la vida útil del producto.
- y Ningún daño o lesión física causados por el uso de elementos falsificados está cubierto por la garantía.

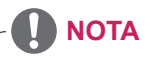

- Los accesorios proporcionados con el producto pueden variar en función del modelo.
- Las especificaciones del producto o el contenido de este manual pueden modificarse sin previo aviso debido a la actualización de las funciones del producto.

# <span id="page-5-0"></span>**Piezas**

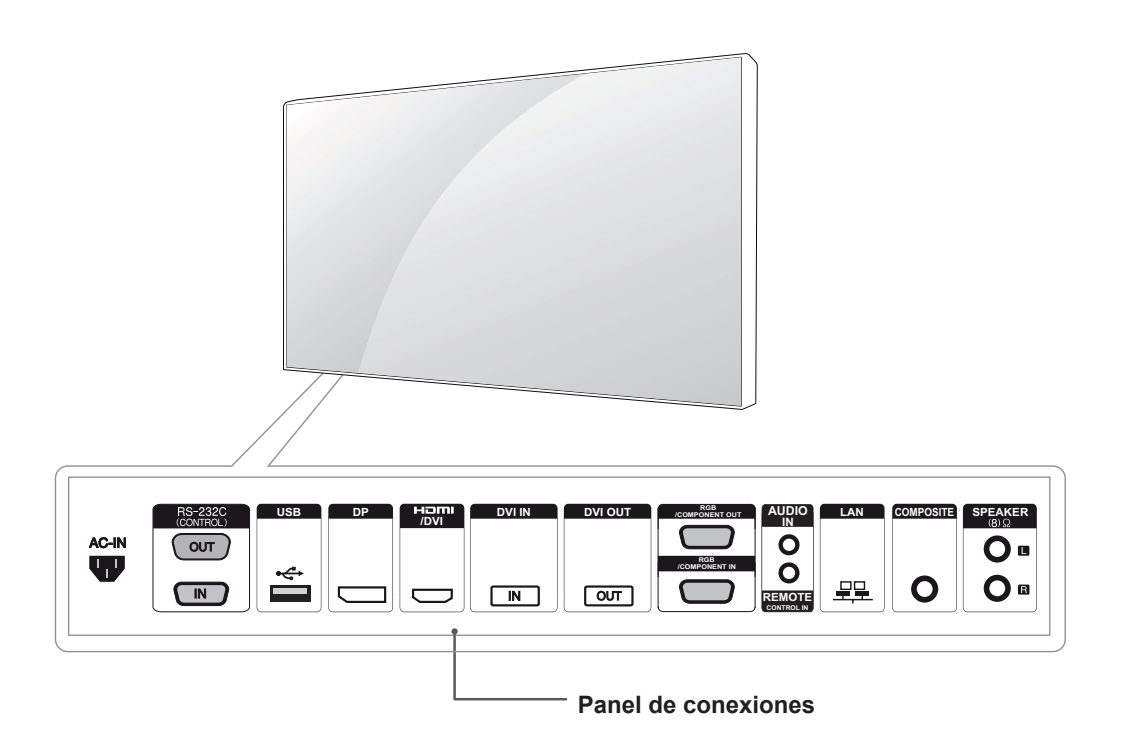

#### <span id="page-6-0"></span>**Instalación vertical**

Para instalarlo verticalmente, gírelo en el sentido de las agujas del reloj por delante.

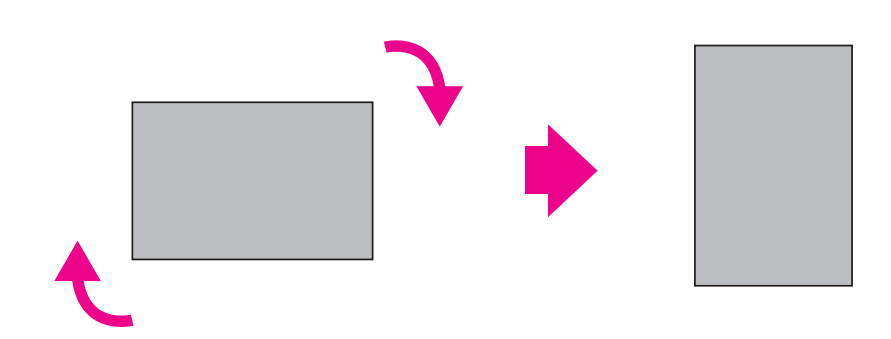

#### **Retirada de los soportes en L antes de la instalación**

Retire los soportes en L de cada una de las esquinas del monitor antes de instalarlo.

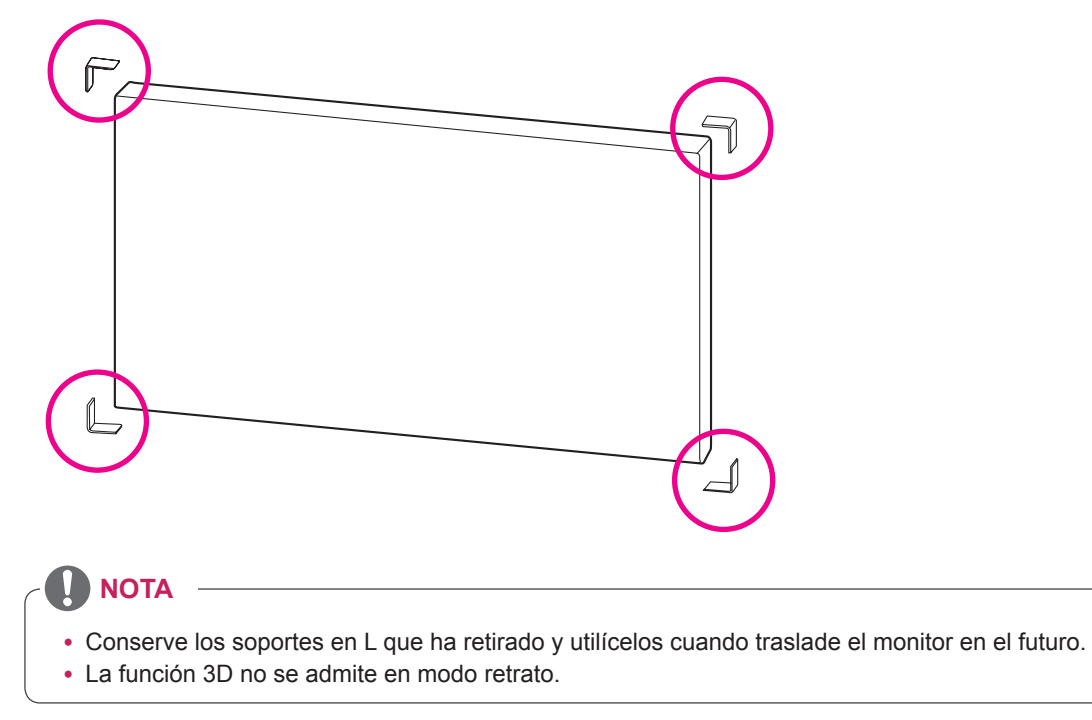

#### <span id="page-7-0"></span>**MÉTODO DE ALMACENAMIENTO PARA LA PROTECCIÓN DEL PANEL**

# Panel

Si el producto tiene que colocarse verticalmente, sujete ambos lados del producto e inclínelo hacia atrás con cuidado para que el panel no toque el suelo.

#### **Método correcto Método incorrecto**

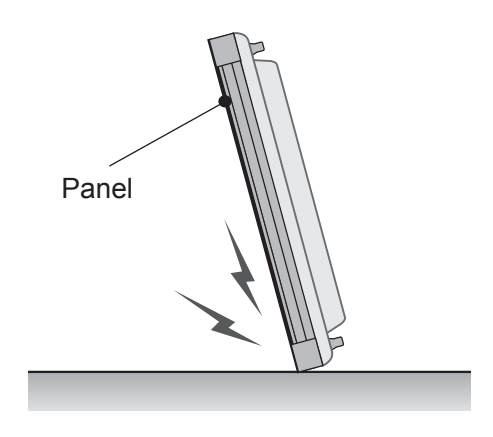

Si el producto se inclina hacia el lateral del panel, la parte inferior del panel puede dañarse.

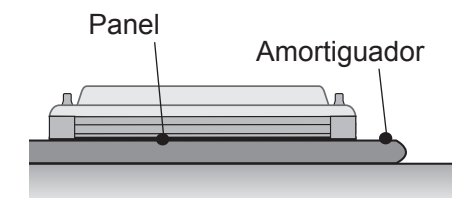

Al situar el producto en horizontal, coloque una amortiguación en una superficie plana y sitúe el producto sobre ella con el panel del producto hacia abajo.

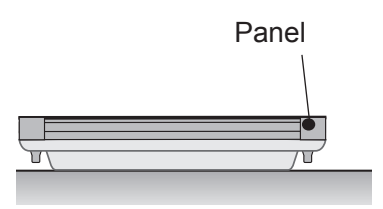

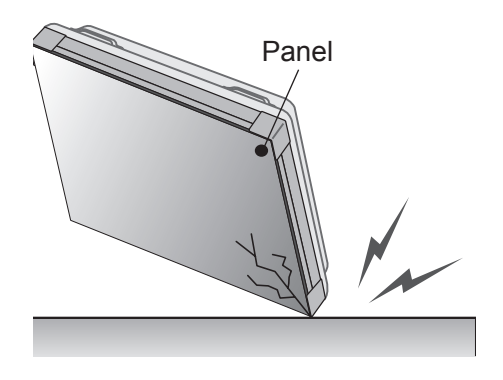

Si el producto se inclina hacia el extremo del panel, el borde del panel puede dañarse.

Si no se encuentra disponible una amortiguación, asegúrese de que el suelo está limpio y, seguidamente, coloque en él el producto con cuidado, con el panel hacia arriba o hacia abajo. En este momento, tenga cuidado de que no caigan objetos sobre el panel.

## <span id="page-8-0"></span>**Instalación en una pared**

#### **Si instala el monitor en una pared (opcional),**

utilice los tornillos VESA que se proporcionan como accesorios para ajustarlo.

Consulte la sección Montaje del equipo en la página 11.

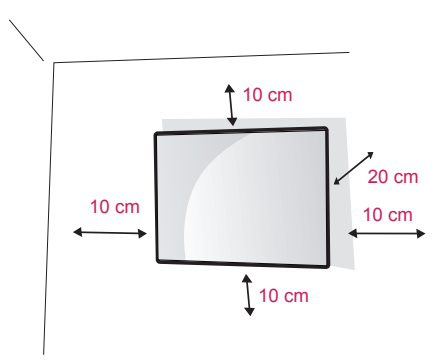

Instale el monitor a una distancia mínima de 10 cm de la pared y deje unos 10 cm de espacio en cada lado del monitor para permitir una ventilación adecuada.

Utilice la placa de montaje en pared y los tornillos conformes al estándar VESA.

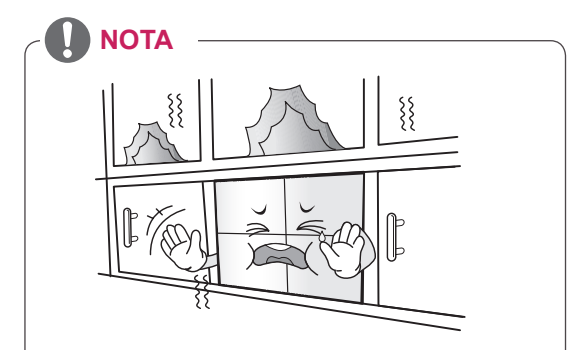

No instale el producto en un lugar sin ventilación (por ejemplo, en un estante o en un armario) ni sobre una alfombra o un cojín. Si no tiene más alternativa que montar el producto en la pared, asegúrese de que existe la suficiente ventilación antes de la instalación.

- De lo contrario, puede producirse un incendio debido al incremento de la temperatura interna.

# **PRECAUCIÓN**

- y Desconecte el cable de alimentación antes de mover o instalar el monitor. De lo contrario, podría producirse una descarga eléctrica.
- Si instala el monitor en un techo o una pared inclinada, podría caerse y producir lesiones físicas graves.
- No apriete los tornillos en exceso, ya que esto podría ocasionar daños al monitor y anular la garantía.
- Utilice tornillos y soportes de montaje en pared que cumplan el estándar VESA. Los daños o las lesiones físicas causados por mal uso o por emplear un accesorio inadecuado no están cubiertos por la garantía.

# <span id="page-9-0"></span>**CONFIGURACIÓN DEL EQUIPO EXTERNO**

#### **RECEPTOR IR**

Permite ubicar el sensor del mando a distancia en el lugar que se prefiera.

De esta manera, la pantalla permite contralar otras pantallas a través de un cable RS-232.

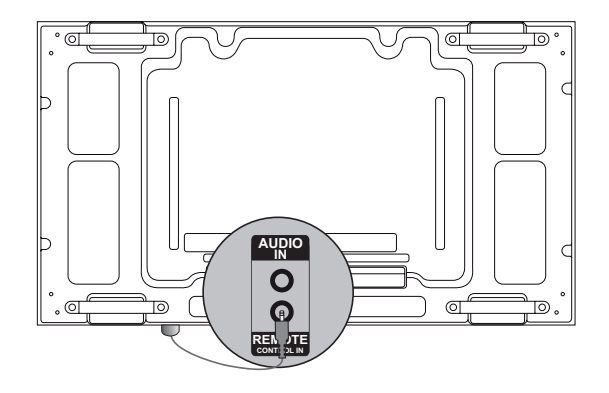

# <span id="page-10-0"></span>**Instalación de pantallas en mosaico**

#### **Montaje del equipo**

#### **\*Ejemplo de mosaico de 2 x 2**

Con los tornillos para fijar la montura de pared VESA, instale el equipo en la placa de montaje en pared o en la pared.

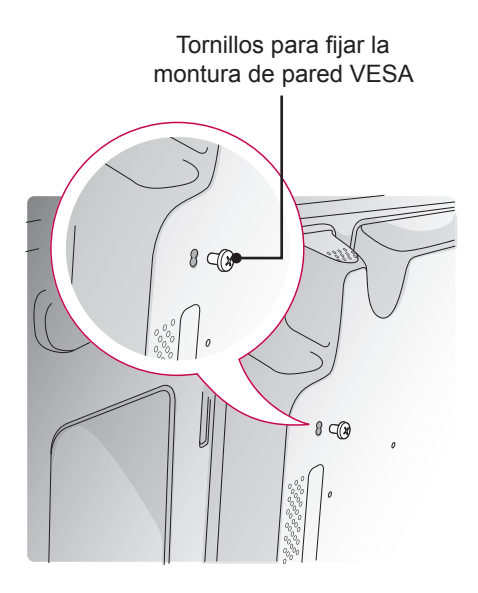

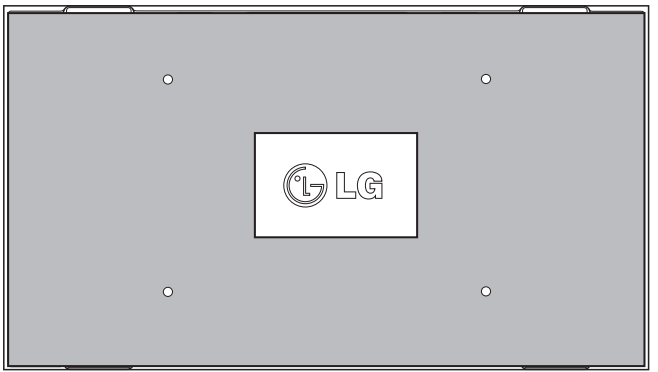

<Vista trasera del equipo con la placa de montaje en pared>

\* La placa de montaje en pared aparece ilustrada en gris para su fácil identificación.

#### <span id="page-11-0"></span>**Mosaico de pantallas**

1 Para unir varios equipos con tornillos para fijar la montura de pared VESA, siga el procedimiento anterior.

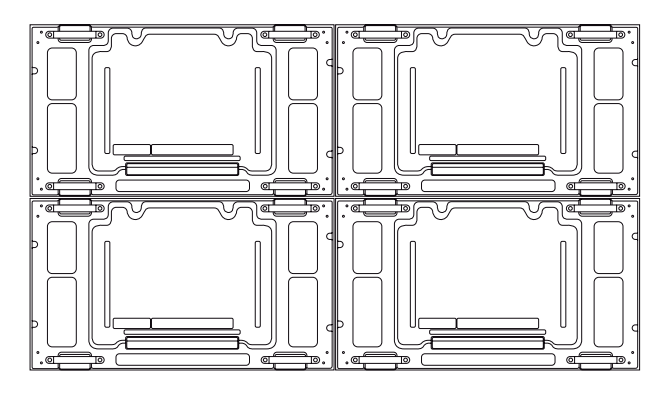

Equipo 4 unido al resto de equipos (mosaico de 2 x 2)

2 Cuando los equipos estén unidos, ajuste el hueco entre éstos con la placa.

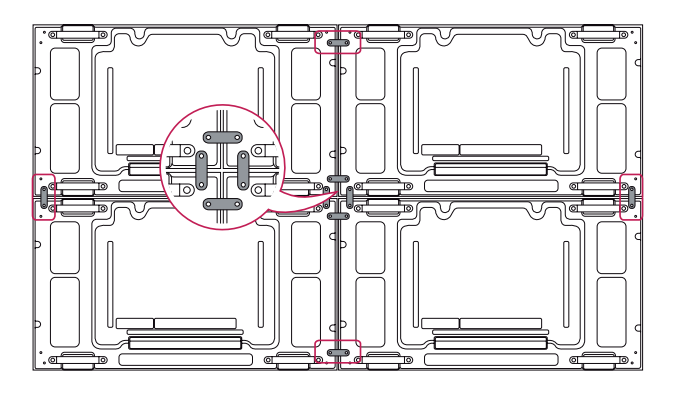

3 Ya puede disfrutar del mosaico de 2 x 2. Puede realizar diferentes mosaicos, como por ejemplo de 3 x 3.

- La placa de montaje en pared o la pared debe soportar la carga aplicada por cada equipo con una montura de pared VESA (600 x 400).
- La placa de montaje en pared con montura de pared VESA soportará el peso que se aplique a los equipos. (Cada equipo debe quedar montado con firmeza en la placa de montaje en pared o la pared).
- y Puede montar el equipo sin utilizar la guía, ésta no influye en el rendimiento del dispositivo.

# <span id="page-12-0"></span>**MANDO A DISTANCIA**

Las descripciones que aparecen en este manual se basan en los botones del mando a distancia. Lea este manual con detenimiento y utilice el monitor correctamente.

Para cambiar las pilas, abra la tapa del compartimento, sustitúyalas (AAA de 1,5 V) haciendo coincidir los polos  $\oplus$  y  $\ominus$  con las marcas de la etiqueta del interior del compartimento, y vuelva a colocar la tapa. Para quitar las pilas, realice el proceso de instalación en orden inverso.

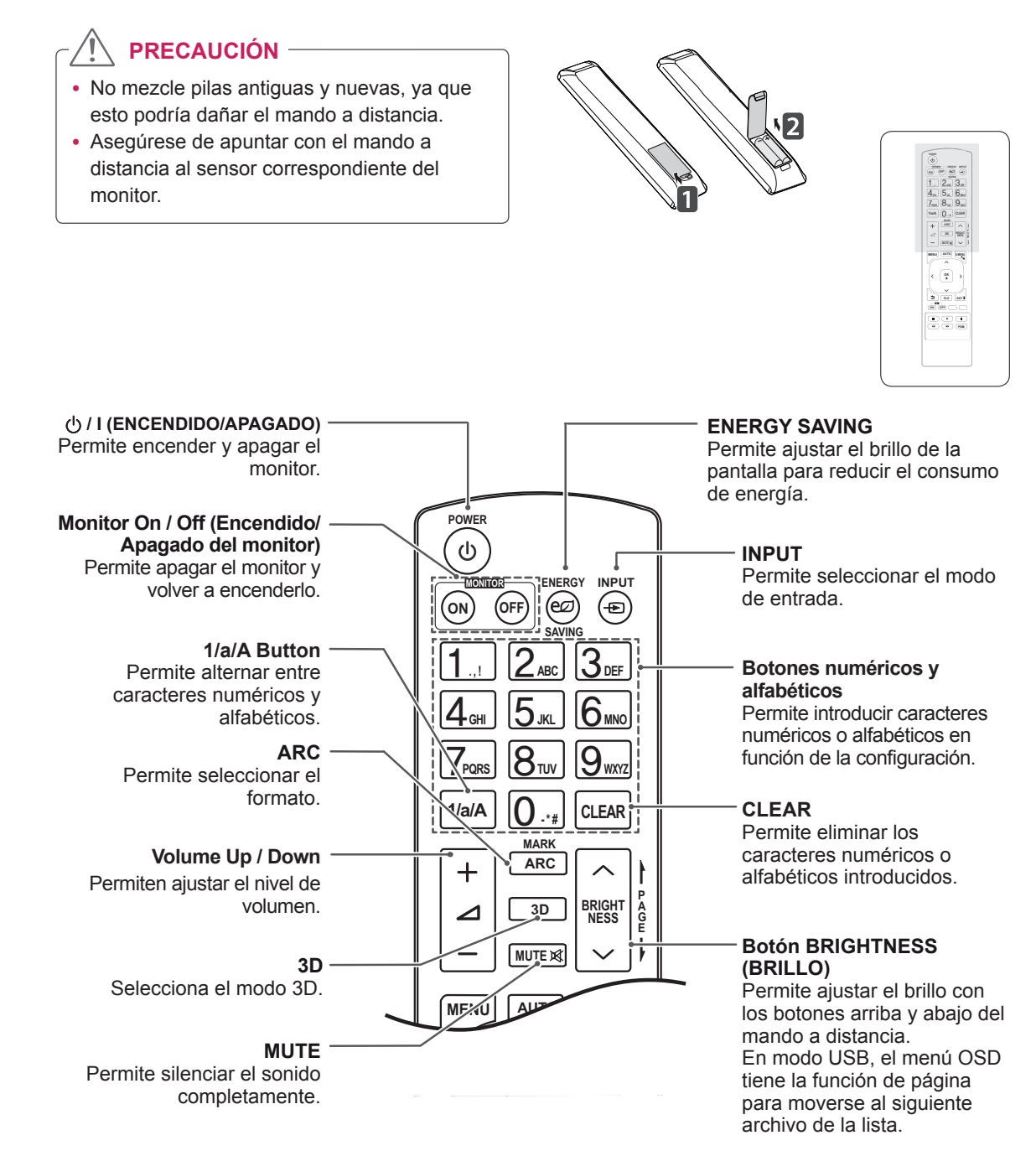

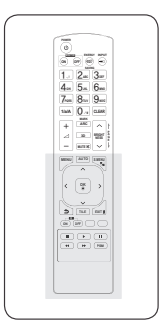

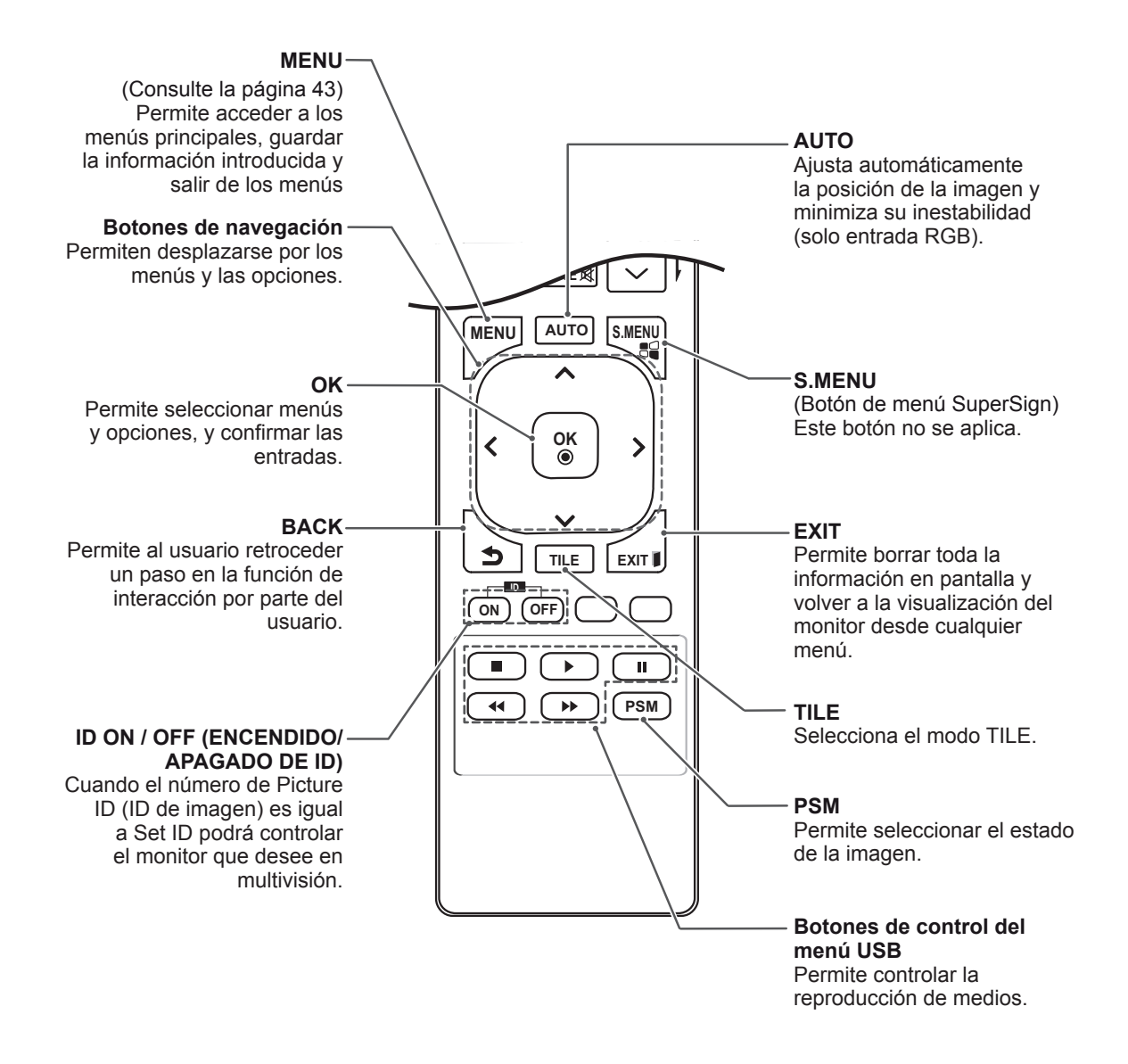

#### <span id="page-14-0"></span>**Visualización del nombre del dispositivo conectado a un MARK ARC MARK ARC puerto de entrada BRIGHT 3D**

Indica qué dispositivos están conectados a cada uno de los puertos de entrada externos.

**PQRS TUV**

1 Acceda a la pantalla de Lista de entrada y pulse el botón azul (etiqueta de entrada) del mando a distancia.

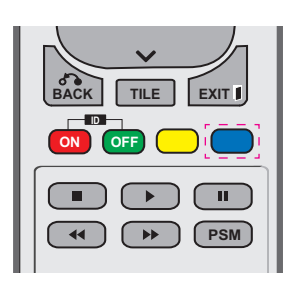

2 Puede asignar una etiqueta para cada entrada excepto para USB.

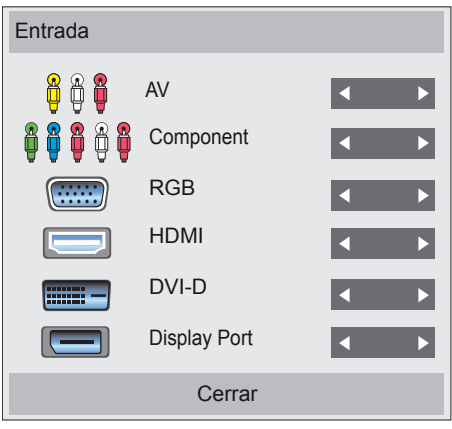

- y Entradas externas admitidas: AV, **S.MENU AUTO MENU** Component, RGB, HDMI, DVI-D y Display Port
- **Etiquetas disponibles: VCR, DVD,** Receptor de televisión digital, satélite, juegos, PC, Blu-ray y HD-DVD
- Las etiquetas de entrada se muestran en la pantalla Etiqueta de entrada o bien en la parte superior izquierda de la pantalla si se cambia el ajuste de entrada externa. **BACK TILE EXIT**
- En el caso de las señales compatibles con DTV/PC, como 1080p 60 Hz, los ajustes **PSM** de la pantalla se modifican de acuerdo con la etiqueta de entrada. La opción Sólo escaneo está disponible cuando se conecta un PC como dispositivo externo.

# <span id="page-15-0"></span>**USO DEL MONITOR**

# **Conexión a un PC**

Este monitor admite la función Plug & Play\*.

\* Plug & Play: función por la cual un usuario puede conectar un dispositivo al PC y, cuando el dispositivo se enciende, el PC lo reconoce sin necesidad de configuración ni intervención por parte del usuario.

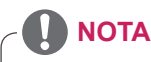

- Se recomienda usar la conexión HDMI del monitor para obtener la mejor calidad de imagen.
- Para cumplir con las especificaciones del producto, utilice un cable de interfaz protegido con núcleo de ferrita, como los cables D-Sub de 15 patillas y DVI/HDMI proporcionados con el producto.
- Si enciende el monitor cuando está frío, es posible que la pantalla parpadee. Esto es normal.
- Es posible que aparezcan algunos puntos rojos, verdes o azules en la pantalla. Esto es normal.

#### **PRECAUCIÓN**

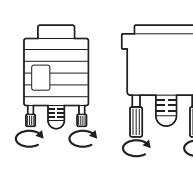

y Conecte el cable de entrada de señal y asegúrelo girando los tornillos hacia la derecha.

- No presione la pantalla con los dedos durante mucho tiempo porque se podría producir una distorsión temporal en la pantalla.
- Intente no mostrar una imagen fija en la pantalla durante un largo período de tiempo para evitar la aparición de imágenes "quemadas". Utilice un salvapantallas si es posible.

#### **Conexión RGB**

Transmite la señal de vídeo analógica del PC al monitor. Utilice el cable D-sub de 15 patillas para conectar el PC al monitor como se muestra en las ilustraciones siguientes.

Seleccione la fuente de entrada RGB.

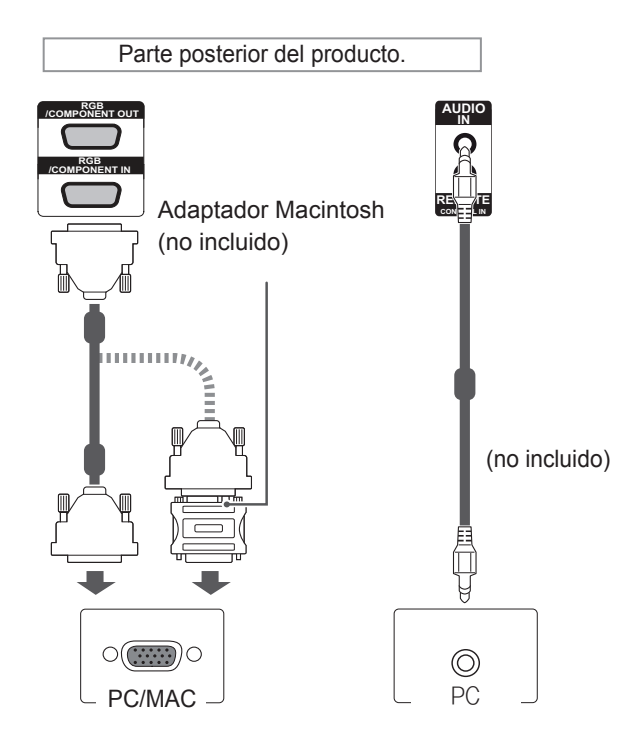

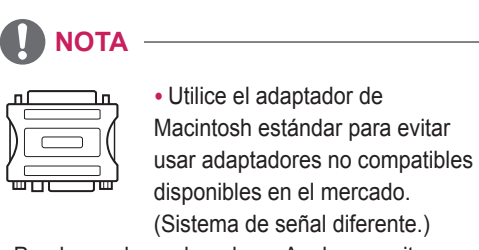

• Puede que los ordenadores Apple necesiten un adaptador para poder conectarse a este monitor. Póngase en contacto con ellos o visite su página web para obtener más información.

#### <span id="page-16-0"></span>**Conexión DVI**

Transmite la señal de vídeo digital del PC al monitor. Conecte el PC y el monitor con el cable DVI como se muestra en las ilustraciones siguientes.

Seleccione la fuente de entrada DVI del monitor.

#### **Conexión HDMI**

Transmite las señales de audio y vídeo digitales de un PC al monitor. Utilice el cable HDMI para conectar el PC al monitor como se muestra en las ilustraciones siguientes.

Seleccione la fuente de entrada HDMI.

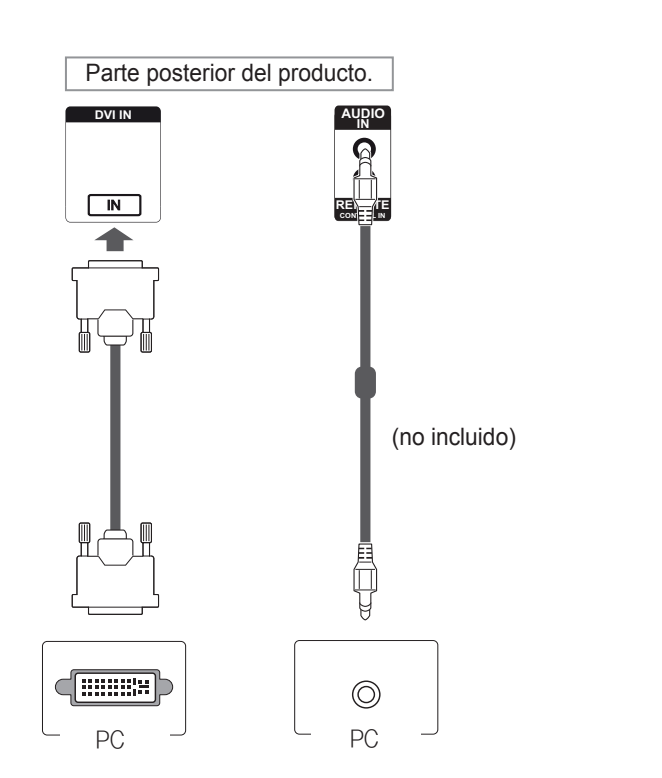

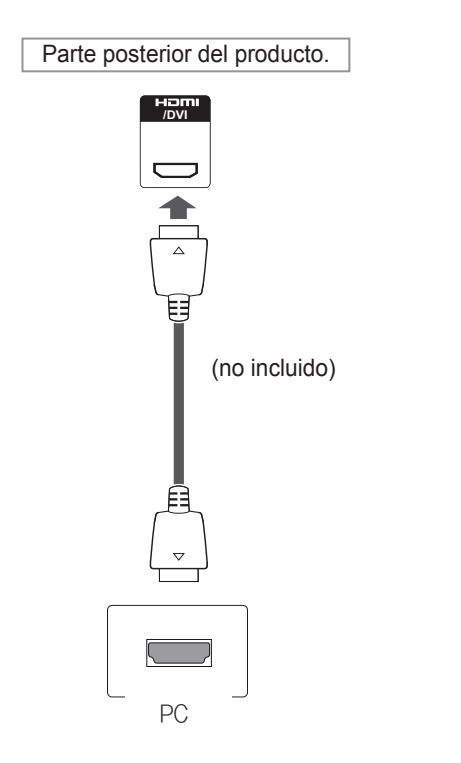

- Utilice un cable HDMI™ de alta velocidad.
- Si no se escucha el sonido en modo HDMI, compruebe el entorno del PC. Algunos PC requieren un cambio manual de la salida de audio predeterminada a HDMI.
- Si desea utilizar el modo HDMI-PC, debe configurar la PC/DTV en modo PC.
- Si se utiliza HDMI-PC, podría producirse un problema de compatibilidad.

#### <span id="page-17-0"></span>**Conexión DP**

Transmite las señales de audio y vídeo digitales de un PC al monitor. Utilice el cable DP para conectar el PC al monitor como se muestra en las ilustraciones siguientes. Seleccione la fuente de entrada DP.

#### **Conexión del receptor IR**

Permite utilizar un mando a distancia con cable o una extensión de receptor IR.

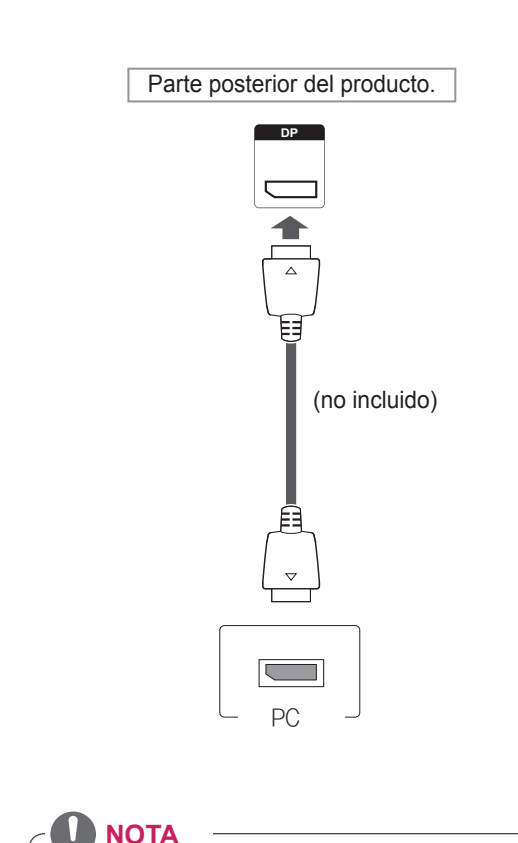

y El sonido estará disponible en función de la

versión de DP del PC.

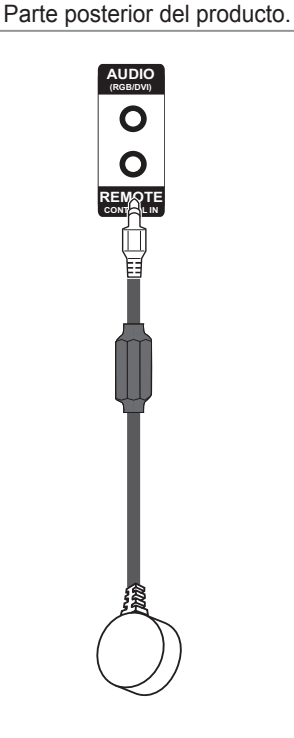

**ESPANOL** 

# <span id="page-18-0"></span>**Ajuste de la pantalla**

#### **Selección de un modo de imagen**

Seleccione uno de los modos de imagen preestablecidos para visualizar las imágenes con sus ajustes optimizados.

- 1 Pulse **MENU (MENÚ)** para acceder a los menús principales.
- 2 Pulse los botones de navegación para desplazarse hasta **IMAGEN** y pulse **OK (ACEPTAR)**.
- 3 Pulse los botones de navegación para desplazarse hasta **Modo de imagen** y pulse **OK (ACEPTAR)**.
- 4 Pulse los botones de navegación para desplazarse hasta el modo de imagen que desee y pulse **OK (ACEPTAR)**.

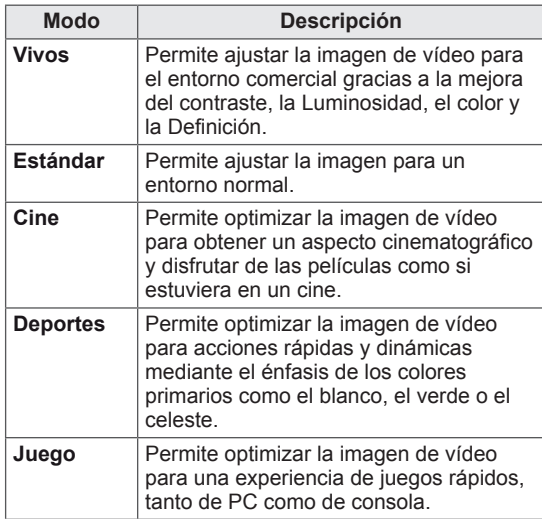

5 Cuando haya finalizado, pulse **EXIT (SALIR)**. Para volver al menú anterior, pulse **BACK (ATRÁS)**.

#### **Personalización de las opciones de imagen**

Personalice las opciones básicas y avanzadas de cada modo de imagen para obtener el mejor rendimiento de la pantalla.

- 1 Pulse **MENU (MENÚ)** para acceder a los menús principales.
- 2 Pulse los botones de navegación para desplazarse hasta **IMAGEN** y pulse **OK (ACEPTAR)**.
- 3 Pulse los botones de navegación para desplazarse hasta **Modo de imagen** y pulse **OK (ACEPTAR)**.
- 4 Pulse los botones de navegación para desplazarse hasta el modo de imagen que desee y pulse **OK (ACEPTAR)**.
- 5 Seleccione y ajuste las opciones siguientes y, a continuación, pulse **OK (ACEPTAR).**

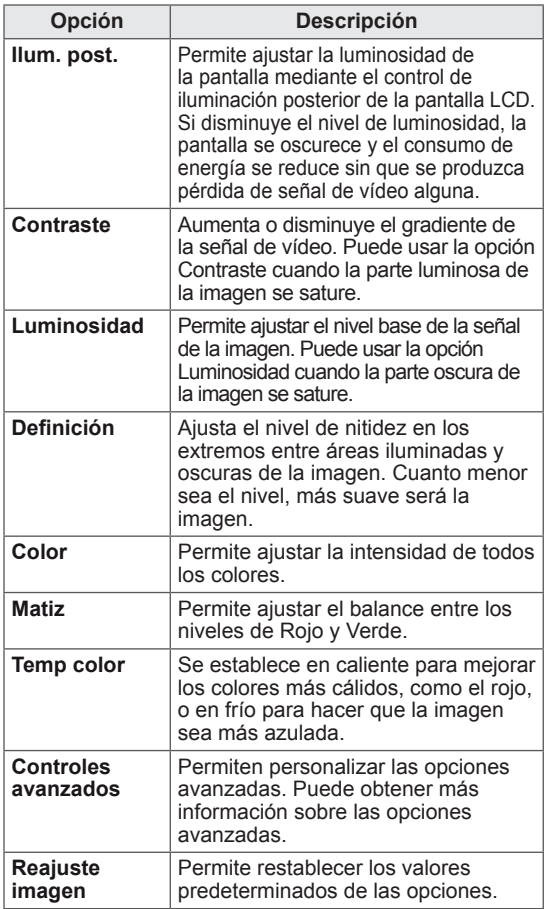

6 Cuando haya finalizado, pulse **EXIT (SALIR)**. Para volver al menú anterior, pulse **BACK (ATRÁS)**.

#### <span id="page-19-0"></span>**Personalización de las opciones de visualización del PC**

Personalice las opciones de cada modo de imagen para obtener la mejor calidad de imagen.

- Esta función se puede utilizar en el modo RGB [PC].
- 1 Pulse **MENU (MENÚ)** para acceder a los menús principales.
- 2 Pulse los botones de navegación para desplazarse hasta **IMAGEN** y pulse **OK (ACEPTAR)**.
- 3 Pulse los botones de navegación para desplazarse hasta **Pantalla** y pulse **OK (ACEPTAR)**.
- 4 Seleccione y ajuste las opciones siguientes y, a continuación, pulse **OK (ACEPTAR)**.

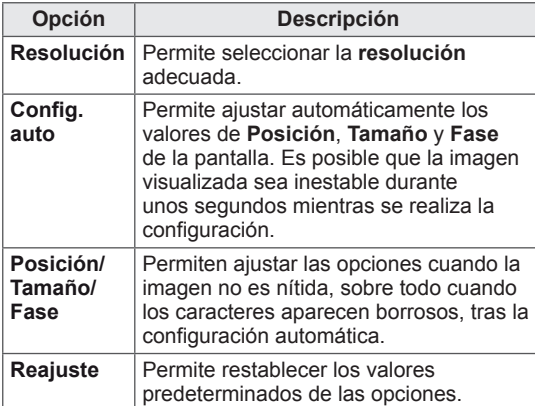

5 Cuando haya finalizado, pulse **EXIT (SALIR)**. Para volver al menú anterior, pulse **BACK (ATRÁS)**.

#### **Ajuste del sonido**

#### **Selección de un modo de sonido**

Seleccione uno de los modos de sonido preestablecidos para reproducir el sonido con sus ajustes optimizados.

- 1 Pulse **MENU (MENÚ)** para acceder a los menús principales.
- 2 Pulse los botones de navegación para desplazarse hasta **AUDIO** y pulse **OK (ACEPTAR)**.
- 3 Pulse los botones de navegación para desplazarse hasta **Modo de sonido** y pulse **OK (ACEPTAR)**.
- 4 Pulse los botones de navegación para desplazarse hasta el modo de sonido que desee y pulse **OK (ACEPTAR)**.

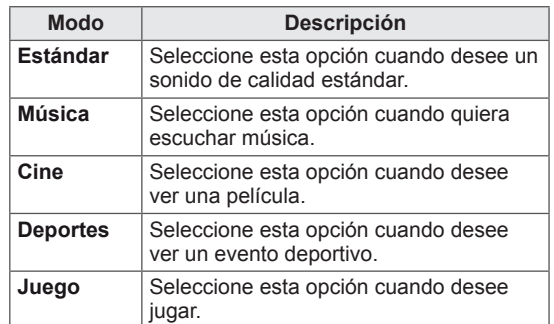

5 Cuando haya finalizado, pulse **EXIT (SALIR)**. Para volver al menú anterior, pulse **BACK (ATRÁS)**.

#### <span id="page-20-0"></span>**Personalización de las opciones de sonido**

Personalice las opciones de cada modo de sonido para obtener la mejor calidad de sonido.

- 1 Pulse **MENU (MENÚ)** para acceder a los menús principales.
- 2 Pulse los botones de navegación para desplazarse hasta **AUDIO** y pulse **OK (ACEPTAR)**.
- 3 Pulse los botones de navegación para desplazarse hasta **Modo de sonido** y pulse **OK (ACEPTAR)**.
- 4 Pulse los botones de navegación para desplazarse hasta el modo de sonido que desee y pulse **OK (ACEPTAR)**.
- 5 Seleccione y ajuste las opciones siguientes y, a continuación, pulse **OK (ACEPTAR).**

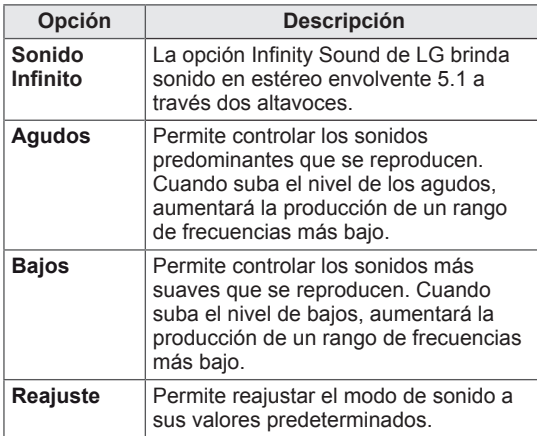

6 Cuando haya finalizado, pulse **EXIT (SALIR)**. Para volver al menú anterior, pulse **BACK (ATRÁS)**.

#### **Uso de opciones adicionales**

#### **Ajuste del formato**

Pulse **ARC** con el monitor encendido para cambiar el tamaño de la imagen y verla con un tamaño óptimo.

# **PRECAUCIÓN**

- Cuando una imagen fija se muestra en la pantalla durante mucho tiempo, se queda impresa y se produce una desfiguración permanente en la pantalla. Estas imágenes "quemadas" o "impresas" no están cubiertas por la garantía.
- Cuando se establece el formato 4:3 durante mucho tiempo, se pueden producir imágenes "quemadas" en la zona del recuadro de la pantalla.

# **NOTA**

También puede cambiar el tamaño de la imagen accediendo a los menús principales.

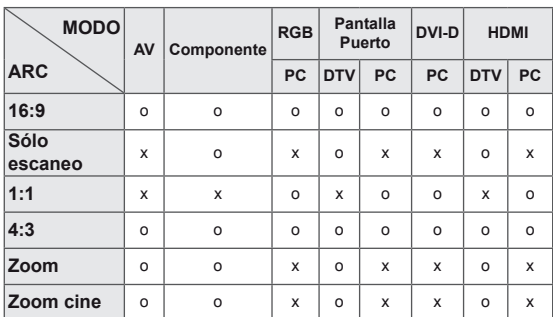

- **16:9**: esta opción le permitirá ajustar la imagen horizontalmente, en proporción lineal, para que ocupe toda la pantalla (útil para ver DVD con formato 4:3).
	-
- **4:3**: esta opción le permitirá ver una imagen con el formato 4:3 original y franjas grises a la izquierda y a la derecha de la pantalla.

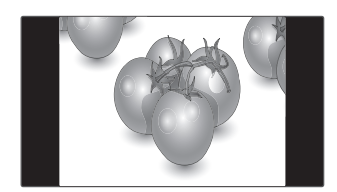

- **Sólo escaneo**: esta opción le permitirá ver una imagen de alta resolución de la mejor calidad sin que se pierda la imagen original. Nota: si hay ruido en la imagen original, podrá ver dicho ruido en el borde.
- **Zoom**: esta opción le permitirá ver la imagen sin ninguna modificación y ocupando toda la pantalla. Sin embargo, las secciones inferior y superior de la imagen aparecerán cortadas.

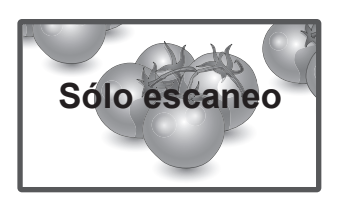

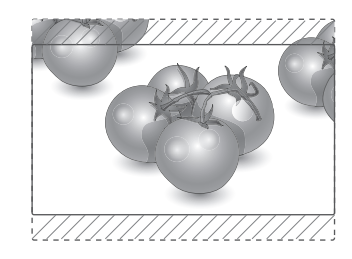

**- 1:1:** el formato no se ajusta a partir del formato original. (Sólo Display Port PC, HDMI PC, DVI-D PC, RGB PC)

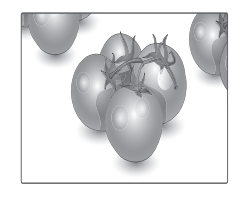

- **Zoom cine**: seleccione esta opción cuando desee ampliar la imagen con la proporción correcta.

 Nota: al ampliar o reducir la imagen, ésta podría distorsionarse.

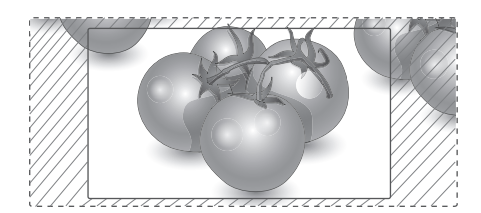

#### <span id="page-22-0"></span>**Uso de la lista de entradas**

#### **Selección de una fuente de entrada**

- 1 Pulse **INPUT (ENTRADA)** para acceder a la lista de fuentes de entrada.
- 2 Pulse los botones de navegación para desplazarse hasta una de las fuentes de entrada y pulse **OK (ACEPTAR)**.

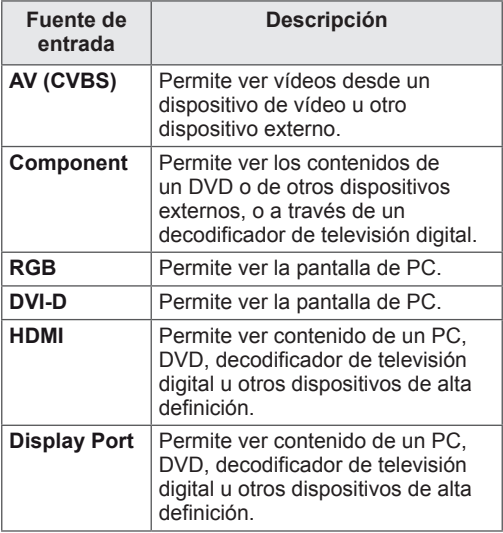

# <span id="page-23-0"></span>**ENTERTAINMENT**

#### **Conexión a una red con cables**

Conecte la pantalla a una red de área local (LAN) a través del puerto LAN, tal y como se muestra en la ilustración siguiente, y ajuste la configuración de red.

Sólo permite la conexión a redes con cables. Tras realizar la conexión física, un pequeño número de redes domésticas puede requerir que se ajuste la configuración de red de la pantalla. Para la mayoría de redes domésticas, la pantalla se conecta de forma automática sin necesidad de realizar ningún ajuste.

Para obtener más información, póngase en contacto con el proveedor de servicios de Internet o consulte el manual del router.

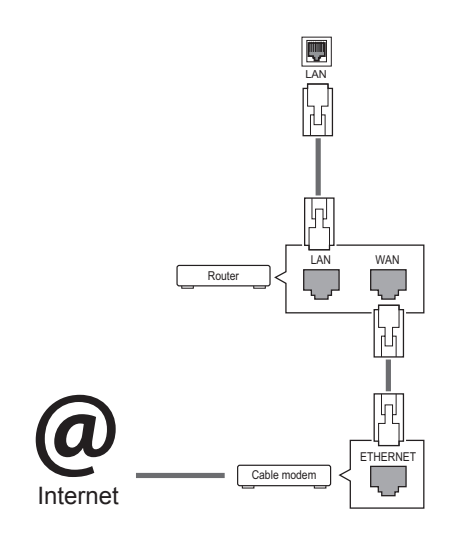

#### **PRECAUCIÓN**

- No conecte un cable de teléfono modular al puerto LAN.
- Puesto que hay varios métodos de conexión, siga las especificaciones del operador de telecomunicaciones o proveedor de servicios de Internet.

Para ajustar la configuración de red (aunque la pantalla ya se hubiera conectado automáticamente, si vuelve a ejecutar la configuración no se dañará nada):

- 1 Pulse **MENU (MENÚ)** para acceder a los menús principales.
- 2 Pulse los botones de navegación para desplazarse hasta **RED** y pulse **OK (ACEPTAR)**.
- 3 Pulse los botones de navegación para seleccionar **Configuración de red** y pulse **OK (ACEPTAR)**.
- 4 Si ya ha definido la configuración de red, seleccione **Resetting (Restablecer)**. La configuración de la conexión de red nueva reemplaza a la configuración de red actual.
- 5 Seleccione **Configuración automática de IP** o **Configuración manual de IP**.
	- Si selecciona **Configuración manual de IP**, pulse los botones de navegación y los botones numéricos. Las direcciones IP tendrán que introducirse de forma manual.
	- **Configuración automática de IP**: selecciónelo si hay un servidor DHCP (router) en la red de área local (LAN) a través de una conexión con cables; se le asignará automáticamente una dirección IP a la pantalla. Si está utilizando un router o un módem de banda ancha que tenga una función de servidor DHCP (protocolo de configuración dinámica de host). La dirección IP se determina de forma automática.
- 6 Cuando haya finalizado, pulse **EXIT (SALIR).**

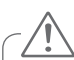

#### **PRECAUCIÓN**

- El menú de configuración de red no estará disponible si la pantalla no está conectada a una red física.
- Puesto que hay varios métodos de conexión, siga las especificaciones del operador de telecomunicaciones o proveedor de servicios de Internet.

# <span id="page-24-0"></span>**NOTA**

- Si desea acceder a Internet directamente a través de la pantalla, la conexión a Internet debe estar encendida siempre.
- Si no puede acceder a Internet, compruebe el estado de la red desde un PC conectado a la red.
- y Cuando utilice **Configuración de red**, compruebe el cable LAN y si el ajuste DHCP del router está activado.
- Si no completa la configuración de red, puede que la red no funcione correctamente.

#### **Consejos para la configuración de red**

- Utilice un cable LAN estándar con esta pantalla, Cat5 o mejor con un conector RJ45.
- A menudo, muchos problemas de conexión de red durante la configuración pueden solucionarse si se vuelve a configurar el router o el módem. Después de conectar la pantalla a la red doméstica, apague y/o desconecte rápidamente el cable de alimentación del router de la red doméstica o el módem por cable. A continuación, encienda o conecte el cable de alimentación de nuevo.
- En función del proveedor de servicios de Internet (ISP), el número de dispositivos que puede recibir el servicio de Internet puede estar limitado por los términos de servicio aplicables. Para obtener más información, póngase en contacto con su ISP.
- LG no se hace responsable del funcionamiento incorrecto de la pantalla o de la función de conexión a Internet debido a errores de comunicación/funcionamiento incorrecto asociados a su conexión a Internet u otros equipos conectados.
- LG no se hace responsable de los problemas con su conexión a Internet.
- Puede obtener unos resultados no deseados si la velocidad de la conexión de red no cumple los requisitos del contenido al que se accede.
- Algunas operaciones de conexión a Internet pueden no estar disponibles debido a ciertas restricciones definidas por el proveedor de servicios a Internet (ISP) que le suministra la conexión a Internet.
- Las tarifas que aplica un ISP son su responsabilidad, incluidos, sin limitarse a, los costes de conexión.
- Para realizar la conexión con cables a esta pantalla, es necesario un puerto 10 Base-T o 100 Base-TX LAN. Si su servicio de Internet no le permite dicha conexión, no podrá conectar la pantalla.
- Es necesario un módem DSL para utilizar el servicio DSL, y un módem por cable para utilizar el servicio de cable. En función del método de acceso y del acuerdo de suscriptor con el ISP, es posible que no pueda utilizar la función de conexión a Internet incluida en esta pantalla, o puede que el número de dispositivos que pueda conectar al mismo tiempo esté limitado. (Si su ISP limita la suscripción a un solo dispositivo, es posible que esta pantalla no pueda conectarse cuando ya haya conectado un PC.)
- Es posible que el uso de un "router" no esté permitido o esté limitado en función de las políticas y restricciones del ISP en cuestión. Para obtener más información, póngase en contacto con su ISP directamente.

#### **Estado de red**

- 1 Pulse **MENU (MENÚ)** para acceder a los menús principales.
- 2 Pulse los botones de navegación para desplazarse hasta **RED** y pulse **OK (ACEPTAR)**.
- 3 Pulse los botones de navegación para seleccionar **Estado de red**.
- 4 Pulse **OK (ACEPTAR)** para comprobar el estado de red.
- 5 Cuando haya finalizado, pulse **EXIT (SALIR).**

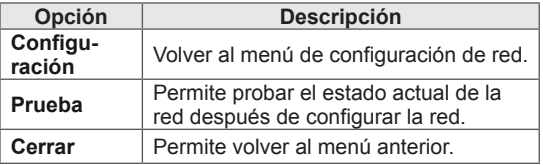

#### <span id="page-25-0"></span>**Conexión de dispositivos de almacenamiento USB**

Conecte a la pantalla un dispositivo de almacenamiento USB como una memoria flash USB o un disco duro externo y utilice las funciones multimedia [\(consulte "Búsqueda de archivos" en la](#page-26-1)  [página 27\)](#page-26-1).

Conecte a la pantalla una memoria flash USB o un lector de tarjetas de memoria USB tal y como se muestra en la siguiente ilustración. Aparece la pantalla Mis medios.

# o

#### **PRECAUCIÓN**

- No desconecte la pantalla ni retire un dispositivo de almacenamiento USB mientras se encuentre activado el menú EMF (Mis medios), ya que podrían producirse pérdidas de archivos o daños en el dispositivo de almacenamiento USB.
- Haga una copia de seguridad con cierta frecuencia de los archivos guardados en el dispositivo de almacenamiento USB, ya que puede perder los archivos, o éstos pueden verse dañados, y esta situación no está cubierta en la garantía.

#### **Consejos para el uso de dispositivos de almacenamiento USB**

- Solamente se reconoce un dispositivo de almacenamiento USB.
- y Si el dispositivo de almacenamiento USB se conecta mediante un concentrador USB, el dispositivo no se reconoce.
- Es posible que no se reconozca un dispositivo de almacenamiento USB con un programa de reconocimiento automático.
- Un dispositivo de almacenamiento USB que utilice su propio controlador puede que no se reconozca.
- La velocidad de reconocimiento de un dispositivo de almacenamiento USB dependerá del dispositivo.
- No apague la pantalla ni desenchufe el dispositivo USB mientras éste se esté usando. Al extraer o desconectar inesperadamente el dispositivo, podrían dañarse los archivos guardados o el propio dispositivo USB.
- No conecte un dispositivo de almacenamiento USB alterado manualmente en el PC. El dispositivo podría causar que el producto se averíe o no se reproduzca. No olvide nunca utilizar un dispositivo de almacenamiento USB que contenga archivos normales de música, imágenes o películas.
- Utilice solamente un dispositivo de almacenamiento USB con un sistema de archivos FAT32 o NTFS proporcionado con el sistema operativo Windows. Es posible que no se reconozca un dispositivo de almacenamiento formateado con un programa de utilidad diferente no admitido por Windows.
- Conecte la fuente de alimentación al dispositivo de almacenamiento USB (más de 0,5 A) que requiera una fuente de alimentación externa. En caso contrario, el dispositivo podría no reconocerse.
- Conecte un dispositivo de almacenamiento USB con el cable proporcionado por el fabricante del dispositivo.
- Es posible que algunos dispositivos de almacenamiento USB no sean compatibles o no funcionen con normalidad.
- El método de alineación de archivos del dispositivo de almacenamiento USB es similar al de Windows XP y el nombre de archivo puede reconocer hasta 100 caracteres.
- <span id="page-26-0"></span>• Asegúrese de hacer una copia de seguridad de los archivos importantes, ya que los datos guardados en una memoria USB podrían dañarse. No nos hacemos responsables de ninguna pérdida de datos.
- Si el disco duro USB no dispone de una fuente de alimentación externa, el dispositivo USB no se detectará. Asegúrese de conectar la fuente de alimentación externa.
	- Utilice un adaptador de corriente para una fuente de alimentación externa. No garantizamos proporcionar un cable USB para una fuente de alimentación externa.
- Si el dispositivo de memoria USB incluye varias particiones, o si usa un lector multitarjeta USB, puede usar hasta 4 particiones o dispositivos de memoria USB.
- Si se conecta un dispositivo de memoria USB a un lector multitarjeta USB, es posible que no se detecten sus datos de volumen.
- Si el dispositivo de memoria USB no funciona correctamente, desconéctelo y vuelva a conectarlo.
- La velocidad de detección de un dispositivo de memoria USB varía en función del dispositivo.
- Si el dispositivo USB está conectado en modo espera, el disco duro específico se cargará automáticamente al encender la pantalla.
- La capacidad recomendada es de 1 TB como máximo para un disco duro externo USB y de 32 GB como máximo para una memoria USB.
- Cualquier dispositivo con una capacidad mayor a la recomendada podría no funcionar correctamente.
- Si un disco duro externo USB con una función de ahorro de energía no funciona, apague el disco duro y vuelva a encenderlo para que funcione correctamente.
- También se admiten dispositivos de almacenamiento USB inferiores a USB 2.0, pero podrían no funcionar correctamente en la lista de películas.
- Dentro de una carpeta se puede almacenar un máximo de 999 carpetas o archivos.
- Puede que un dispositivo de almacenamiento USB 3.0 no funcione.

#### <span id="page-26-1"></span>**Búsqueda de archivos**

Acceda a las listas de fotos, música o películas y busque los archivos que desee.

- 1 Conecte un dispositivo de almacenamiento USB.
- 2 Pulse **MENU (MENÚ)** para acceder a los menús principales.
- 3 Pulse los botones de navegación para desplazarse hasta **Mis medios** y pulse **OK (ACEPTAR)**.
- 4 Pulse los botones de navegación para desplazarse hasta Todos los medios, Lista películas, Lista fotos o Lista música y pulse OK.
- Todos los medios: muestra todos los archivos de la lista de archivos.
- Lista películas, Lista fotos o Lista música: muestra únicamente un tipo de archivo en la lista de archivos.

5 Pulse los botones de navegación para

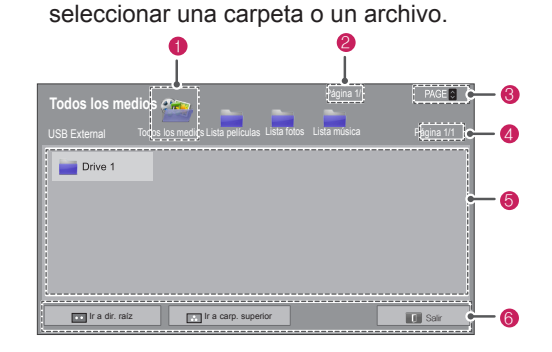

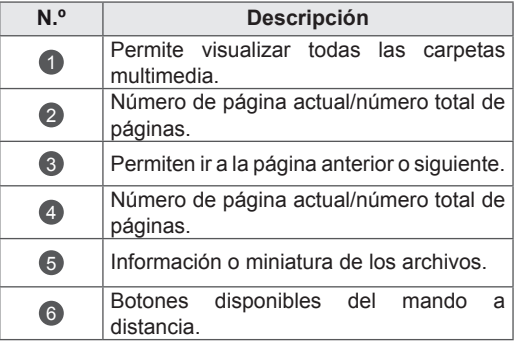

#### **Formatos de archivo admitidos**

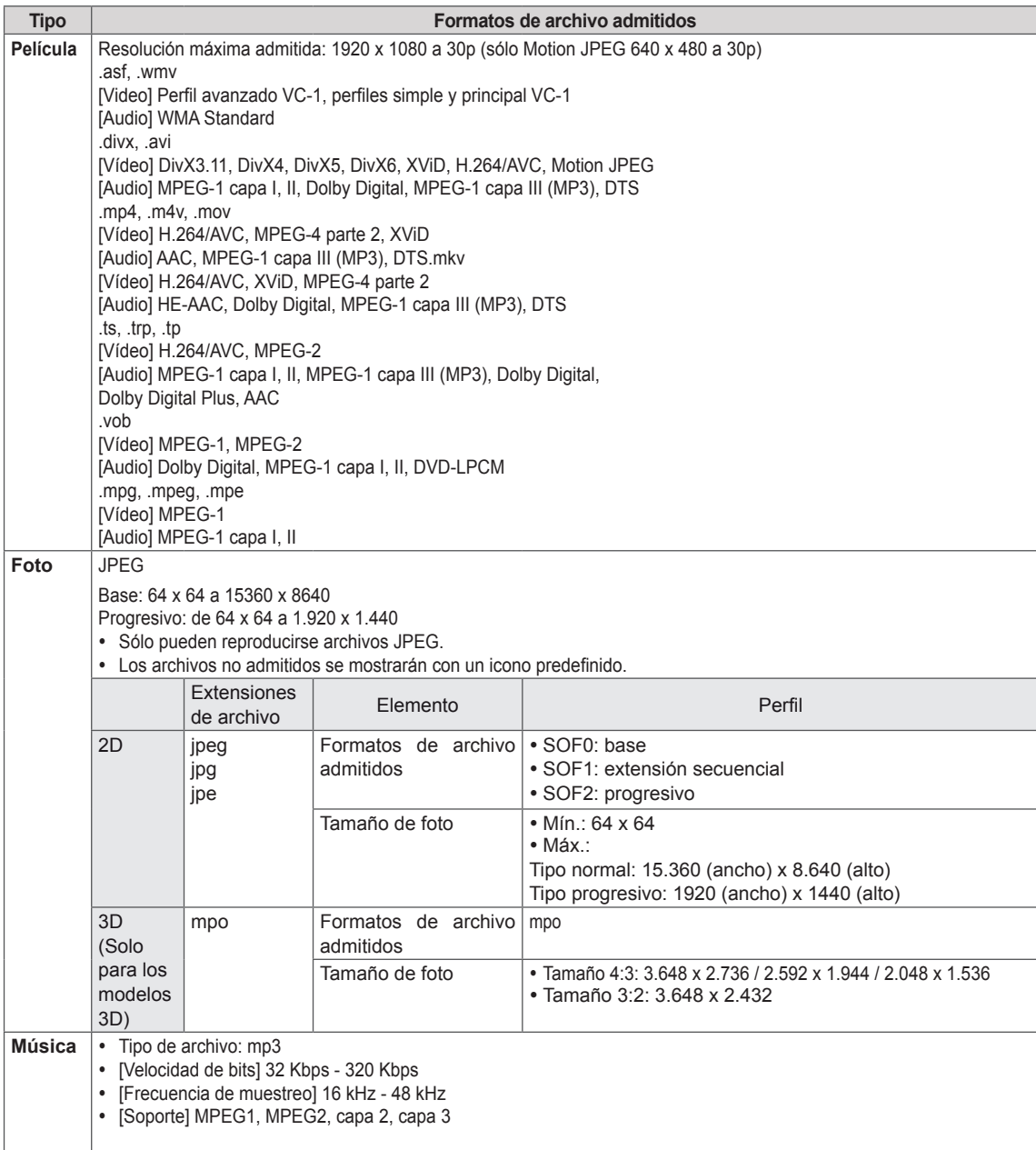

#### <span id="page-28-0"></span>**Reproducción de películas**

Reproduce archivos de vídeo por la pantalla. La pantalla muestra todos los archivos de vídeo almacenados en un dispositivo de almacenamiento USB o en una carpeta compartida de un PC.

- 1 Pulse los botones de navegación para desplazarse hasta **Mis medios** y pulse **OK (ACEPTAR).**
- 2 Pulse los botones de navegación para desplazarse hasta **Lista películas** y pulse **OK (ACEPTAR)**.
- 3 Pulse los botones de navegación para desplazarse hasta la carpeta que desee y pulse **OK (ACEPTAR)**.
- 4 Pulse los botones de navegación para desplazarse hasta el archivo que desee y pulse **OK (ACEPTAR)**.

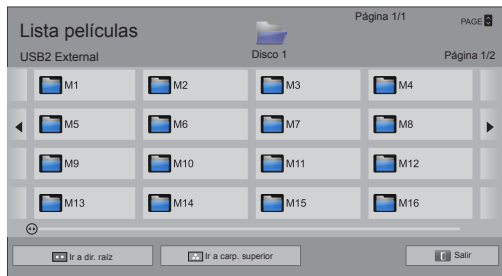

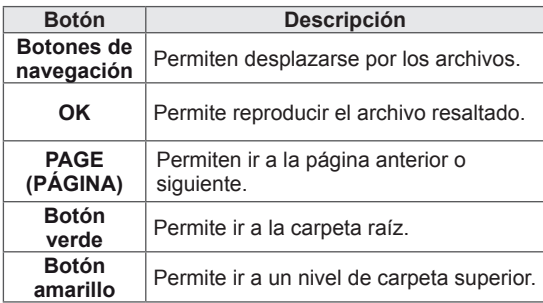

5 Reproduzca una película.

- Los archivos que no sean compatibles se muestran con una imagen de vista previa solamente con el icono 5.
- Los archivos anómalos se mostrarán en formato de mapa de bits  $\overline{5}$ .
- 6 Puede controlar la reproducción con los botones siguientes.

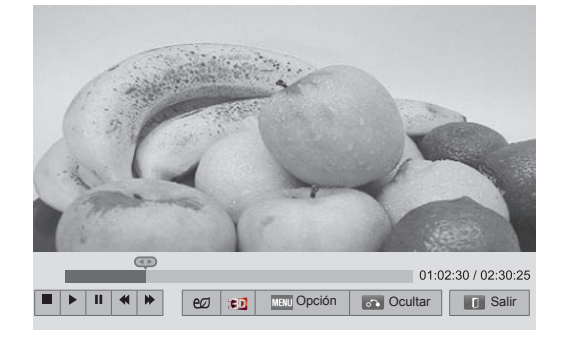

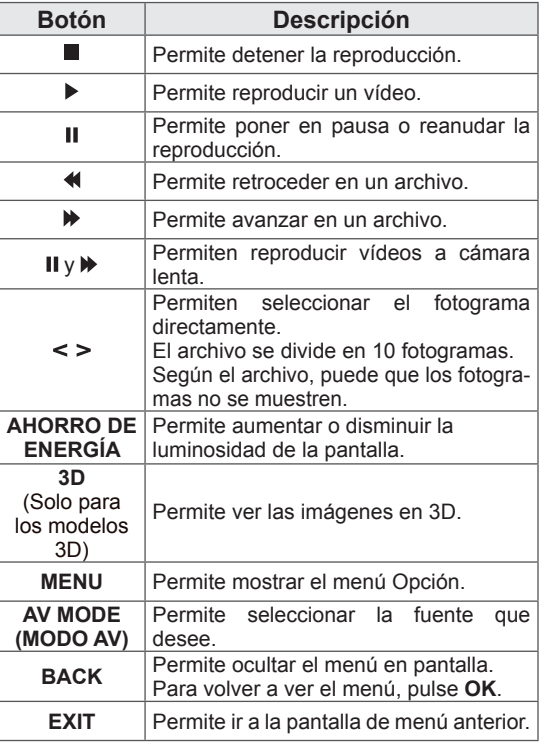

#### **Consejos para usar los archivos de reproducción de vídeo**

- Algunos subtítulos creados por el usuario podrían no funcionar correctamente.
- No se admiten algunos caracteres especiales en los subtítulos.
- No se admiten etiquetas HTML en los subtítulos.
- Los subtítulos en idiomas diferentes a los admitidos no están disponibles.
- La pantalla podría sufrir interrupciones temporales (paradas de imagen, reproducción más rápida, etc.) cuando se cambia el idioma de audio.
- Es posible que un archivo de película dañado no se reproduzca correctamente, o que algunas funciones no se puedan usar.
- Los archivos de película creados con algunos codificadores podrían no reproducirse correctamente.
- Si la estructura de vídeo y audio del archivo grabado no es entrelazada, se emitirá solamente el sonido o la imagen.
- Se admiten vídeos HD con un máximo de 1920 x 1080 a 25/30P o 1280 x 720 a 50/60P, en función del fotograma.
- Es posible que los vídeos con una resolución mayor de 1920 x 1080 a 25/30P o 1280 x 720 a 50/60P no funcionen correctamente, en función del fotograma.
- Los archivos de película de un tipo o formato distinto al especificado, podrían no reproducirse correctamente.
- La velocidad de bits máxima de un archivo de película reproducible es de 20 Mbps. (Sólo Motion JPEG: 10 Mbps)
- No garantizamos la reproducción fluida de perfiles codificados con nivel 4.1 o superior en H.264/AVC.
- No se admite el códec de audio DTS.
- El reproductor no admitirá un archivo de película mayor de 30 GB.
- Los archivos de película DivX y sus archivos de subtítulos correspondientes deben estar en la misma carpeta.
- El nombre del archivo de vídeo y el de su archivo de subtítulo deben ser idénticos para que puedan reproducirse.
- La reproducción de un vídeo mediante una conexión USB que no admita alta velocidad podría no funcionar correctamente.
- Los archivos codificados con GMC (Compensación de movimiento global) podrían no reproducirse.
- Cuando se está viendo una película con la función Lista películas, puede ajustar la imagen mediante el botón Energy Saving (Ahorro de energía) del mando a distancia. No funciona la configuración del usuario para cada modo de imagen.

#### **Opciones de vídeo**

- 1 Pulse **MENU (MENÚ)** para acceder a los **menús** emergentes.
- 2 Pulse los botones de navegación para desplazarse a **Set Video Play (Establecer reproducción de vídeo), Set Video. (Establecer vídeo),** o **Set Audio (Establecer audio)** y pulse **OK (ACEPTAR)**.

- y Los valores modificados en **Lista películas** no afectan a **Lista fotos** ni a **Lista música**.
- Del mismo modo, un valor modificado en Lis**ta fotos** y **Lista música** se cambia en **Lista fotos** y **Lista música** respectivamente, pero no en **Lista películas**.
- Al reproducir el archivo de vídeo después de detenerlo, puede reanudar la reproducción en el punto en el que se detuvo anteriormente.

#### **Opciones del menú para la lista de películas**

- 1 Pulse **MENU**. Aparecerá una ventana emergente.
- 2 Pulse los botones de navegación para desplazarse hasta la opción y pulse **OK**.
- 3 Pulse los botones de navegación para desplazarse hasta una de las opciones siguientes y pulse **OK**.

#### **Establecer reproducción de vídeo.**

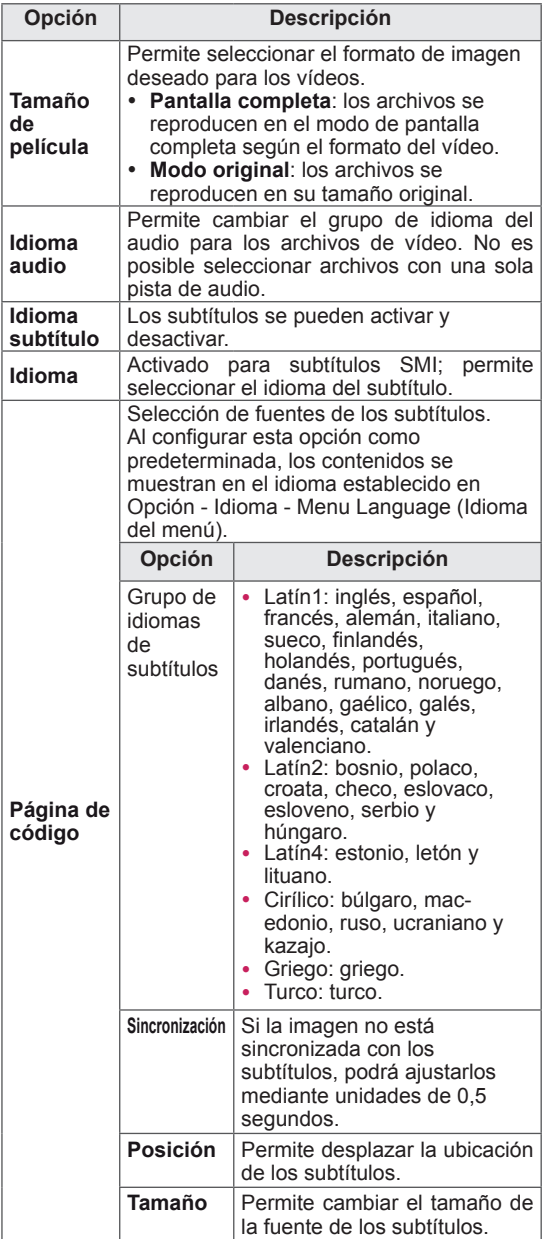

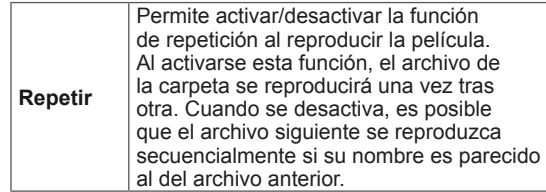

- Los valores modificados en Lista películas no afectan a Lista fotos ni a Lista música.
- Del mismo modo, un valor modificado en Lista fotos y Lista música se cambia en Lista fotos y Lista música respectivamente, pero no en Lista películas.
- Al reproducir un archivo de vídeo después de detenerlo, puede reanudar la reproducción en el punto en el que se detuvo anteriormente si pulsa "Sí".
- Si hay archivos consecutivos en una misma carpeta, el siguiente archivo se reproducirá automáticamente. Sin embargo, están excluidos los casos en los que la función **Repetir** de las opciones de la lista de películas esté activada.

#### **Establecer vídeo.**

Permite cambiar los ajustes predeterminados de vídeo. (Consulte "Ajustes de IMAGEN").

#### **Establecer audio.**

Permite cambiar los ajustes predeterminados de audio. (Consulte "Ajustes de AUDIO").

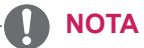

- Dentro del archivo de subtítulos sólo se admiten 10.000 bloques de sincronización.
- Mientras se reproduce un vídeo, puede ajustar el tamaño de la imagen con el botón **RATIO**.
- Los subtítulos en su idioma sólo están disponibles si el menú OSD aparece en su idioma.
- Las opciones de la página de código se desactivan en función del idioma de los archivos de subtítulos.
- Seleccione la página de código apropiada para los archivos de subtítulos.

#### <span id="page-32-0"></span>**Visualización de fotos**

Puede ver las imágenes guardadas en un dispositivo de almacenamiento USB. El contenido de la pantalla puede diferir según el modelo.

- 1 Pulse los botones de navegación para desplazarse hasta **Mis medios** y pulse **OK (ACEPTAR)**.
- 2 Pulse los botones de navegación para desplazarse hasta **Lista fotos** y pulse **OK (ACEPTAR)**.
- 3 Pulse los botones de navegación para desplazarse hasta la carpeta que desee y pulse **OK (ACEPTAR)**.
- 4 Pulse los botones de navegación para desplazarse hasta el archivo que desee y pulse **OK (ACEPTAR)**.

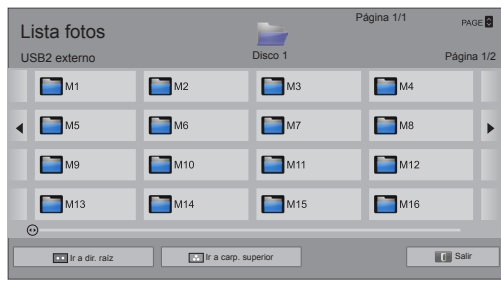

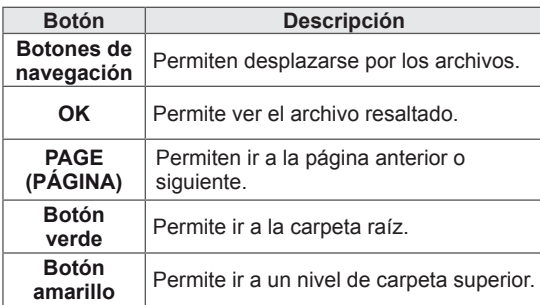

# **NOTA**

- Los archivos que no sean compatibles se mostrarán en la ventana de visualización solamente con el icono **.**.
- Los archivos anómalos se mostrarán en formato de mapa de bits  $\blacksquare$ .

#### **Uso de las opciones de foto**

Puede utilizar las opciones siguientes al visualizar fotos.

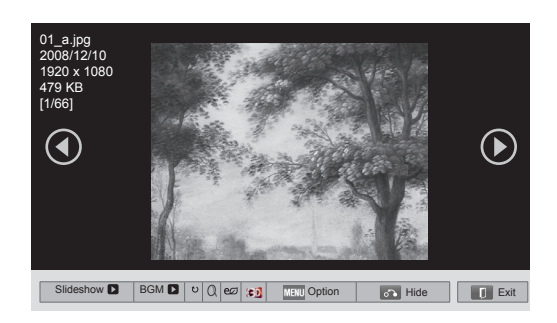

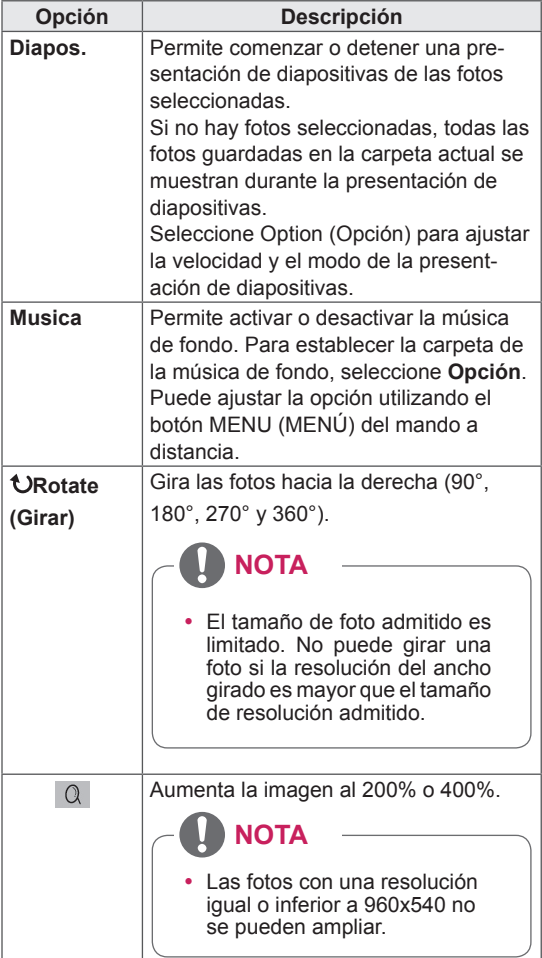

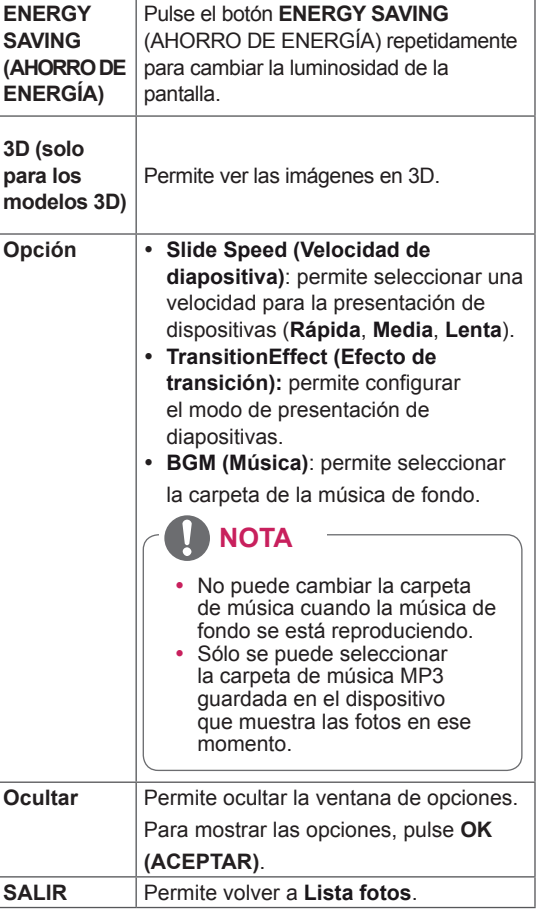

#### **Opciones del menú para la lista de fotos**

- 1 Pulse **MENU**. Aparecerá una ventana emergente.
- 2 Pulse los botones de navegación para desplazarse hasta la opción y pulse **OK**.
- 3 Pulse los botones de navegación para desplazarse hasta una de las opciones siguientes y pulse **OK**.

#### **Establecer visualización de fotos.**

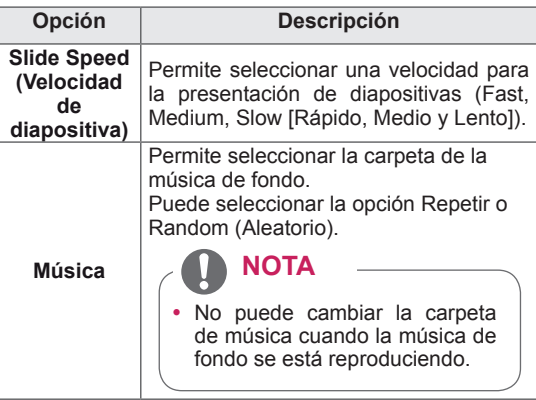

#### $\mathbf{V}$ **NOTA**

- Los valores modificados en Lista fotos no afectan a Lista películas.
- Del mismo modo, los valores modificados en Lista fotos y Lista música se cambian en Lista fotos y Lista música respectivamente, pero no en Lista películas.

#### **Establecer vídeo.**

Permite cambiar los ajustes predeterminados de vídeo. (Consulte "Ajustes de IMAGEN").

#### **Establecer audio.**

Permite cambiar los ajustes predeterminados de audio. (Consulte "Ajustes de AUDIO").

## <span id="page-34-0"></span>**Cómo escuchar música**

- 1 Pulse los botones de navegación para desplazarse hasta **Mis medios** y pulse **OK (ACEPTAR)**.
- 2 Pulse los botones de navegación para desplazarse hasta **Lista música** y pulse **OK (ACEPTAR)**.
- 3 Pulse los botones de navegación para desplazarse hasta la carpeta que desee y pulse **OK (ACEPTAR)**.
- 4 Pulse los botones de navegación para desplazarse hasta el archivo que desee y pulse **OK (ACEPTAR)**.

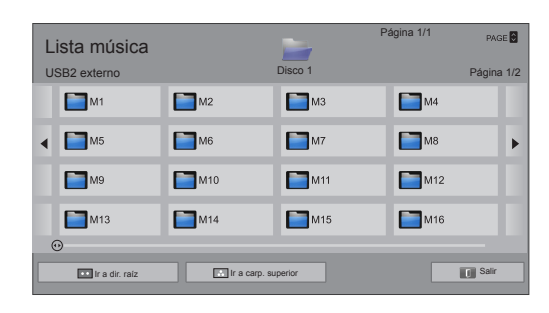

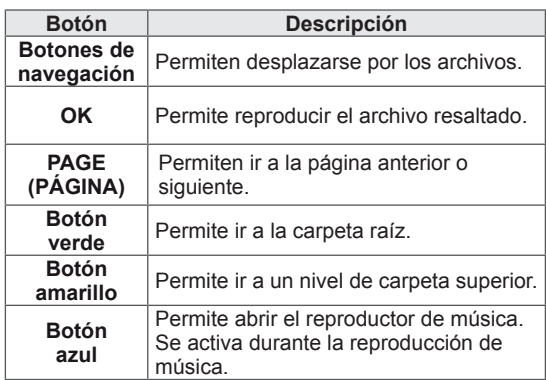

5 Reproduzca la música.

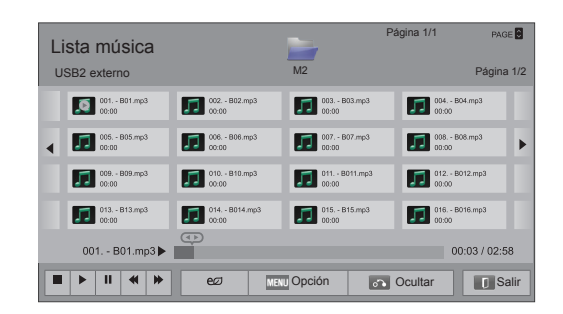

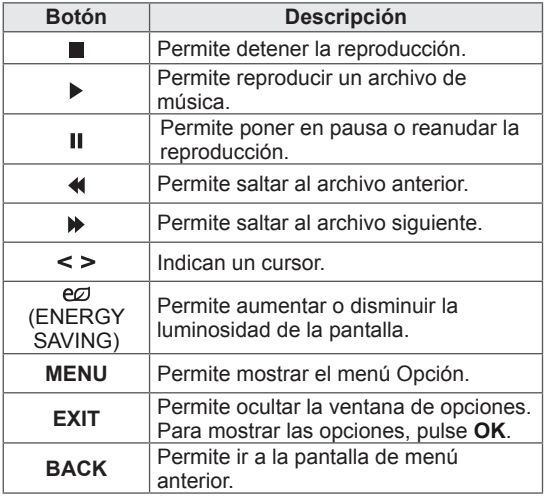

#### **Consejos para reproducir archivos de música**

• Esta unidad no admite archivos MP3 incrustados con la etiqueta ID3.

#### **Opciones del menú para la lista de música**

1 Pulse **MENU**.

Aparecerá una ventana emergente.

- 2 Pulse los botones de navegación para desplazarse hasta la opción y pulse **OK**.
- 3 Pulse los botones de navegación para desplazarse hasta una de las opciones siguientes y pulse **OK**.

#### **NOTA**

- Los valores modificados en Lista música no afectan a Lista películas.
- · Del mismo modo, un valor modificado en Lista fotos y Lista música se cambia en Lista fotos y Lista música respectivamente.

#### **Establecer reproducción de audio.**

Puede seleccionar la opción Repetir o Random (Aleatorio).

#### **Establecer audio.**

Permite cambiar los ajustes predeterminados de audio. (Consulte "Ajustes de AUDIO").

# **NOTA**

- El monitor no reproduce archivos protegidos contra copia.
- Si el monitor no se utiliza durante algún tiempo mientras se lleva a cabo la reproducción, aparecerá un cuadro de información como salvapantallas para impedir las imágenes "quemadas". Para volver a la pantalla Lista música,

pulse **OK**.

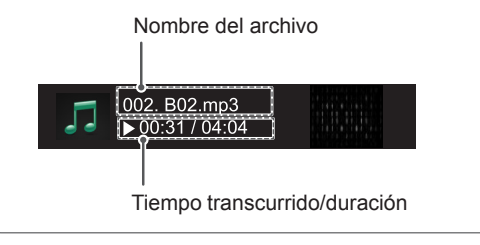
# **IMÁGENES EN 3D (solo para los modelos 3D)**

# **Tecnología en 3D**

Este monitor puede reproducir imágenes en 3D cuando el monitor esté conectado a un dispositivo compatible, como un reproductor 3D Blu-ray. El espectador debe llevar unas gafas 3D compatibles para poder ver estas imágenes en formato 3D.

# **Precauciones que se deben tomar al ver imágenes en 3D**

## **ADVERTENCIA-**

- Si visualiza imágenes en 3D a poca distancia, su vista podría verse dañada.
- Si visualiza imágenes en 3D durante un periodo prolongado, es posible que se sienta mareado o vea borroso.
- · Si está embarazada, es una persona de edad avanzada, padece problemas de corazón, sufre náuseas graves o se encuentra bajo la influencia del alcohol, le recomendamos que no visualice imágenes en 3D. El motivo de esta recomendación es que las imágenes en 3D pueden provocar desorientación y confusión.
- y Cuando visualice imágenes en 3D, coloque los objetos frágiles o que se puedan romper a distancia.
- y Dichos objetos podrían partirse o provocar lesiones personales si se sobresalta por las realistas imágenes en 3D.
- y Los padres deberán evitar que los niños menores de 5 años visualicen imágenes en 3D ya que esto podría resultar perjudicial para el desarrollo de la visión.
- Advertencia sobre ataques de fotosensibilidad Algunos usuarios pueden sufrir reacciones u otros síntomas anormales cuando se exponen a una luz parpadeante o a un patrón determinado de un videojuego o una película. Si algún familiar suyo tiene antecedentes de epilepsia o ha sufrido algún tipo de ataque, consulte con su médico antes de ver imágenes en 3D. Si muestra alguno de los síntomas enumerados a continuación al visualizar imágenes

en 3D, detenga la visualización inmediatamente y haga un descanso.

- » Mareos, visión borrosa o tics faciales, movimientos involuntarios, espasmos, desmayos, confusión y desorientación. Consulte con su médico si estos síntomas continúan.
- Para evitar un ataque de fotosensibilidad, tome las siguientes precauciones.
	- » Realice un descanso de 5 a 15 minutos cada hora.
	- » Si la calidad de visión entre el ojo derecho y el izquierdo es considerablemente distinta, corríjala en primer lugar.
	- » Debería poder ver toda la pantalla a la altura de los ojos.
	- » Si sufre dolores de cabeza, fatiga o mareos, detenga la visualización y haga un descanso.
	- » No vea imágenes en 3D cuando esté cansado o enfermo.

### **PRECAUCIÓN**

y El 3D es una tecnología que muestra una imagen basada en la disparidad binocular, lo que le otorga profundidad a la imagen. Para disfrutar de la mejor experiencia en 3D, póngase las gafas 3D suministradas con el producto y mantenga un ángulo y una distancia de visión óptimos.

# **Cuándo usar las gafas 3D**

## **PRECAUCIÓN**

- y No utilice las gafas 3D en lugar de sus gafas correctoras, gafas de sol o gafas de protección.
- No guarde las gafas 3D en lugares con condiciones de temperatura extrema, ya que podrían deformarse. No utilice unas gafas deformadas.
- No golpee las gafas 3D con ningún tipo de objeto. No deje caer ni doble las gafas.
- Dado que los cristales de las gafas 3D se rayan con facilidad, asegúrese de limpiarlas únicamente con un paño suave. Sacuda el polvo del paño antes de usarlo.
- y No arañe la superficie del cristal (capa polarizada) de las gafas 3D con objetos afilados ni limpie el cristal con productos químicos.
- Evite visualizar las imágenes por fuera de los bordes de las gafas 3D.
- Utilice gafas 3D certificadas por LG Electronics.
- y El cristal de las gafas 3D es diferente a las de las gafas normales y es muy fino. Tenga cuidado, ya que los cristales se salen de la estructura con facilidad.
- Cuando utilice las gafas 3D tenga cuidado con los bordes de la montura de los cristales.

# **Distancia de visualización de imágenes en 3D**

Las dimensiones del monitor, el ángulo de visualización y otras circunstancias pueden alterar la distancia de visualización y el ángulo de visualización.

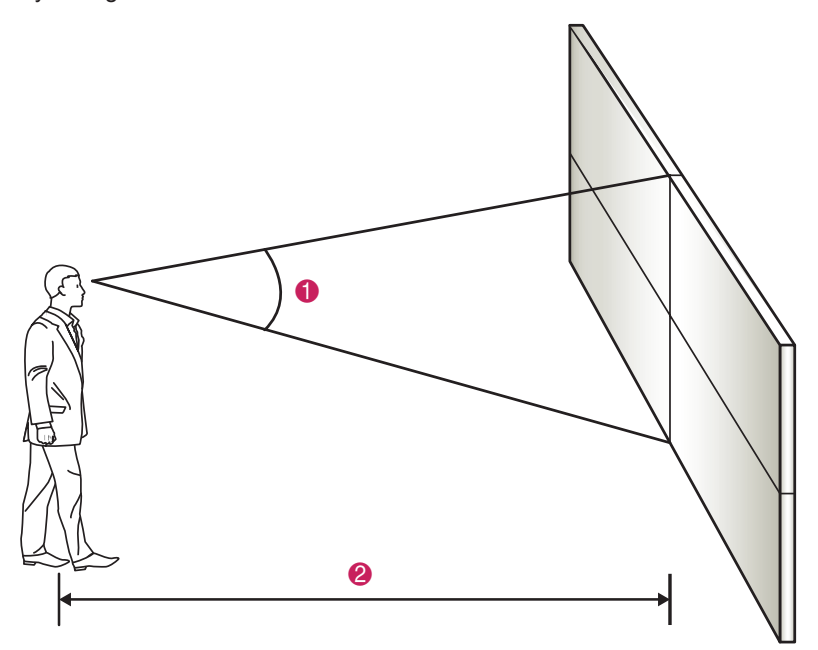

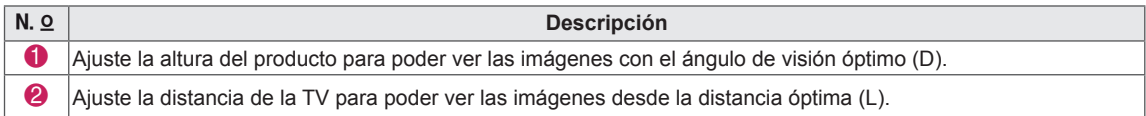

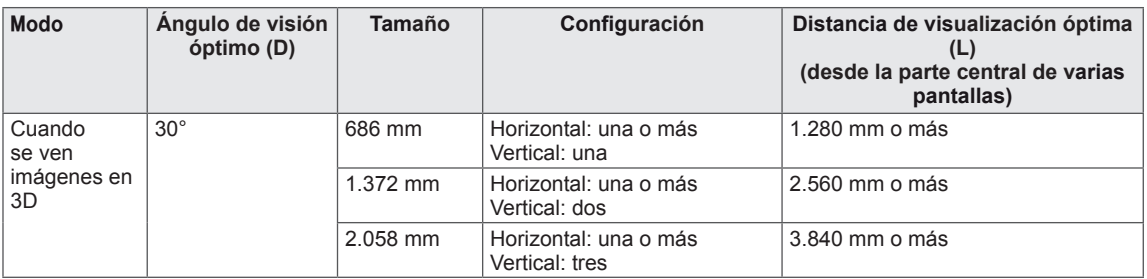

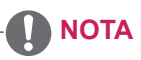

- y Cuando se encuentra fuera del ángulo o distancia de visión óptimos, es posible que las imágenes aparezcan superpuestas o que no se vean correctamente en 3D.
- y Podría producirse una diafonía 3D en función de la profundidad del contenido 3D.

# **Visualización de imágenes en 3D**

- 1 Reproduzca el vídeo en 3D.
- 2 Pulse **3D**.
- 3 Póngase las gafas 3D.
- 4 Pulse los botones de navegación para desplazarse hasta Aceptar y pulse **OK**.
- 5 Pulse los botones de navegación para desplazarse hasta Shape (Forma) y pulse **OK**.

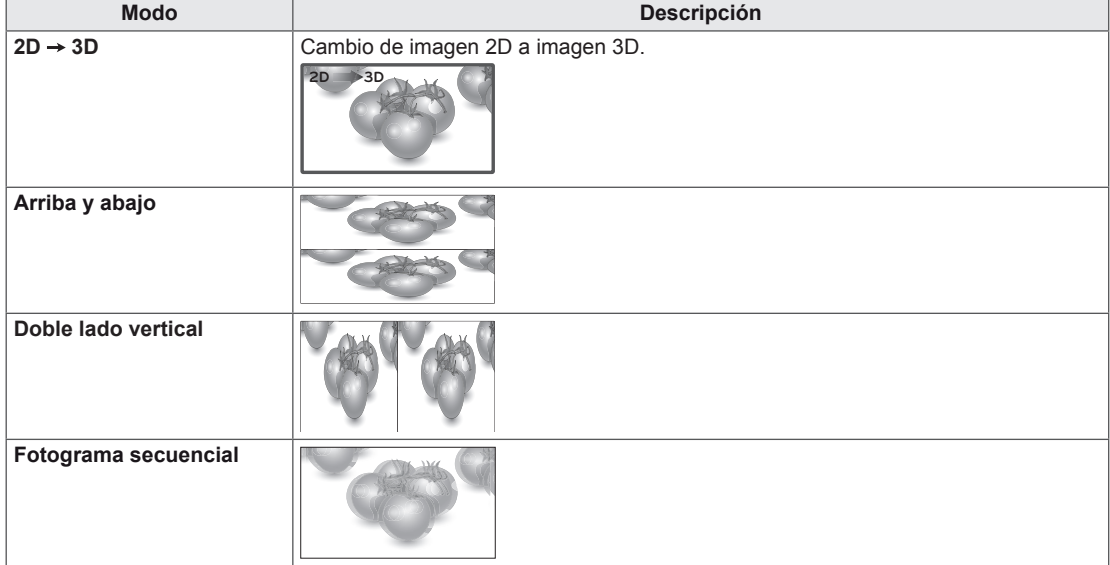

6 Pulse el botón **3D** para **2D Off (Desactivar el modo 2D)** o **3D Off (Desactivar el modo 3D**).

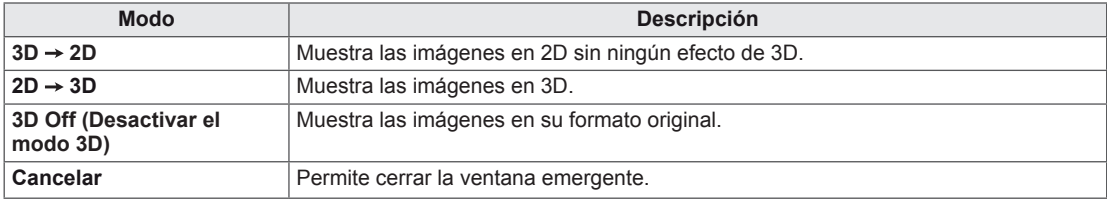

**NOTA**

• Para ver imágenes en 3D, configure su reproductor multimedia (por ejemplo, Windows Media Player o cualquier otro reproductor) en modo de pantalla completa. De lo contrario, las imágenes 3D no se mostrarán correctamente.

# **Opción de configuración del modo 3D**

- 1 Pulse **Conf. 3D** para acceder a los menús **emerge**ntes.
- 2 Pulse los botones de navegación para desplazarse hasta una de las opciones siguientes y pulse **OK**.

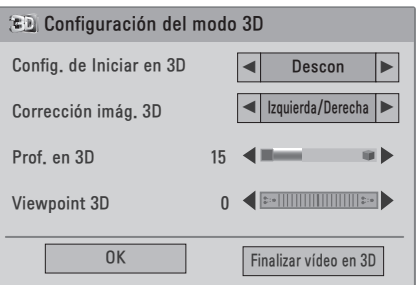

Los ajustes de programa disponibles se describen a continuación:

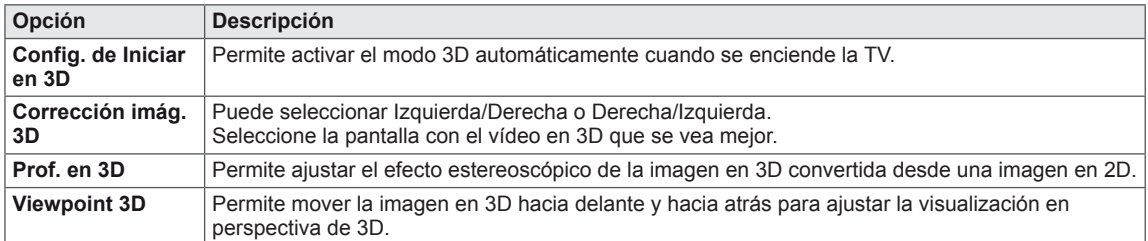

## **NOTA**

- La opción Image View Mode (Modo vista imagen) se desactiva cuando las imágenes en 2D se convierten en 3D.
- La opción Prof. en 3D se activa cuando las imágenes en 2D se convierten en 3D.
- y No puede acceder al menú principal durante la visualización en modo de imagen 3D.

### **PRECAUCIÓN**

- y Es posible que algunos menús no funcionen en el modo de imágenes en 3D.
- La opción de imágenes en 3D se desactiva automáticamente al cambiar de fuente de entrada.
- y Es posible que la pantalla no se vea correctamente si reproduce imágenes en 2D en el modo de imagen en 3D.
- y Los efectos 3D podrán verse cuando se seleccione adecuadamente el modo 3D de la señal de entrada 3D suministrada al monitor.
- y El modo de imagen no es compatible con las películas en 3D reproducidas desde un dispositivo USB.

**Formatos de entrada 3D compatibles**

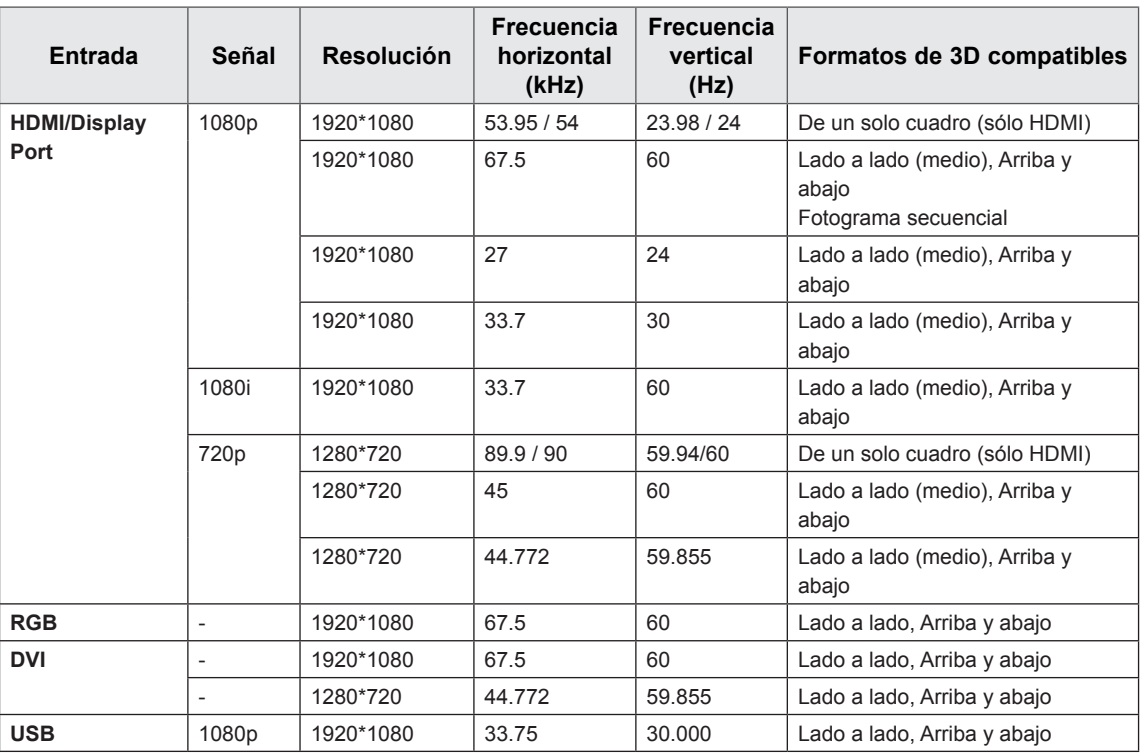

**NOTA**

- y Para reproducir medios y archivos multimedia en HDMI 3D de un solo cuadro, HDMI 3D lado a lado o HDMI 3D arriba y abajo, el reproductor debe ser compatible con esos formatos.
- y Cualquier imagen introducida en formato HDMI 3D 1.4 se convierte automáticamente en 3D.
- y Cuando una imagen en 3D se convierte a 2D, es posible que los bordes izquierdo y derecho de la imagen aparezcan truncados según el tipo de contenido.
- $\cdot$  El modo 2D → 3D está disponible para todos los modos de entrada.
- y Cuando se cambia la fuente de entrada, el modo 3D se desactiva automáticamente.
- y Al ver varias fotografías almacenadas en el dispositivo USB, la conversión de 2D a 3D se mantiene.
- Al ver varios archivos de vídeo almacenados en el dispositivo USB, el modo 3D también se mantiene.
- y Si la calibración de la pantalla no se realiza en la entrada RGB, las imágenes en 3D podrían no visualizarse correctamente.

# **PERSONALIZACIÓN DE LOS AJUSTES**

# **Acceso a los menús principales**

- 1 Pulse **MENU (MENÚ)** para acceder a los menús principales.
- 2 Pulse los botones de navegación para desplazarse hasta uno de los menús siguientes y pulse **OK (ACEPTAR**).
- 3 Pulse los botones de navegación para desplazarse hasta el ajuste o la opción que desee y pulse **OK (ACEPTAR)**.
- 4 Cuando haya finalizado, pulse **EXIT (SALIR)**. Para volver al menú anterior, pulse **BACK (ATRÁS)**.

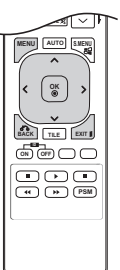

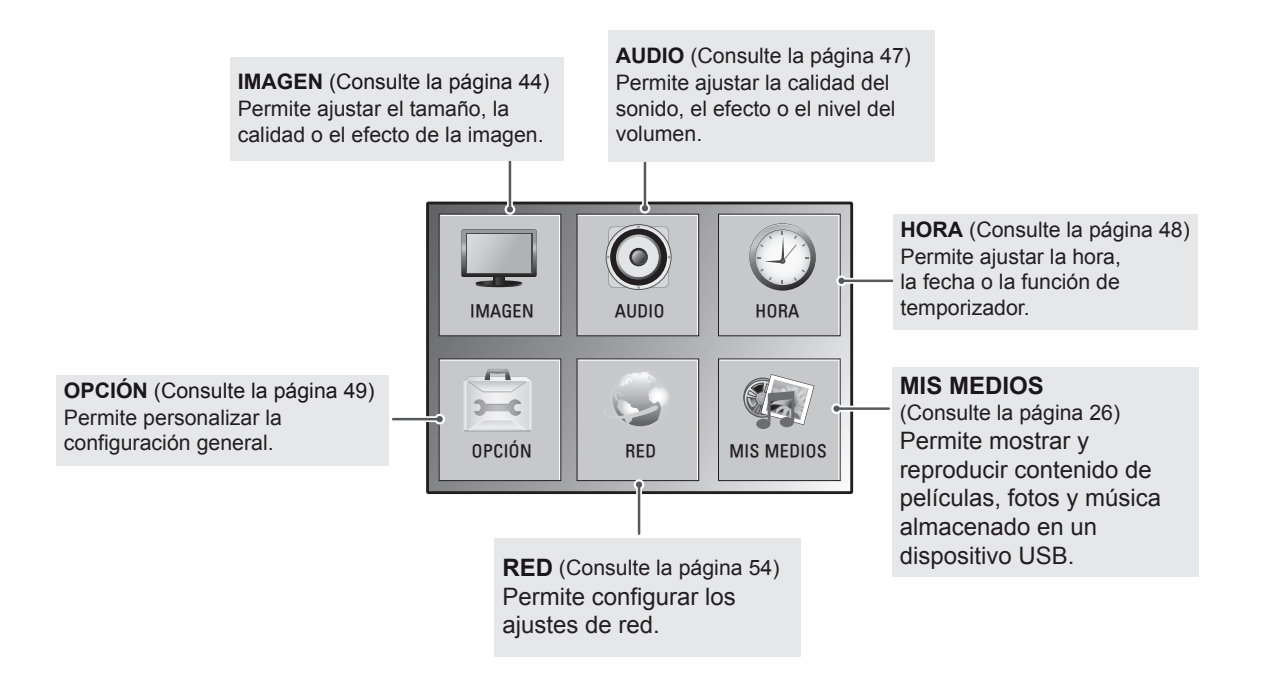

### <span id="page-43-0"></span>**Ajustes de IMAGEN**

- 1 Pulse **MENU (MENÚ)** para acceder a los menús principales.
- 2 Pulse los botones de navegación para desplazarse hasta **IMAGEN** y pulse **OK (ACEPTAR)**.
- 3 Pulse los botones de navegación para desplazarse hasta el ajuste o la opción que desee y pulse **OK (ACEPTAR)**.
	- Para volver al nivel anterior, pulse **BACK (ATRÁS)**.
- 4 Cuando haya finalizado, pulse **EXIT (SALIR)**. Para volver al menú anterior, pulse **BACK (ATRÁS)**.

**IMAGEN** *C* **Mover OK** • Conf. video 3D ꔋ • Formato : 16:9  $\bullet$ • eø Ahorro de energía : Descon • Ahorro de energía inteligente : Descon Ÿ • Modo de imagen : Estándar • Ilum. post. 70 • Contraste 100 • Luminosidad 50 • Definición 50  $\cdot$  Color 70  $\cdot$  Matiz  $O$  **R GROUND CONTROL** • Temp color 0 W C• Controles avanzados • Reajuste imagen • TruMotion : Bajo • Pantalla

Los ajustes de imagen disponibles se describen a continuación:

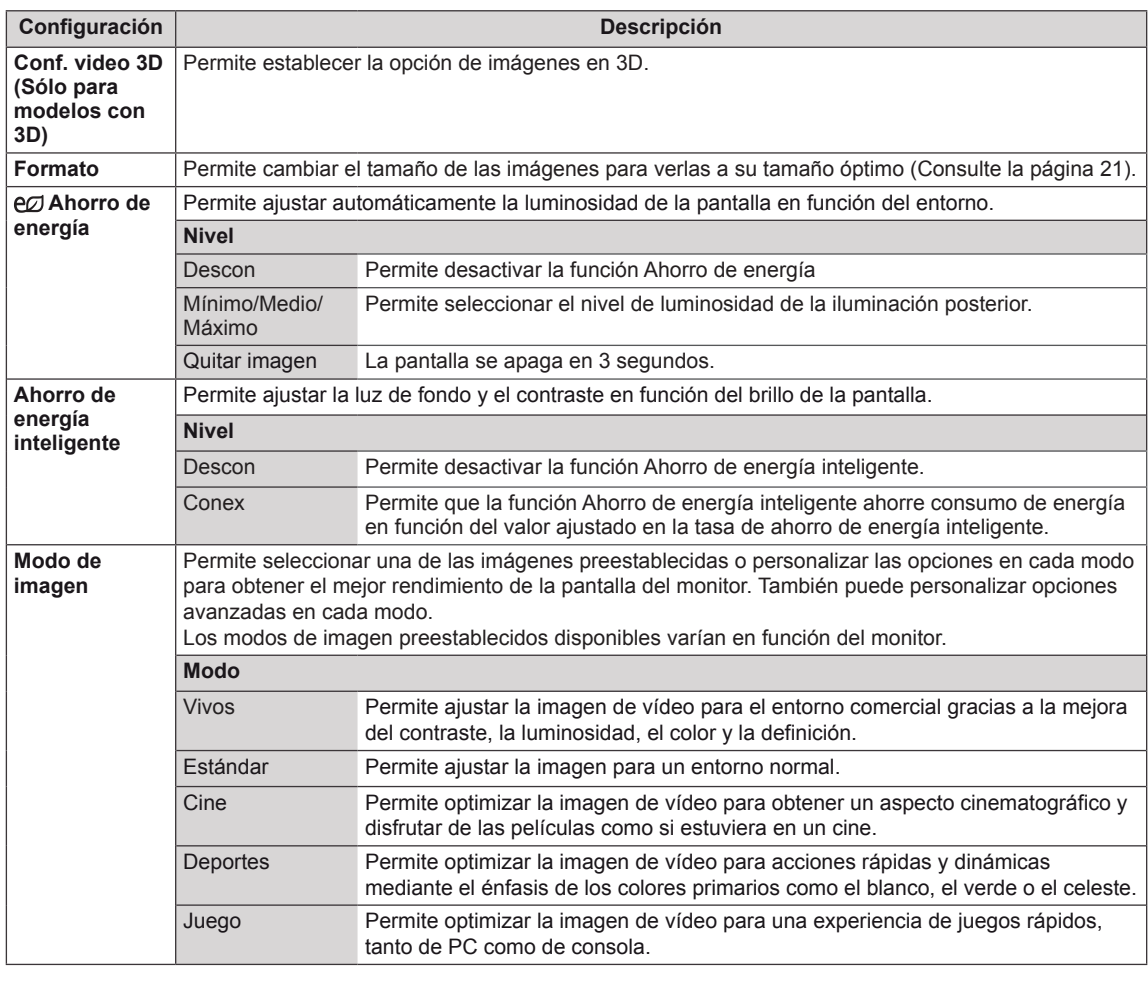

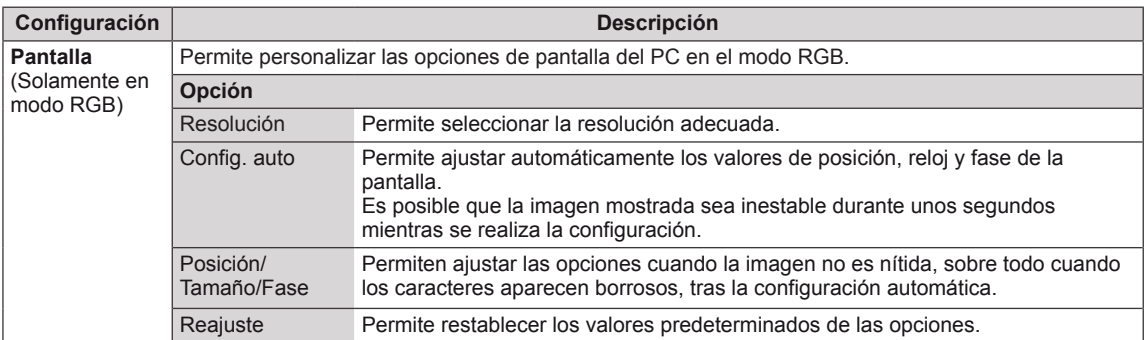

### **Opciones de Modo de imagen**

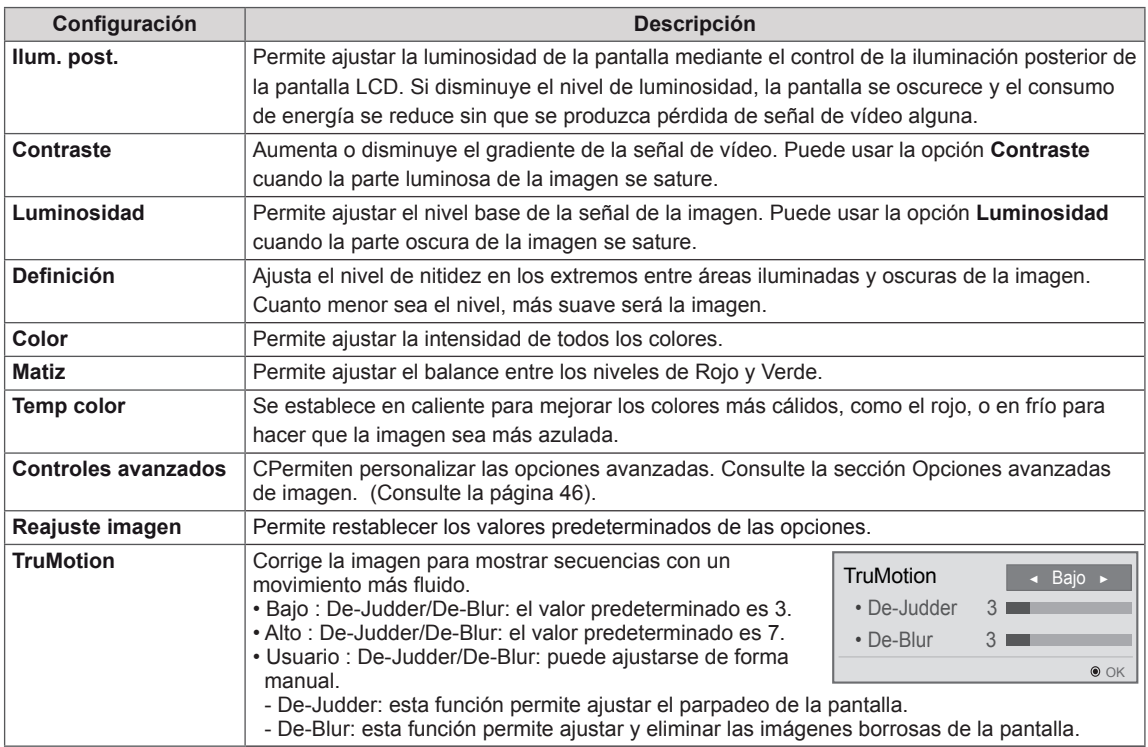

### **NOTA**

- y Si el ajuste **Modo de imagen** del menú Imagen está definido en **Vivo**, **Estándar**, **Cine**, **Deportes** o **Juego**, los menús siguientes se definirán automáticamente.
- No es posible ajustar el color y el tinte en los modos RGB-PC y HDMI-PC.
- Cuando utilice la función Ahorro de energía inteligente, la pantalla puede parecer saturada en las áreas blancas de una imagen fija.
- y Si la función Ahorro de energía se configura en Mínimo, Medio o Máximo, la función Ahorro de energía inteligente se desactivará.

### <span id="page-45-0"></span>**Advanced Control**

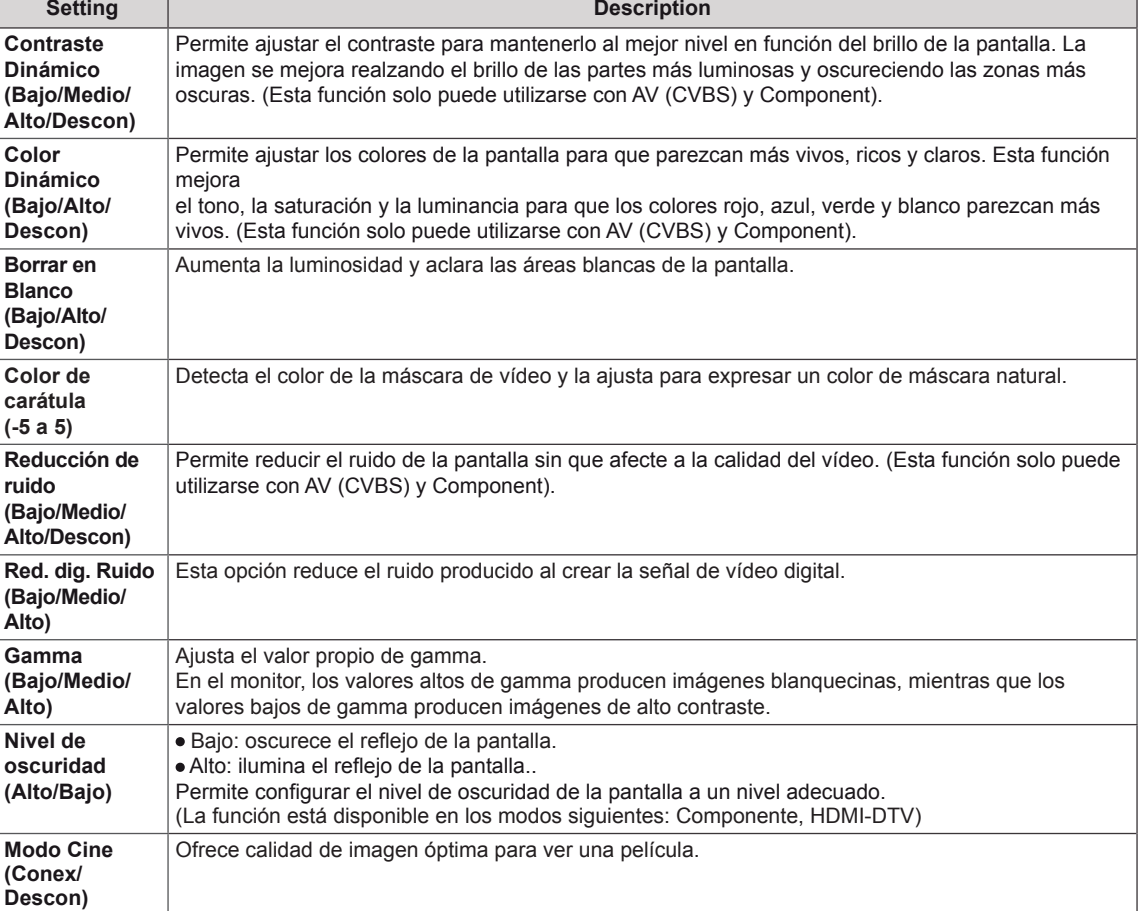

÷

 $\overline{\phantom{0}}$ 

## <span id="page-46-0"></span>**Ajustes de AUDIO**

- 1 Pulse **MENU (MENÚ)** para acceder a los menús principales.
- 2 Pulse los botones de navegación para desplazarse hasta **AUDIO** y pulse **OK (ACEPTAR)**.
- 3 Pulse los botones de navegación para desplazarse hasta el ajuste o la opción que desee y pulse **OK (ACEPTAR)**.

- Para volver al nivel anterior, pulse **BACK (ATRÁS)**.

4 Cuando haya finalizado, pulse **EXIT (SALIR)**. Para volver al menú anterior, pulse **BACK (ATRÁS)**.

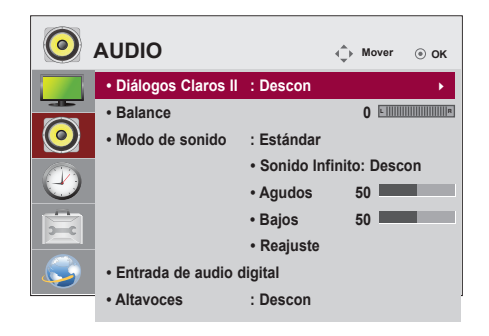

Las opciones de audio disponibles se describen a continuación:

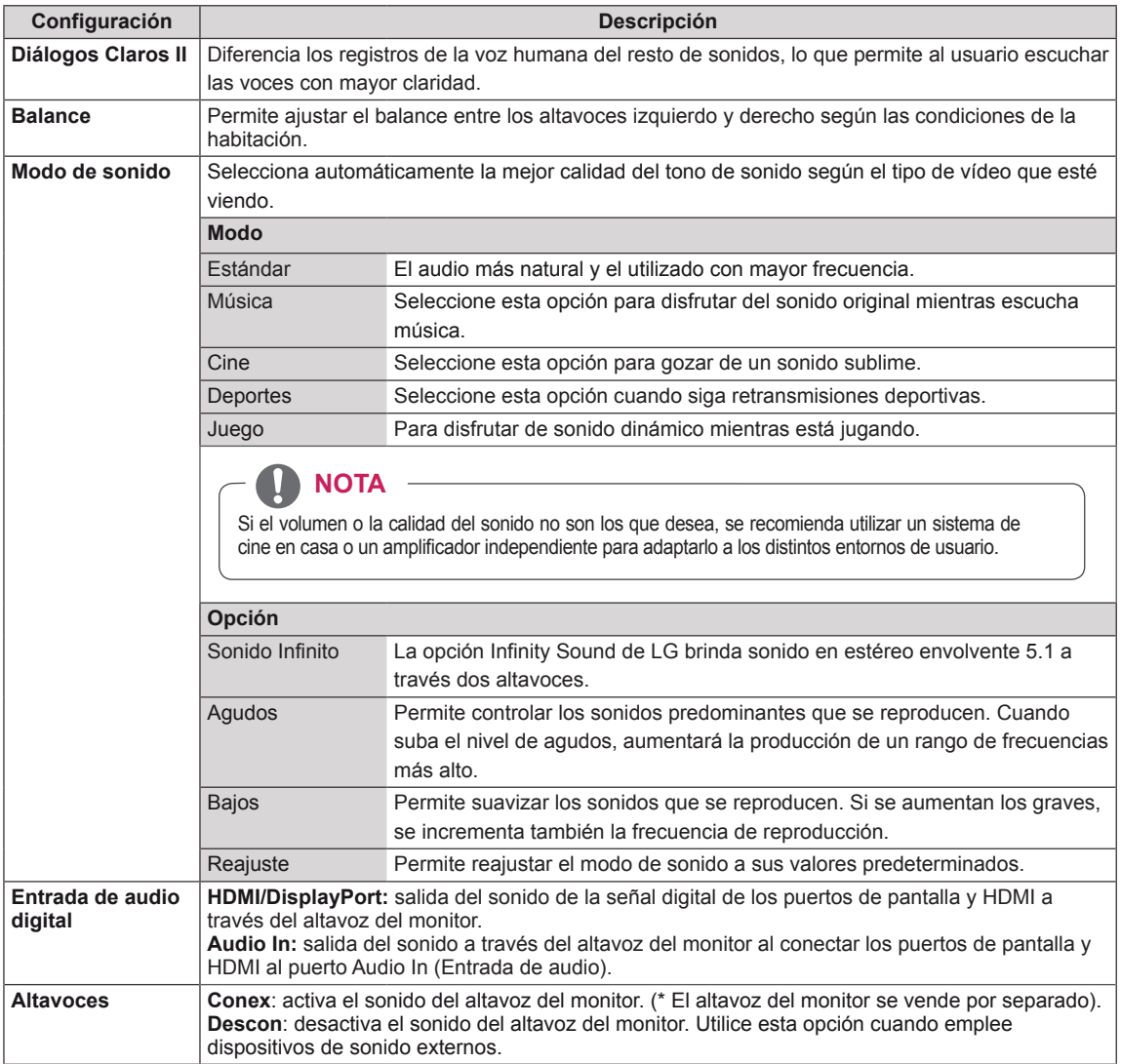

## <span id="page-47-0"></span>**Ajustes de HORA**

- 1 Pulse **MENU (MENÚ)** para acceder a los menús principales.
- 2 Pulse los botones de navegación para desplazarse hasta **HORA** y pulse **OK (ACEPTAR)**.
- 3 Pulse los botones de navegación para desplazarse hasta el ajuste o la opción que desee y pulse **OK (ACEPTAR)**.
	- Para volver al nivel anterior, pulse **BACK (ATRÁS)**.
- 4 Cuando haya finalizado, pulse **EXIT (SALIR)**. Para volver al menú anterior, pulse **BACK (ATRÁS)**.

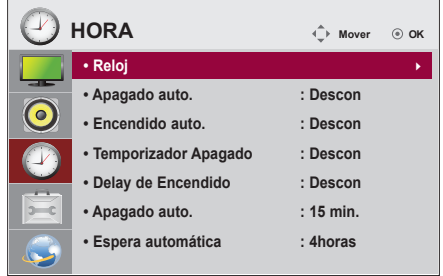

Los ajustes de hora disponibles se describen a continuación:

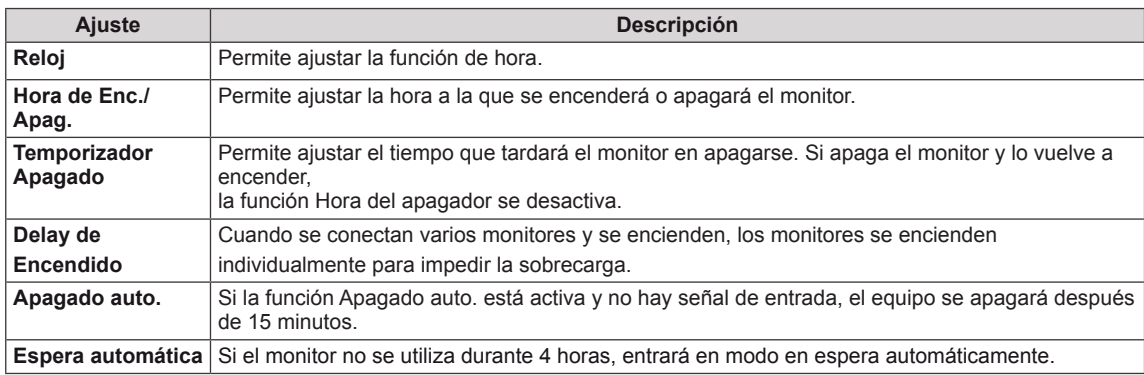

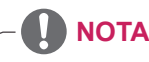

- y Una vez que se establece la hora de encendido y apagado, estas funciones se activan diariamente a la hora predefinida.
- y Necesita ajustar la hora del dispositivo correctamente para utilizar la función de apagado programado.
- y Cuando las horas de encendido/apagado programadas sean las mismas, la de apagado tendrá prioridad si el equipo está encendido y la de encendido tendrá preferencia si está apagado.

## <span id="page-48-0"></span>**Ajustes de OPCIÓN**

- 1 Pulse **MENU (MENÚ)** para acceder a los menús principales.
- 2 Pulse los botones de navegación para desplazarse hasta **OPCIÓN** y pulse **OK (ACEPTAR)**.
- 3 Pulse los botones de navegación para desplazarse hasta el ajuste o la opción que desee y pulse **OK (ACEPTAR)**. - Para volver al nivel anterior, pulse **BACK (ATRÁS)**.
- 4 Cuando haya finalizado, pulse **EXIT (SALIR)**. Para volver al menú anterior, pulse **BACK (ATRÁS)**.

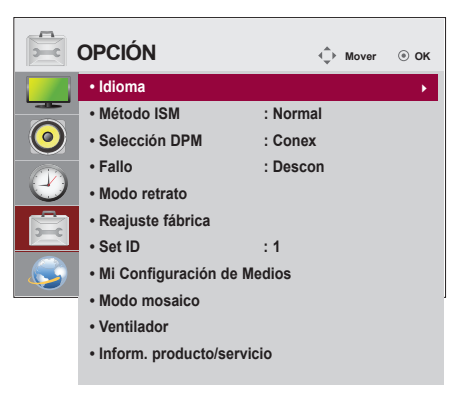

Los ajustes de opción disponibles se describen a continuación:

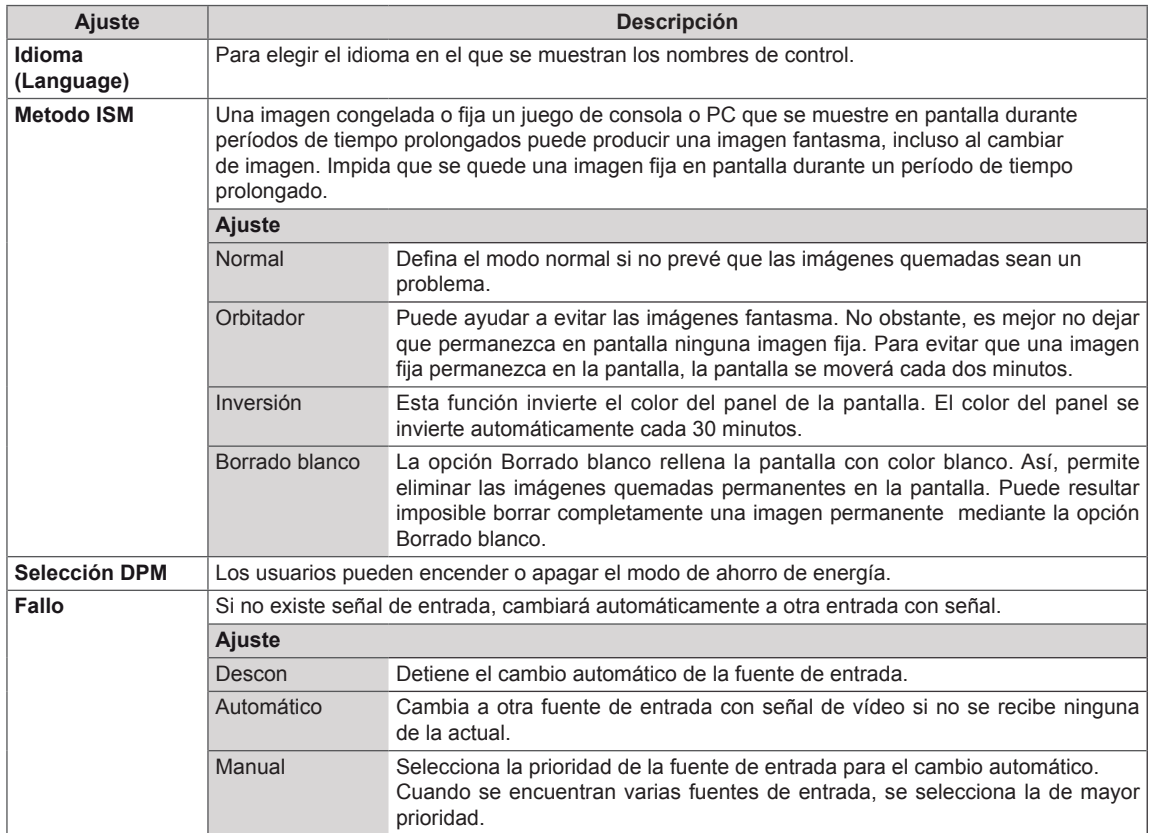

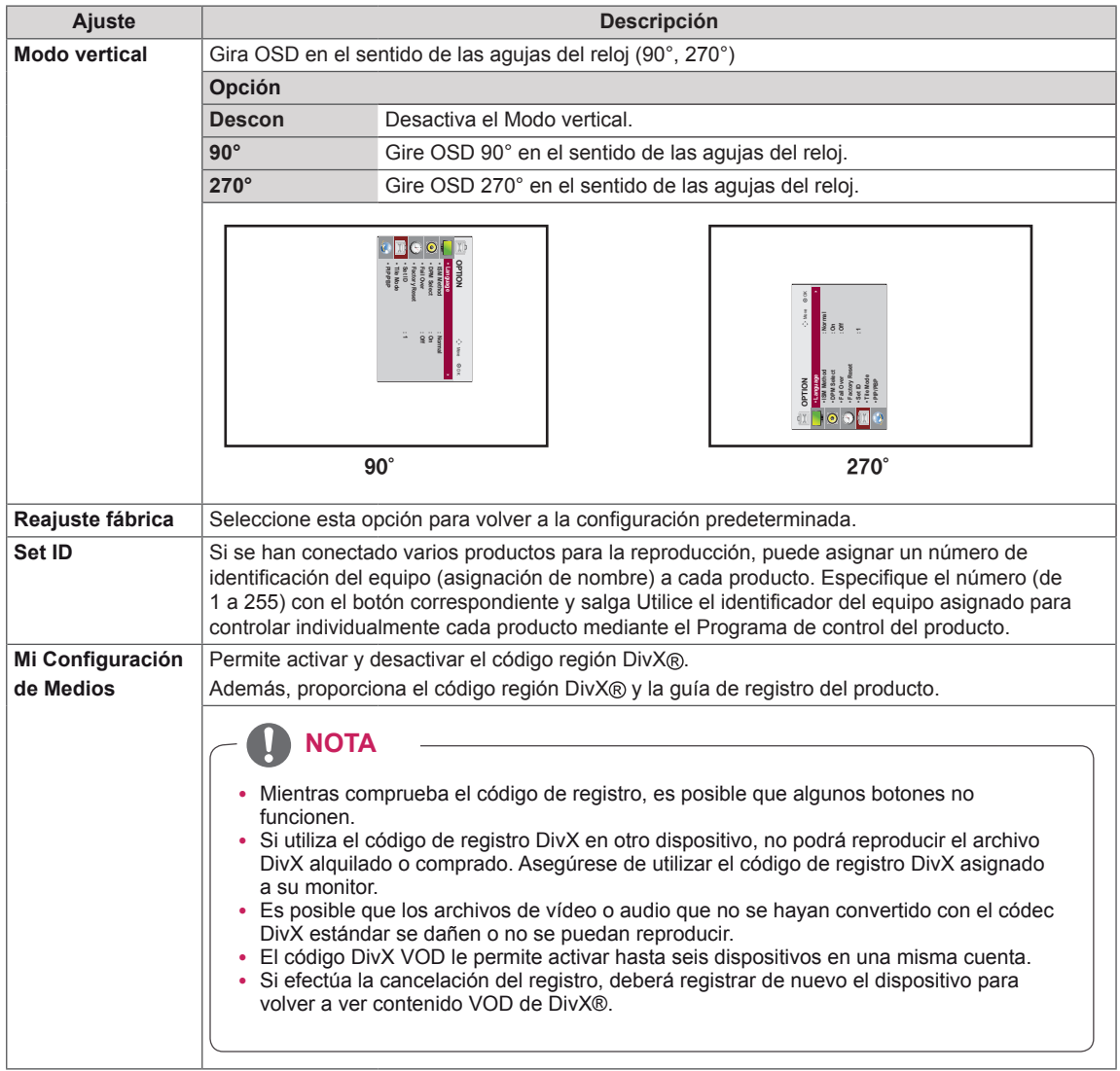

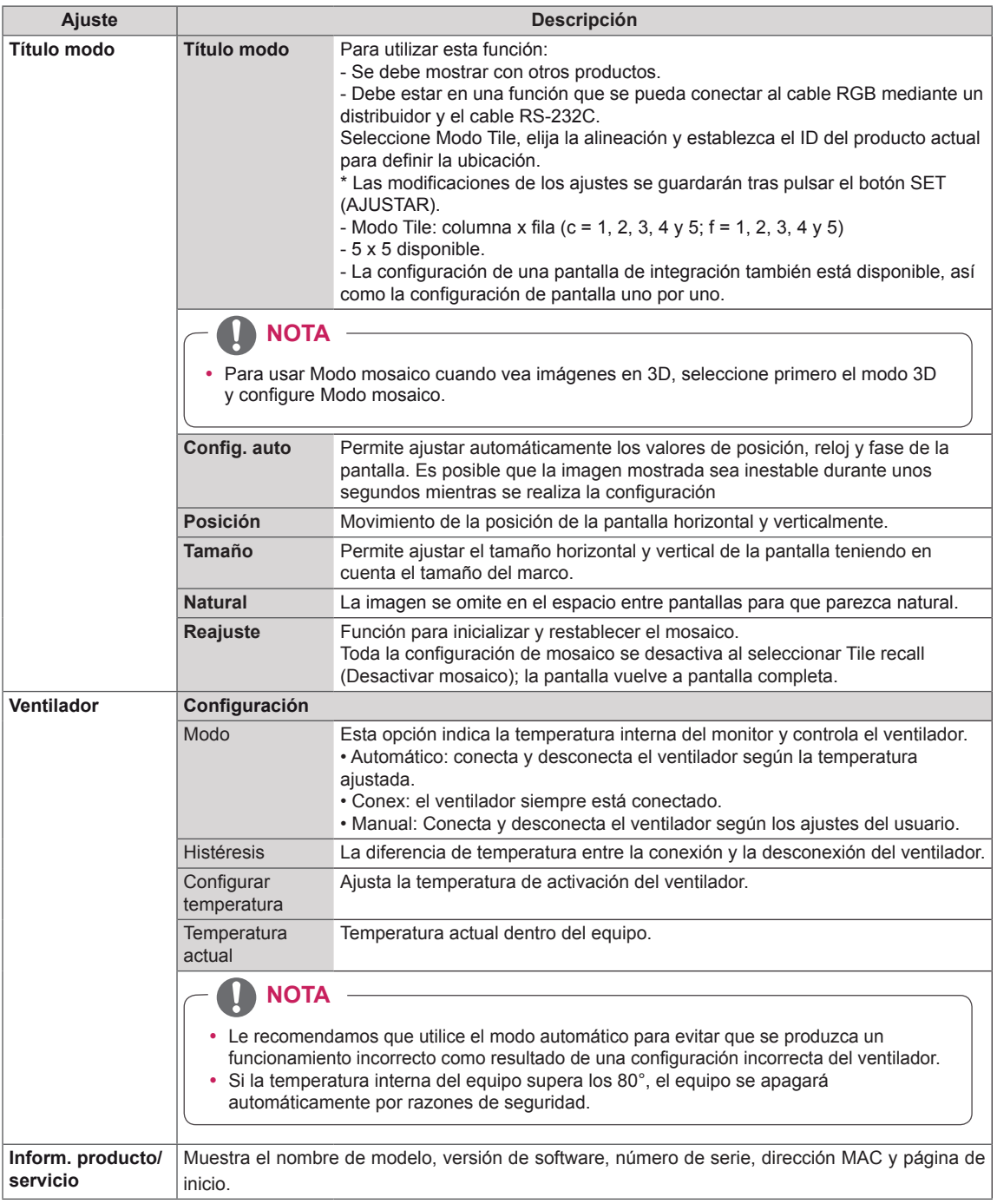

### **Modo Tile**

Este monitor puede presentar el modo mosaico con monitores adicionales para crear una visualización de recuadro grande.

Apagado

Cuando la opción Modo Tile está desactivada

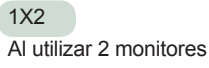

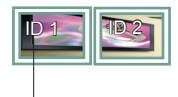

ID Tile

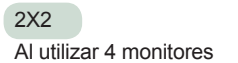

3X3 Al utilizar 9 monitores

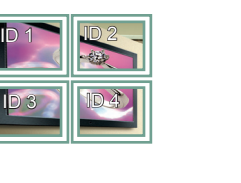

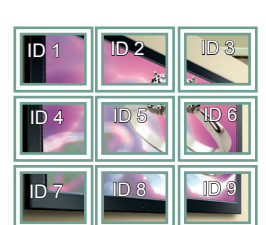

4X4 Al utilizar 16 monitores

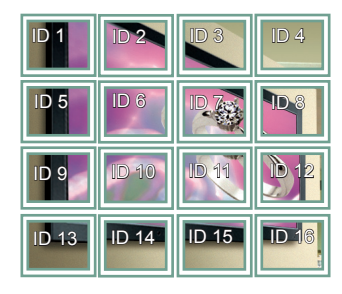

5X5 Al utilizar 25 monitores

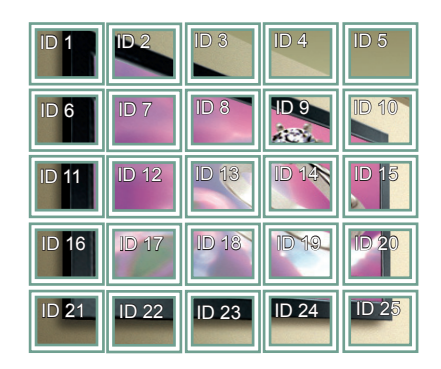

### **Modo Tile - Natural Mode**

Al activarse, se omite la parte de la imagen que normalmente se mostraría en el hueco entre los monitores.

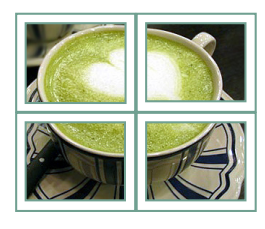

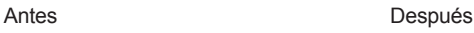

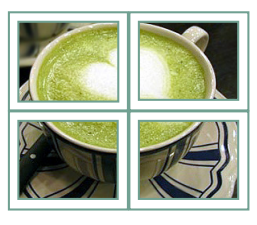

## **Picture ID**

Picture ID (ID de imagen) se utiliza para modificar los ajustes de un equipo específico (pantalla) con un único receptor de IR para multivisión. El equipo receptor de la señal IR se comunica con otro a través del conector RS232. Cada equipo se identifica con una Set ID. Si asigna Picture ID (ID de imagen) con el mando a distancia, solo podrá controlar de forma remota las pantallas con Picture ID (ID de imagen) y Set ID.

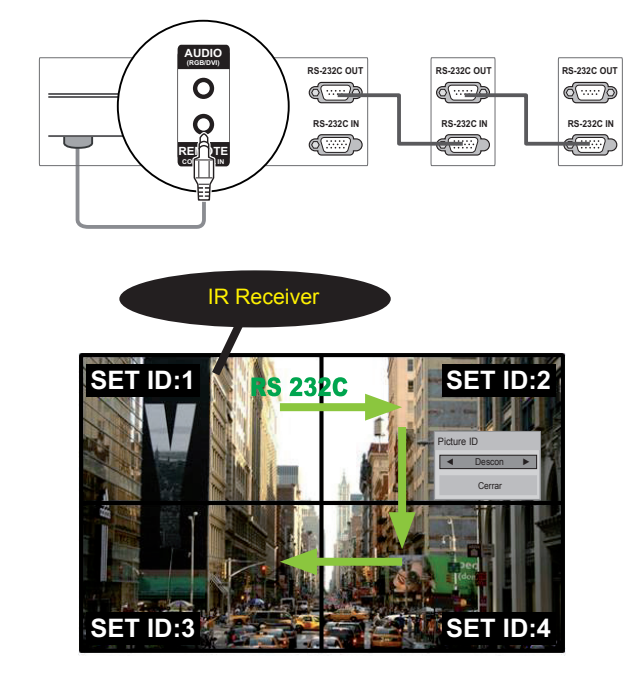

**MUTE** Multivisión 2X2 (Set ID total: 4) Las Set ID se asignan como se muestra en la imagen.

1 Pulse el botón rojo On del mando a distancia para asignar la Picture ID (ID de imagen).

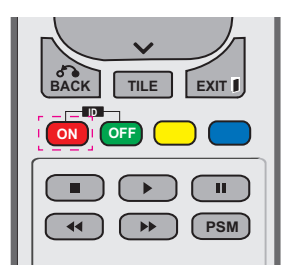

2 Si pulsa los botones de izquierda/derecha o pulsa el botón On varias veces, Picture ID (ID de imagen) se desplaza entre Descon y 1–4. Asigne la ID que desee.

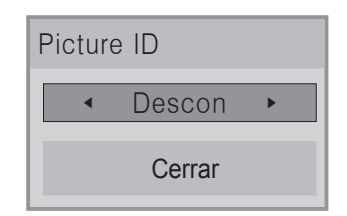

- Si asigna una Set ID a cada equipo con multivisión y, a continuación, asigna la Picture ID (ID de imagen) con el botón rojo del mando a distancia, la tecla de comando **POWER** se mostrará en el equipo con las mismas Set ID y Picture ID (ID de imagen). Un equipo con distintas Set ID y Picture ID (ID **ON OFF** de imagen) no se puede controlar mediante **SAVING** señales IR. **R**.<br>R.
- Para obtener más información sobre cómo rara obtener mas información sobre como<br>asignar el Set ID, consulte "Asignación del Set ID al producto" en la página 46.<br>El valor máximo de Picture ID se es
- **•** El valor máximo de Picture ID se establece en el menú Total Set ID.<br>Ceneulte el Manuel de inste
- **Consulte el Manual de instalación para** obtener más información sobre la asignación **ARC** de Total Set ID.

## **NOTA**

- Por ejemplo, si la Picture ID (ID de imagen) se asigna a 2, la pantalla superior derecha (Set ID: 2) se podrá controlar **OK** mediante señales IR.
- En cada equipo, puede modificar los ajustes de los menús IMAGEN, AUDIO, **HORA, RED y MIS MEDIOS o de los** accesos directos del mando a distancia.
- Si pulsa el botón verde Off en Picture ID (ID de imagen), ésta se desconectará en todos los equipos. Si a continuación pulsa cualquier botón del mando a distancia, todos los equipos funcionarán de nuevo.
- Picture ID (ID de imagen) se desactivará mientras se utiliza el menú MY MEDIA (MIS MEDIOS).

## <span id="page-53-0"></span>**Configuración de REDE**

- 1 Pulse **MENU (MENÚ)** para acceder a los menús principales.
- 2 Pulse los botones de navegación para desplazarse hasta **REDE** y pulse **OK (ACEPTAR)**.
- 3 Pulse los botones de navegación para desplazarse hasta el ajuste o la opción que desee y pulse **OK (ACEPTAR)**.
- Para volver al nivel anterior, pulse **BACK (ATRÁS)**.
- 4 Cuando haya finalizado, pulse **EXIT (SALIR**). Para volver al menú anterior, pulse **BACK (ATRÁS)**.

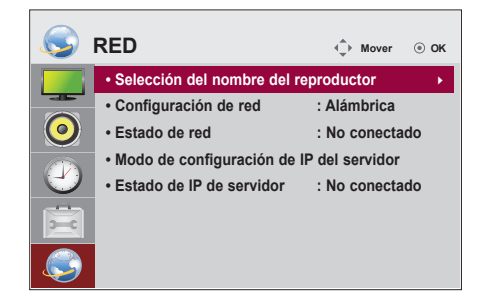

Los ajustes de opción disponibles se describen a continuación:

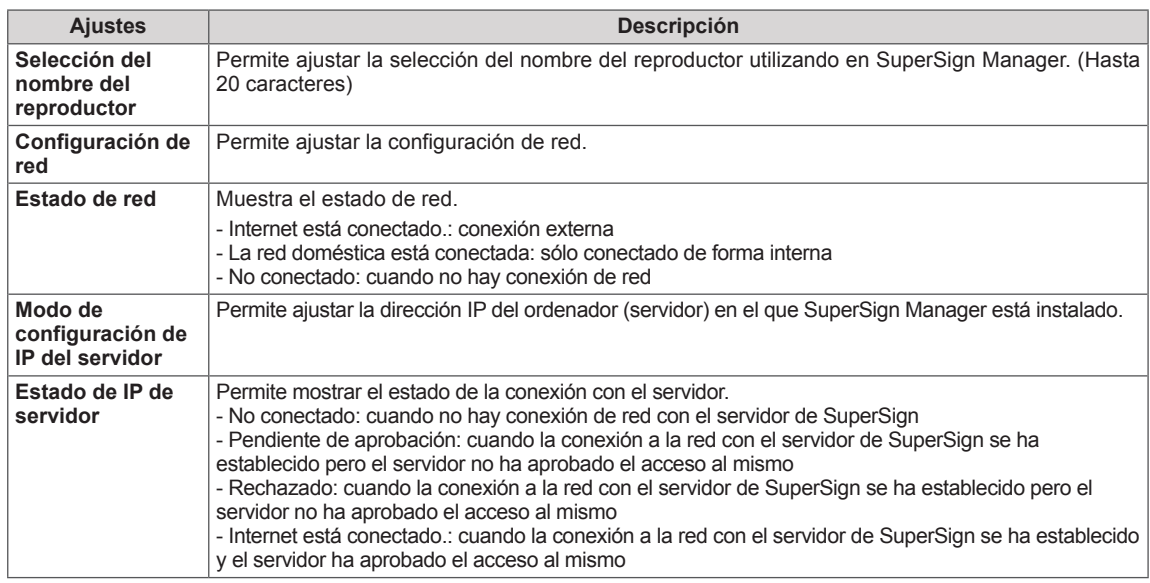

## **PRECAUCIÓN**

- Al ajustar la Selección del nombre del reproductor, puede producirse un retardo en la entrada si pulsa los botones del mando a distancia repetidamente.
- Según el modelo, es posible que no se admitan los ajustes de Selección del nombre del reproductor, Modo de configuración de IP del servidor y Estado de IP de servidor.

# **CONEXIONES**

Conecte los distintos dispositivos externos a los puertos situados en el panel posterior del monitor.

- 1 Busque el dispositivo externo que desee conectar al monitor como se muestra en la ilustración siguiente.
- 2 Compruebe el tipo de conexión del dispositivo externo.
- 3 Consulte la ilustración adecuada para constatar los datos de conexión.

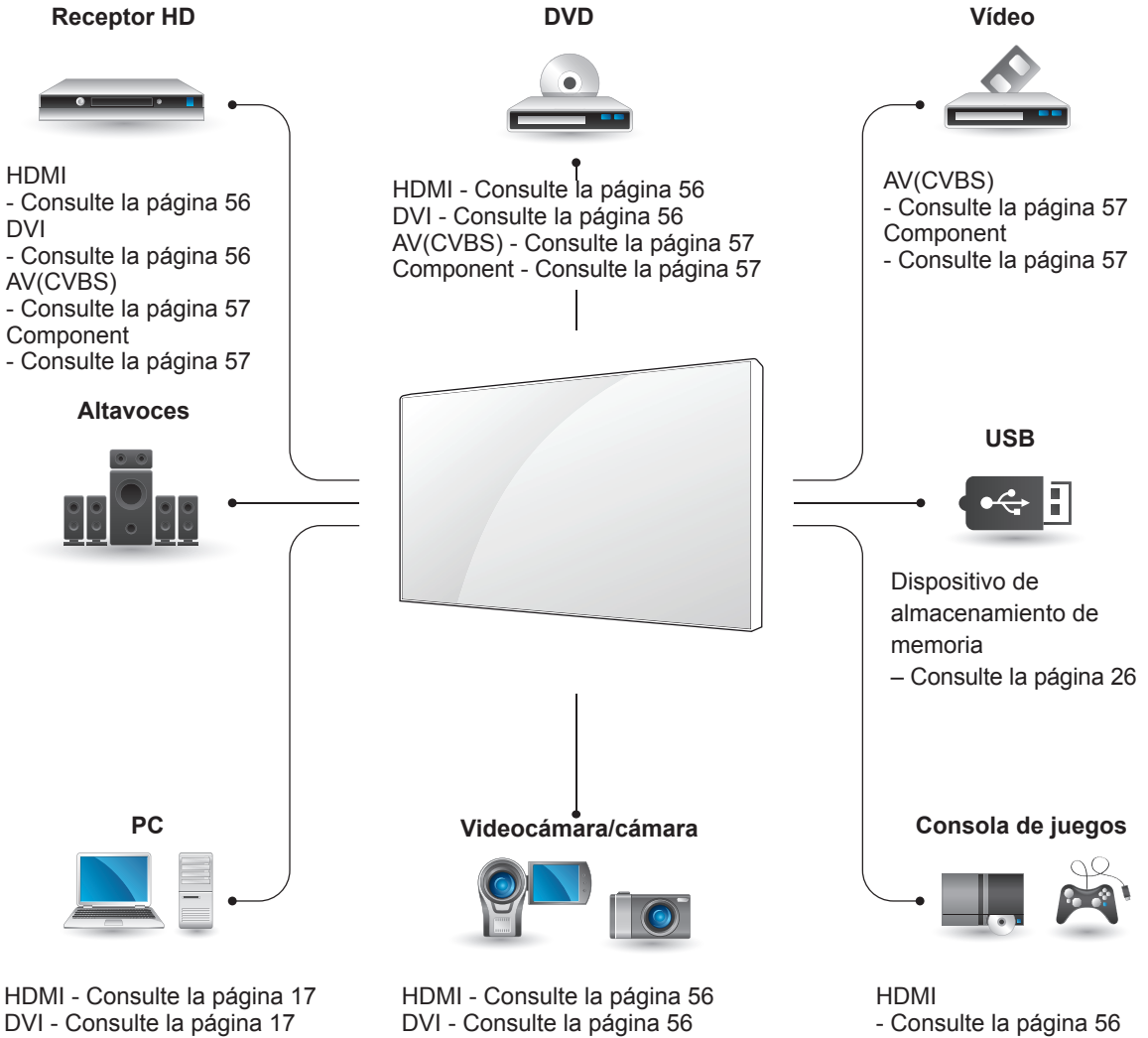

RGB - [Consulte la página 16](#page-15-0) LAN - [Consulte la página 58](#page-57-0) Display Port - [Consulte la](#page-17-0)  [página 18](#page-17-0)

AV(CVBS) - [Consulte la página 57](#page-56-0) Component - [Consulte la página 57](#page-56-1) AV(CVBS) - [Consulte la página 57](#page-56-0) Component

- [Consulte la página 57](#page-56-1)

# **NOTA**

Si conecta una consola de juegos al monitor, emplee el cable que se proporciona con el dispositivo en cuestión.

## **Conexión a un receptor HD, DVD, videocámara, cámara, videoconsola o vídeo**

Conecte un receptor HD, un reproductor de DVD o un vídeo al monitor y seleccione el modo de entrada correspondiente.

## <span id="page-55-1"></span>**Conexión DVI**

*DDI* **DVI DVI DVI DVI DVI DVI DVI DVI DVI DVI DVI DVI DVI** y como se muestra en la siguiente ilustración. Para Transmite la señal de vídeo digital de un para conectar el dispositivo externo al monitor, tal transmitir una señal de audio, conecte un cable de audio opcional.

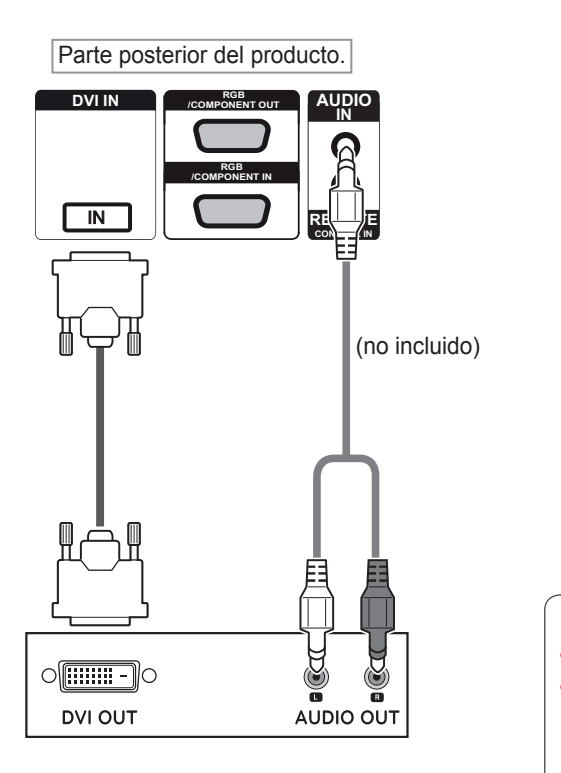

## <span id="page-55-0"></span>**Conexión HDMI**

Transmite la señal de vídeo digital de un dispositivo externo al monitor. Use el cable DVI-HDMI para conectar el dispositivo externo al monitor, tal y como se muestra en la siguiente ilustración. Para transmitir una señal de audio, conecte un cable de audio opcional.

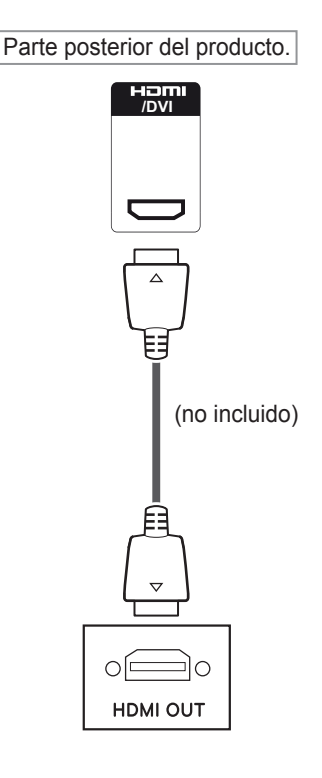

## **NOTA**

- Utilice un cable HDMI™ de alta velocidad.
- Los cables HDMI™ de alta velocidad están preparados para transportar una señal HD de 1080p o superior.

## <span id="page-56-1"></span>**Conexión de componentes**

Transmite las señales de audio y vídeo analógicas de un dispositivo externo al monitor. Use el cable RGB-Component para conectar el dispositivo externo al monitor, tal y como se muestra en la siguiente ilustración.

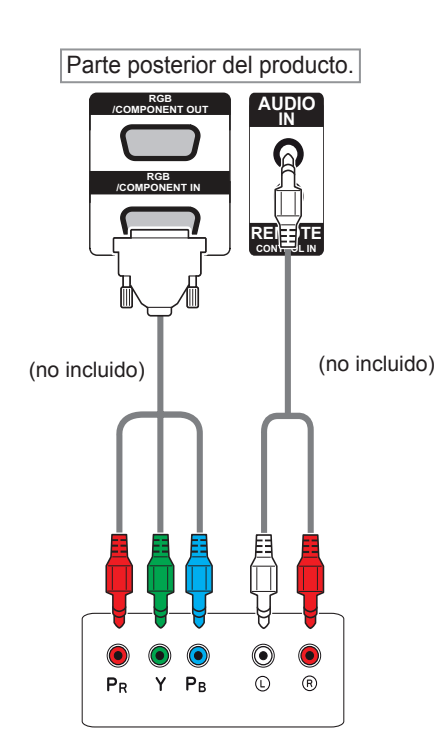

### <span id="page-56-0"></span>**Conexión AV (COMPOSITE,CVBS)**

Transmite las señales de audio y vídeo analógicas de un dispositivo externo al monitor. Use el cable compuesto para conectar el dispositivo externo al monitor, tal y como se muestra en la siguiente ilustración.

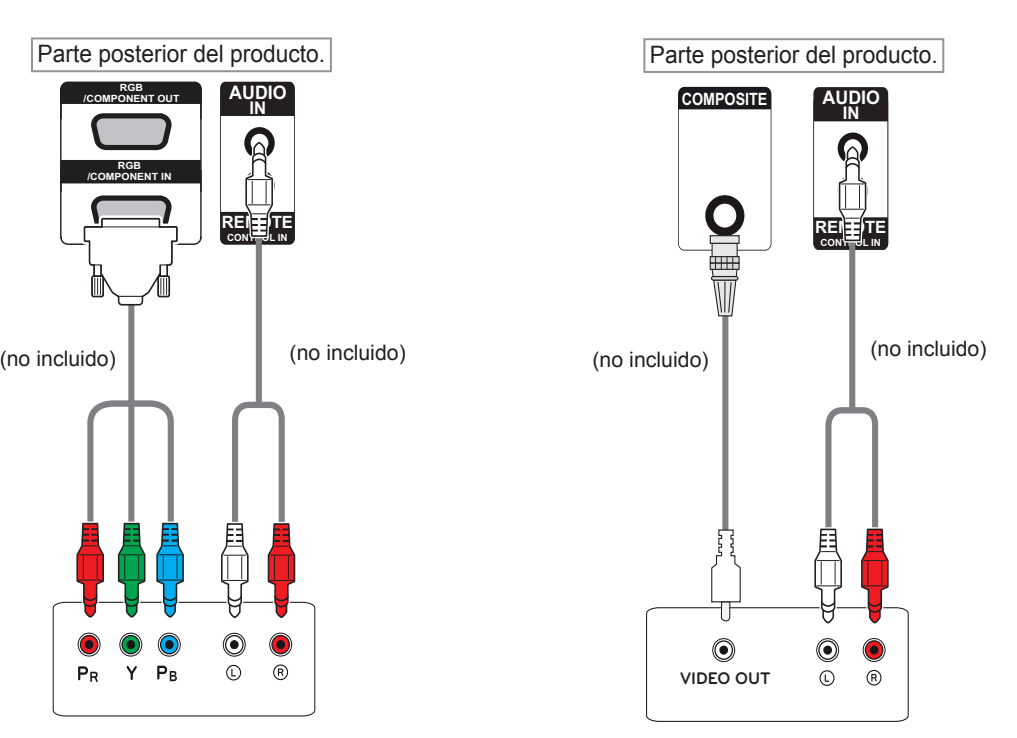

• Al conectar al puerto Component o AV utilizando una interfaz compartida, el puerto debe coincidir con la fuente de entrada. De lo contrario, puede producirse ruido.

## **NOTA NOTA**

- Si las señales de entrada se reciben a través del cable AV, no se podrán conectar múltiples monitores a través del puerto de salida RGB.
- Es posible que la señal de entrada se vea degradada o se pierda cuando se encuentran conectados múltiples monitores.
- Normalmente se pueden conectar hasta 3 monitores a través del puerto de salida Component (RGB compartido) si la señal es estable y no hay pérdida a causa de los cables.
- Si desea conectar un número superior de monitores, le recomendamos usar un distribuidor.

# <span id="page-57-0"></span>**Conexión LAN**

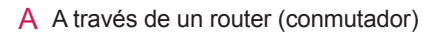

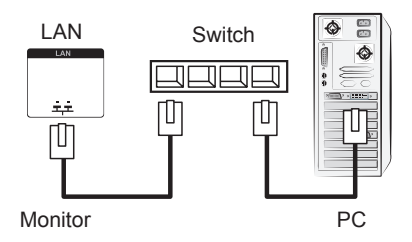

B A través de Internet

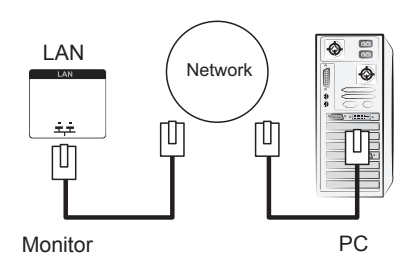

## **Conexión de un dispositivo USB**

Conecte al monitor un dispositivo de almacenamiento USB, como una memoria flash USB, un disco duro externo, un reproductor de MP3 o un lector de tarjetas de memoria USB, y acceda al menú USB para utilizar varios archivos multimedia. Consulte la sección.

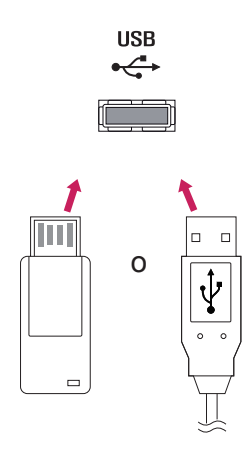

# **Monitores en "Cadena Margarita"**

Puede usar esta función para compartir la señal de vídeo RGB con otros monitores sin la necesidad de utilizar una caja divisoria de señales independiente.

• Para utilizar diferentes productos conectados entre sí, conecte un extremo del cable de señal de entrada (cable de señal D-Sub de 15 patillas) al conector RGB OUT del producto 1 y conecte el otro extremo al conector RGB IN de otros productos.

### **Cable RGB**

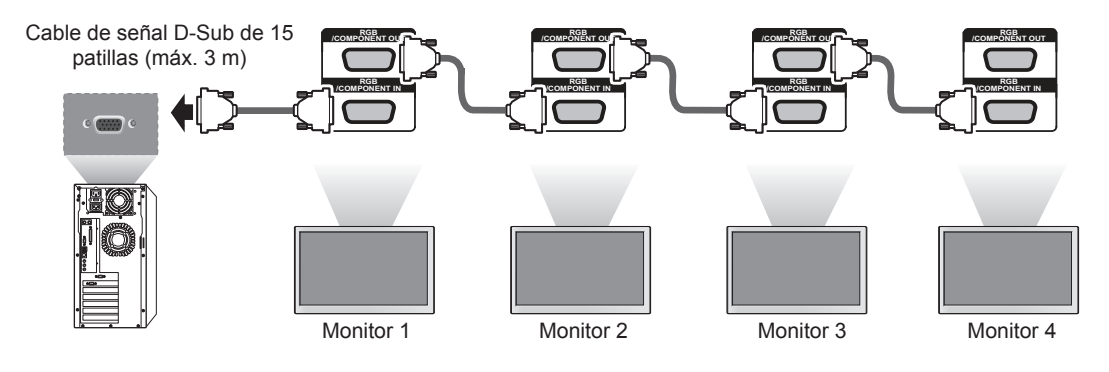

## **Cable DVI**

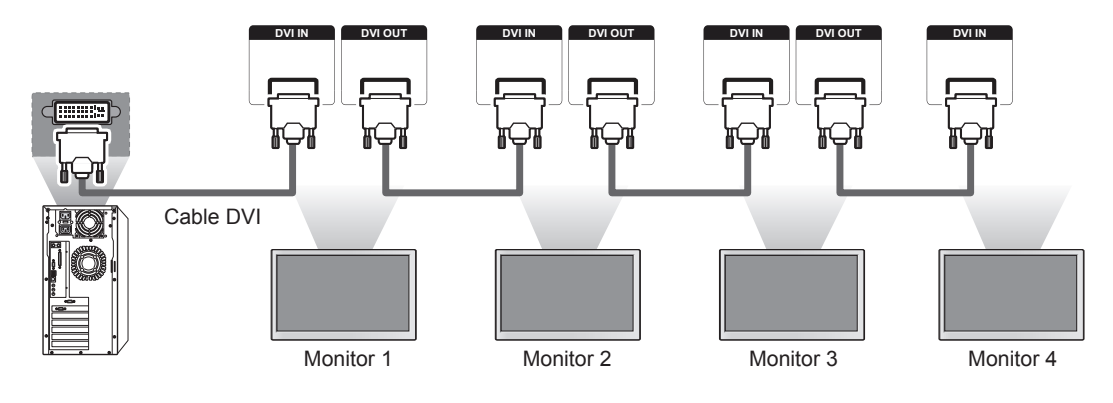

# **NOTA**

- y Cuando se conecten varios monitores en la entrada RGB, se recomienda usar un distribuidor para evitar la degradación de la señal y las pérdidas a causa de los cables.
- y Para DVI, en general, se pueden conectar hasta 12 monitores a través del puerto de entrada DVI (a la resolución recomendada) si la señal es estable y no hay pérdida de cable. Si desea conectar un número superior de monitores, le recomendamos usar un distribuidor.
- y Cuando se configura la opción Modo mosaico a través de los cables DVI, solo el primer monitor que recibe las señales puede reproducir el contenido cifrado en HDCP. (El puerto de salida DVI no es compatible con HDCP).
- y Si el cable de señal entre el producto y el PC es demasiado largo, asegúrese de utilizar el repetidor DVI (RGB) o el cable óptico DVI (RGB).
- Si las señales de entrada se reciben a través del cable HDMI/DP, no se podrán conectar múltiples monitores a través del puerto de salida DVI.

# **SOLUCIÓN DE PROBLEMAS**

### **No se muestra ninguna imagen.**

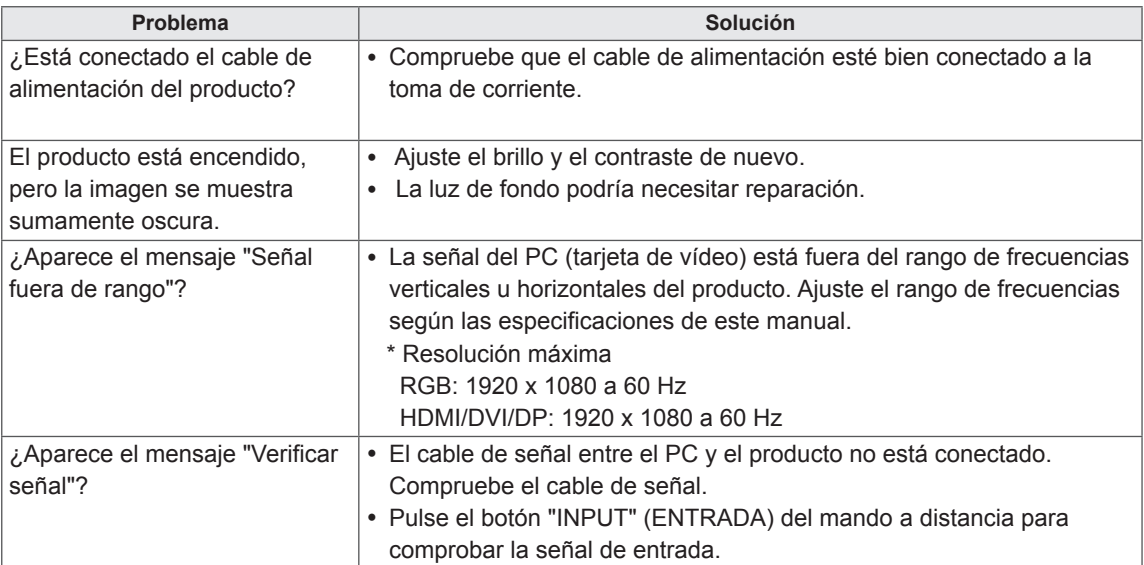

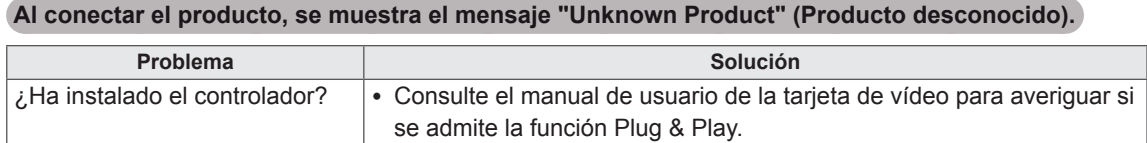

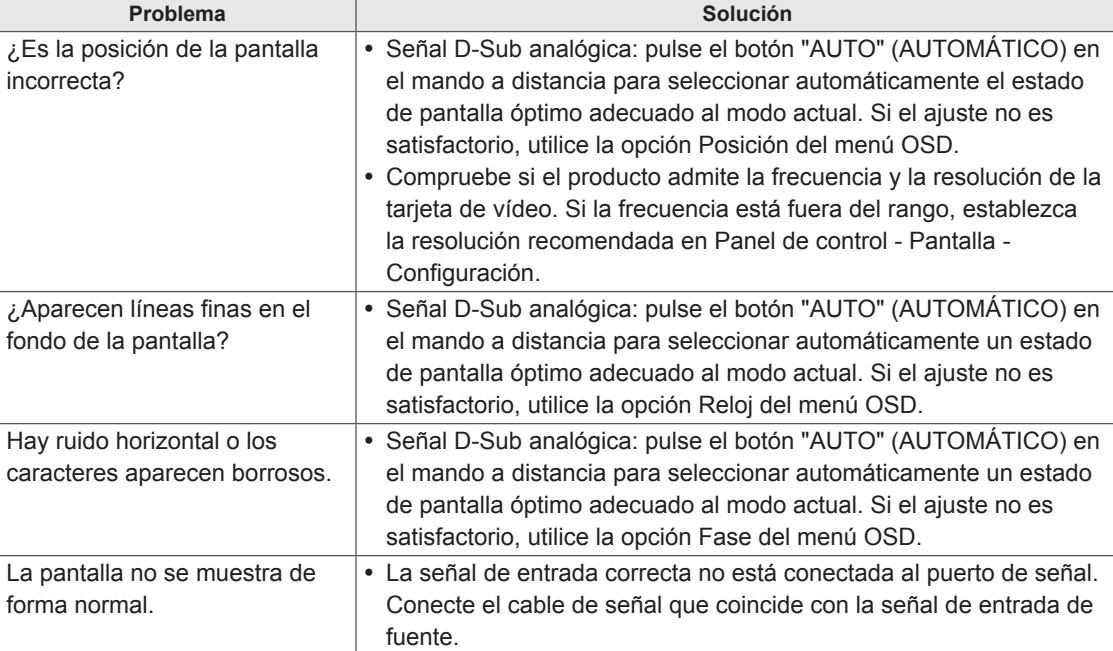

### **La imagen de la pantalla puede tener un aspecto extraño.**

### **Hay imagen posterior en el producto.**

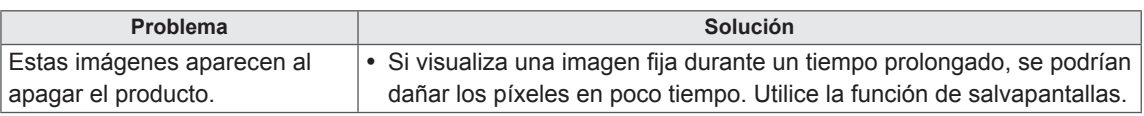

### **No funciona el audio.**

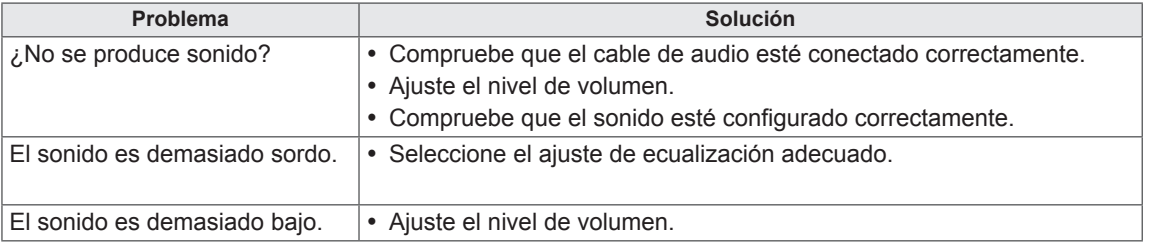

### **El color de la pantalla no es normal.**

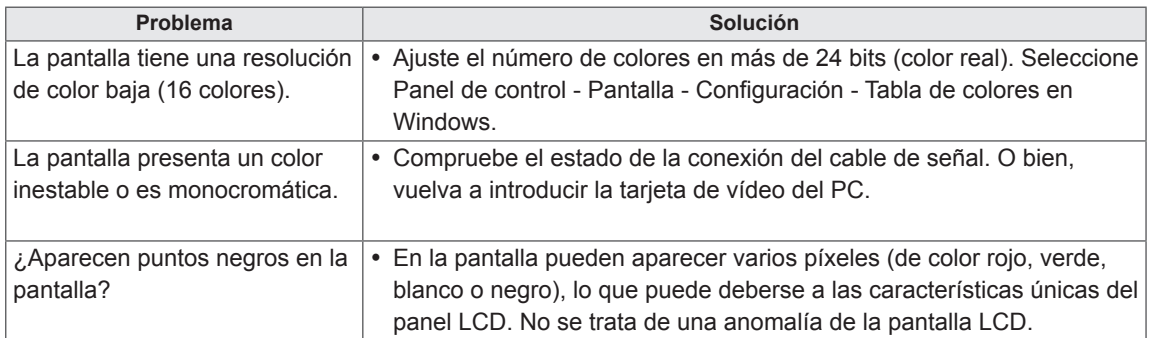

### **El funcionamiento no es el correcto.**

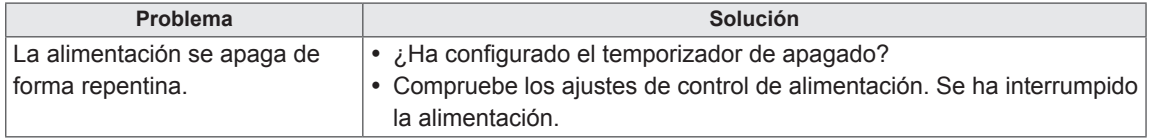

# **SOLUCIÓN DE PROBLEMAS EN MODO 3D**

### **Puedo ver un patrón parecido a aceite en movimiento en la pantalla cuando está apagada.**

**Puedo ver un patrón parecido a aceite en movimiento en el monitor cuando está apagado.**

Esto está causado por una interferencia de la luz externa con la capa de aire que hay entre la superficie LCD y el filtro 3D.

Este patrón desaparece casi del todo cuando se vuelve a encender el monitor.

### **No puedo ver las imágenes en 3D correctamente**

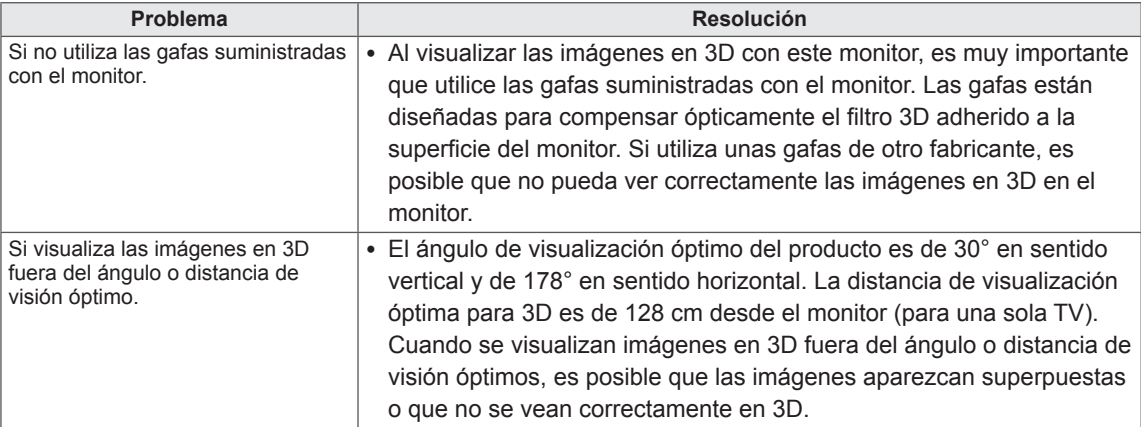

### **No puedo ver imágenes en 3D, solo en 2D.**

**Solución** Este monitor admite tanto el modo 2D como 3D. Puede ver vídeos en 3D siempre que se hayan grabado en 3D. Si intenta ver imágenes 2D en 3D, es posible que no se visualicen correctamente o que las imágenes sean de poca calidad.

# **SPECIFICATIONS**

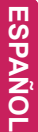

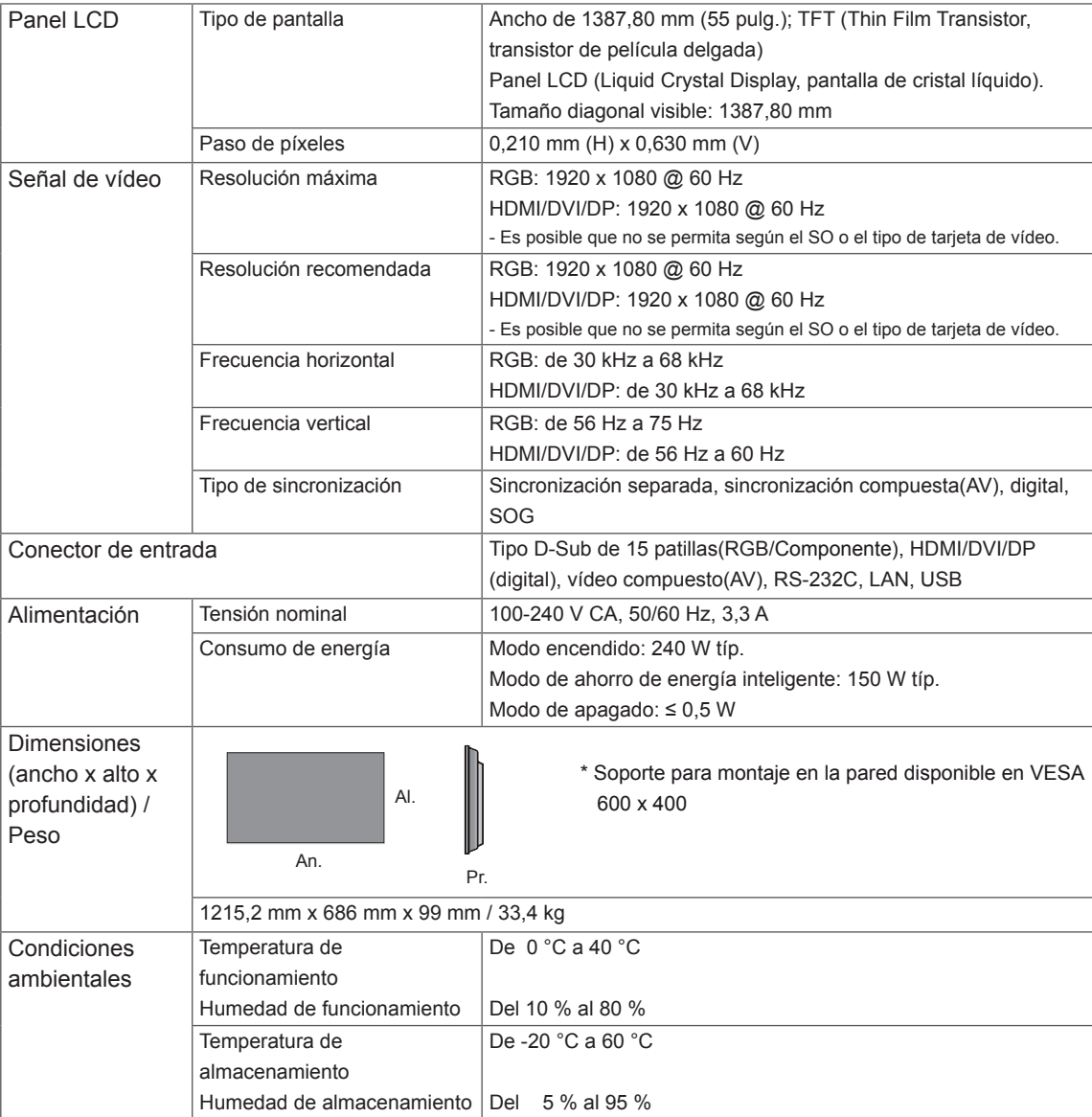

### **\* Aplicable solo a modelos compatibles con altavoces.**

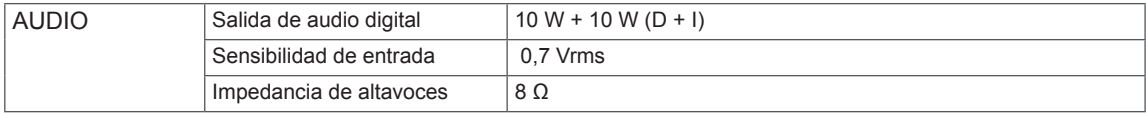

Las especificaciones del producto que se indican anteriormente pueden cambiar sin previo aviso debido a una actualización de las funciones del producto.

### **Modo RGB (PC) admitido**

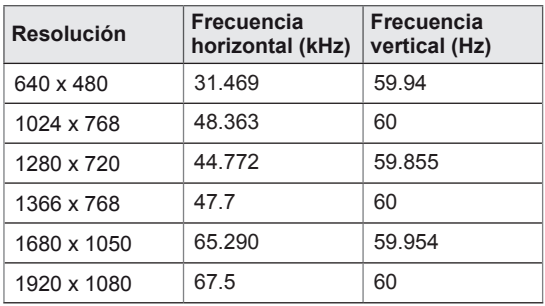

### **Modo HDMI/DVI/puerto de pantalla(PC) admitido**

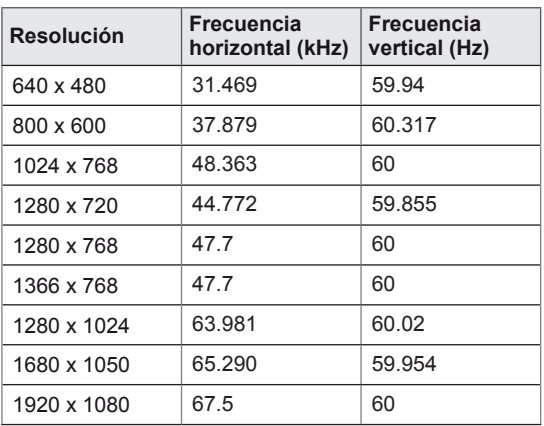

### **Modo de DTV**

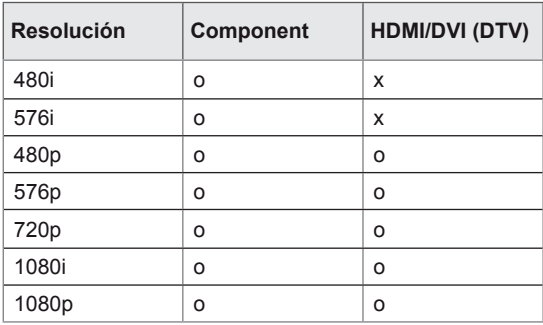

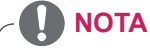

• Resoluciones de PC disponibles como opción de etiqueta de entrada en el modo de entrada RGB y HDMI/DVI: 640 x 480 / 60 Hz, 1280 x 720 / 60 Hz, 1920 x 1080 / 60 Hz y para las resoluciones de DTV: 480p, 720p, 1080p.

# **NOTA**

- Frecuencia vertical: para que el usuario pueda ver la pantalla del producto, la imagen de la pantalla debe cambiar decenas de veces cada segundo como una lámpara fluorescente. La frecuencia vertical o la frecuencia de actualización son las veces por segundo que aparece la imagen. Se mide en hercios (Hz).
- Frecuencia horizontal: el intervalo horizontal es el tiempo que se tarda en mostrar una línea horizontal. Si se divide 1 por el intervalo horizontal, el número de líneas horizontales mostradas cada segundo se puede tabular como la frecuencia horizontal. Se mide en kilohercios (kHz).

# **CONTROL DE VARIOS PRODUCTOS**

- Use este método para conectar varios productos a un único PC. Puede controlar varios productos a la vez conectándolos a un único PC.
- En el menú Opción, el ajuste Definir ID debe estar entre 1 y 255 sin duplicarse.

## **Conexión del cable**

Conecte el cable RS-232C como se muestra en la imagen.

y El protocolo RS-232C se utiliza para la comunicación entre el PC y el producto. Puede encender/ apagar el producto, seleccionar una fuente de entrada o ajustar el menú OSD desde el PC.

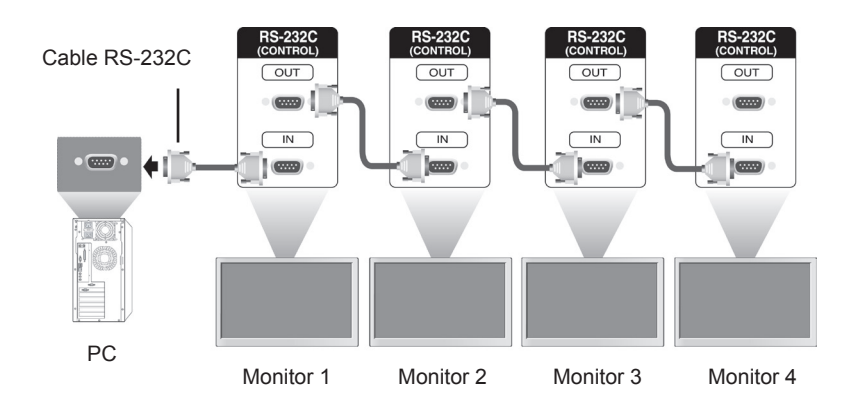

# **Configuraciones de RS-232C**

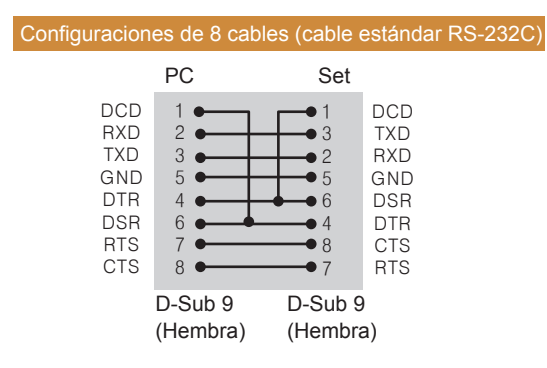

**NOTA**

• Cuando se utilizan conexiones de 3 cables (no estándar), no se puede usar una conexión en cadena de IR.

# **Parámetro de comunicaciones**

- Velocidad en baudios: velocidad de 9600 baudios (UART)
- Longitud de datos: 8 bits
- Bit de paridad: ninguno
- y Bit de parada: 1 bit
- Control de flujo: ninguno
- Código de comunicación: código ASCII
- Utilice un cable trenzado (inverso)

# **Command reference list**

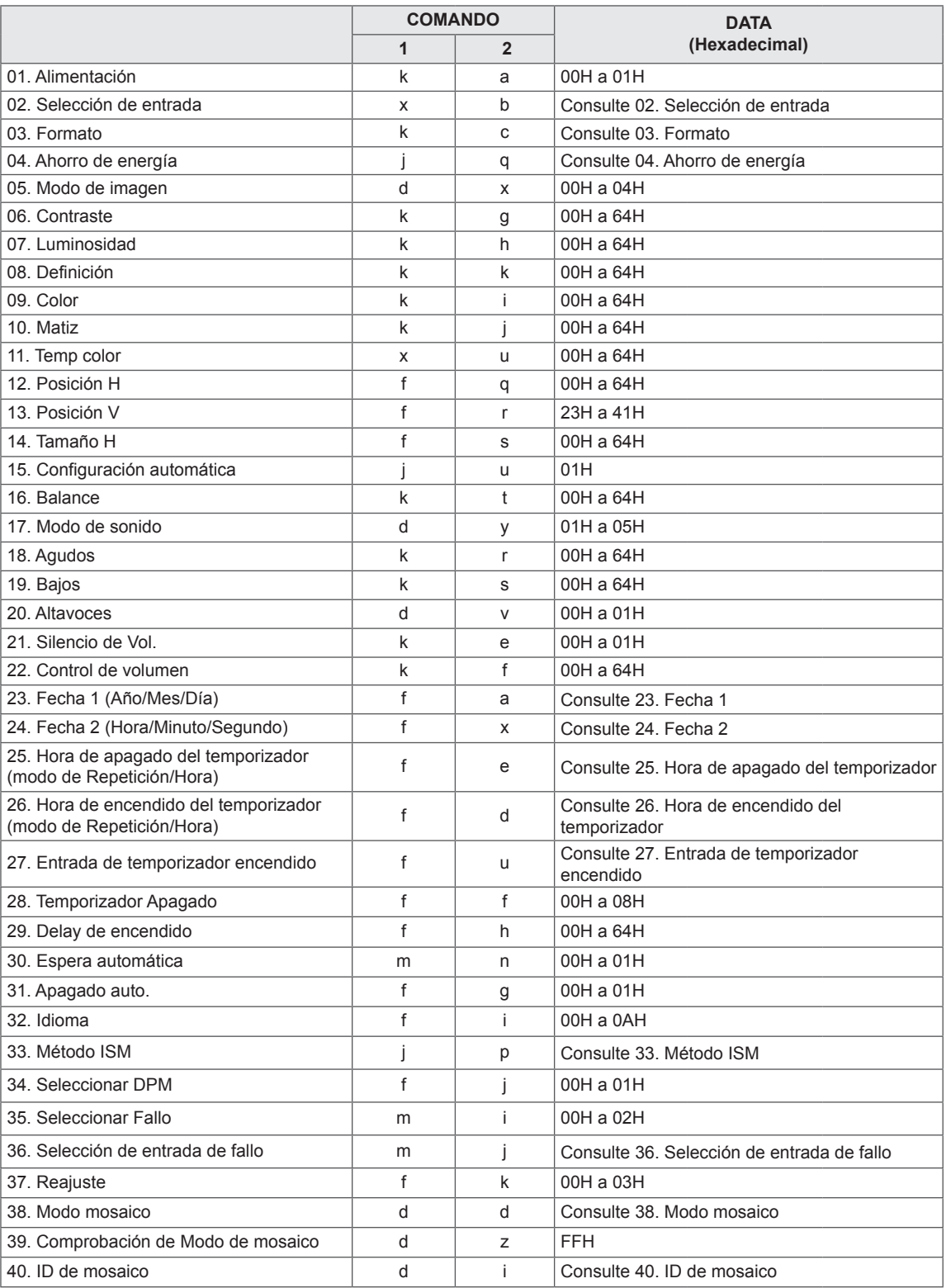

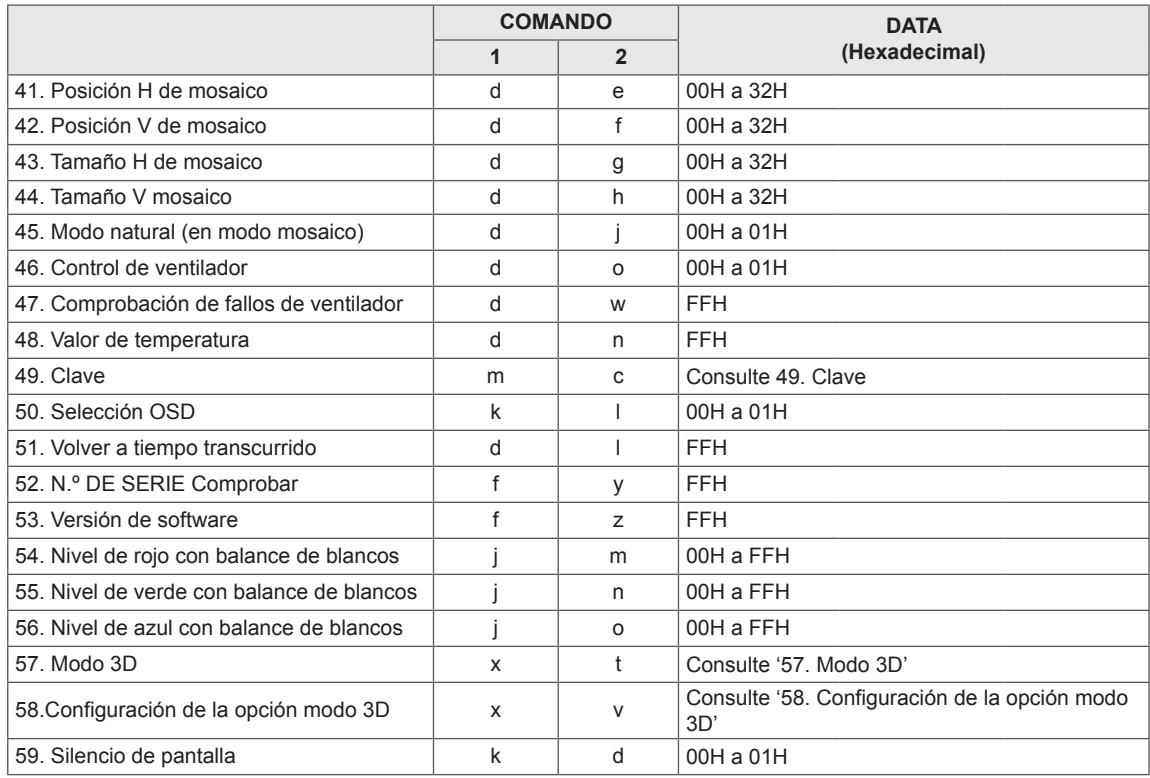

• Nota: durante las operaciones de USB como Dvix o EMF, todos los comandos excepto Power (Encendido/apagado) (ka) y Key (Clave) (mc), Volume Mute (Silencio de volumen) (k e), Volume Control (Control de volumen) (k f) no se ejecutarán y se tratarán como NG.

# **Protocolo de transmisión/recepción**

### **Transmission**

[Command1][Command2][ ][Set ID][ ][Data][Cr] o [Command1][Command2][ ][Set ID][ ][Data1][ ][Data2][ ][Data3][Cr]

- \* [Command1]: primer comando para controlar el equipo.
- \* [Command2]: segundo comando para controlar el equipo.
- \* [Set ID]: Set ID desea comunicarse con el equipo.
- \* [Data]: la información enviada al equipo.
- \* [Data1]: la información enviada al equipo.
- \* [Data2]: la información enviada al equipo.
- \* [Data3]: la información enviada al equipo.
- \* [Cr]: Retorno de carro. Código ASCII "0x0D".
- \* [ ]: código ASCII espacio '0 x 20'.
- \* Si Data es FF, OSD no se marcará en la TV. (Puede provocar una interrupción durante la comunicación con SuperSign Elite-w Server)

### **Acknowledgement**

[Command2][ ][Set ID][ ][OK/NG][Data][x] o [Command2][ ][Set ID][ ][OK/NG][Data1][Data2][Data3][x]

- \* De forma similar, si otras funciones transmiten datos "FF" basados en este formato, la respuesta de confirmación de datos presenta el estado de cada función.
- \* Nota: en este modo, la pantalla enviará la confirmación tras la finalización del procesamiento de encendido. Puede haber un retardo entre el comando y la confirmación.
- \* La pantalla no enviará señal de confirmación si Set ID en señal de transmisión se configura en "00"(=0x00).
- \* Si el modo 3D está activado, solo funcionarán los siguientes comandos.

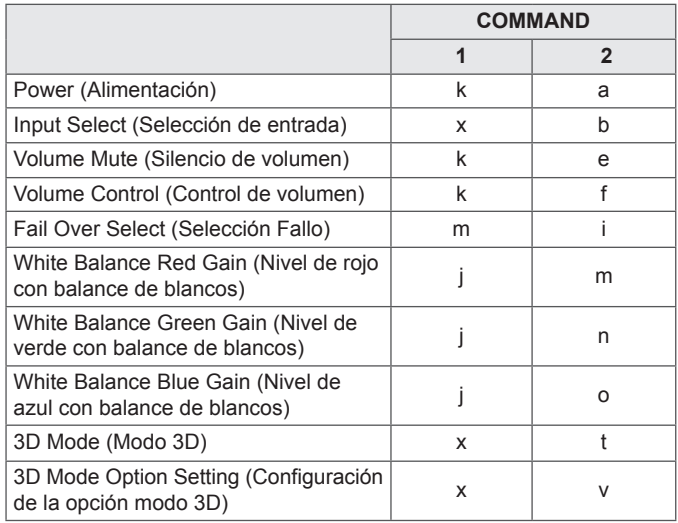

### **01. Alimentación (Comando: k a)**

Para controlar el encendido y apagado de la pantalla.

### **Transmission**

[k][a][ ][Set ID][ ][Data][Cr]

- Data 00: apagar
	- 01: encender
	- FF: Comprobar estado

### **Acknowledgement**

### [a][ ][Set ID][ ][OK/NG][Data][x]

\* De forma similar, si otras funciones transmiten Data "FF" basados en este formato, la respuesta de confirmación de Data presenta el estado de cada función.

\* Nota: en estos modos, la pantalla enviará la confirmación tras la finalización del procesamiento de encendido. Puede haber un retardo entre el comando y la confirmación.

\* Consulte "Asignación de Data reales" para la conversión de Data hexadecimales en Data decimales.

### **02. Selección de entrada (Comando: x b)**

Para seleccionar la fuente de entrada para pantalla.

### **Transmission** [x][b][ ][Set ID][ ][Data][Cr]

Data 20: AV

- 40: Component
- 60: RGB PC
- 70: DVI-D(PC)
- 80: DVI-D(DTV)
- 90: HDMI(DTV)
- A0: HDM(PC)
- C0: Display Port(PC) D0: Display Port(DTV)

Acknowledgement

[b][ ][Set ID][ ][OK/NG][Data][x]

\* Use la función según su modelo.

### **03. Formato (Comando: k c)**

Para ajustar el formato de la pantalla.

#### **Transmission**

#### [k][c][ ][Set ID][ ][Data][Cr]

Data 01: 4:3

- $02.16.9$ 
	- 04: Zoom
	- (AV, Componente, HDMI/Display Port DTV)
	- 09: Sólo escaneo (720p o superior)

/1:1(RGB, DVI-D, HDMI/Display Port PC)

10 a 1F: Zoom cine 1 a 16

(AV, Componente, HDMI/Display Port DTV)

### Acknowledgement [c][ ][Set ID][ ][OK/NG][Data][x]

### **04. Ahorro de energía (Comando: j q)**

Para controlar la función de ahorro de energía.

### **Transmission**

### [il[q][ ][Set ID][ ][Data][Cr]

- Data 00: Descon
	- 01: Mínimo
	- 02: Medio
	- 03. Máximo
	- 05. Quitar imagen

Acknowledgement [q][ ][Set ID][ ][OK/NG][Data][x]

### **05. Modo de imagen (Comando: d x)**

Para ajustar el modo de imagen.

#### **Transmission** [d][x][ ][Set ID][ ][Data][Cr]

- Data 00: Vivos
	- 01: Estándar (Usuario)
	- 02. Cine
	- 03. Deportes
	- 04: Juego

Acknowledgement [x][ ][Set ID][ ][OK/NG][Data][x]

### **06. Contraste (Comando: k g)**

Para ajustar el contraste de la pantalla. **Transmission** 

[k][g][ ][Set ID][ ][Data][Cr]

Data de 00 a 64: Contraste de 0 a 100 Acknowledgement

[g][ ][Set ID][ ][OK/NG][Data][x]

### **07. Luminosidad (Comando: k h)**

Para ajustar la luminosidad de la pantalla.

**Transmission** [k][h][ ][Set ID][ ][Data][Cr]

Data de 00 a 64: Luminosidad de 0 a 100

Acknowledgement [h][ ][Set ID][ ][OK/NG][Data][x] **10. Matiz (Comando: k j)** Para ajustar el matiz de la pantalla. \*Sólo disponible para la entrada AV/Component. **Transmission** [k][j][ ][Set ID][ ][Data][Cr]

Data de 00 a 64: Matiz de 0 a 100 (de R50 a G50)

Acknowledgement [i][ ][Set ID][ ][OK/NG][Data][x]

### **08. Definición (Comando: k k)**

Para ajustar la definición de la pantalla. \*Sólo disponible para la entrada AV/Component.

**Transmission** [k][k][ ][Set ID][ ][Data][Cr]

Data de 00 a 64: Definición de 0 a 100

Acknowledgement [k][ ][Set ID][ ][OK/NG][Data][x] **11. Temp color (Comando: x u)** Para ajustar la temperatura de color. **Transmission** [x][u][ ][Set ID][ ][Data][Cr] Data de 00 a 64: calor 50 a frío 50

Acknowledgement [u][ ][Set ID][ ][OK/NG][Data][x]

### **09. Color (Comando: k i)**

Para ajustar el color de la pantalla. \*Sólo disponible para la entrada AV/Component.

**Transmission** [k][i][ ][Set ID][ ][Data][Cr]

Data de 00 a 64: Color de 0 a 100

### Acknowledgement [i][ ][Set ID][ ][OK/NG][Data][x]

**12. Posición H (Comando: f q)**

Para ajustar la posición horizontal. \* Sólo disponible para el modo Tile Off (Mosaico desconectado).

### **Transmission** [f][q][ ][Set ID][ ][Data][Cr]

Data 00 a 64: izquierda mín. 50 a derecha máx. 50

#### Acknowledgement [q][ ][Set ID][ ][OK/NG][Data][x]

### **13. Posición V (Comando: f r)**

Para ajustar la posición vertical.

- Sólo disponible para el modo Tile Off (Mosaico desconectado).
- \* Esta función solo está disponible cuando el Modo
- mosaico está desactivado en la entrada RGB-PC. \* El rango de Data varía según la resolución.

### **Transmission** [f][r][ ][Set ID][ ][Data][Cr]

ESPANOL

Data 00 a 64: inferior mín. (-50) a superior máx. (50)

### Acknowledgement

[r][ ][Set ID][ ][OK/NG][Data][x]

**16. Balance (Comando: k t)**

Para ajustar el balance. **Transmission** 

[k][t][ ][Set ID][ ][Data][Cr]

Data de 00 a 64: Izquierda 50 a derecha 50

Acknowledgement [t][ ][Set ID][ ][OK/NG][Data][x]

### **14. Tamaño H (Comando: f s)**

Para ajustar el tamaño horizontal.

\* Sólo disponible para el modo Tile Off (Mosaico desconectado).

#### **Transmission**

[f][s][ ][Set ID][ ][Data][Cr]

Data 00 a 64: tamaño inferior mín. (-50) (reducir) a superior máx. (50) (ampliar)

### Acknowledgement

[s][ ][Set ID][ ][OK/NG][Data][x]

**17. Modo de sonido (Comando: d y)** Para ajustar el modo de sonido

### **Transmission**

[d][y][ ][Set ID][ ][Data][Cr]

- Data 01: Estándar
	- 02: Música
		- 03: Cine
		- 04: Deportes 05. Juego

Acknowledgement [y][ ][Set ID][ ][OK/NG][Data][x]

#### **15. Configuración automática (Comando: j u)**

Para ajustar la posición de la imagen y minimizar las vibraciones automáticamente. \*Sólo disponible para la entrada RGB.

**Transmission** [j][u][ ][Set ID][ ][Data][Cr]

Data 01: Equipo

Acknowledgement [u][ ][Set ID][ ][OK/NG][Data][x]

### **18. Agudos (Comando: k r)**

Para ajustar los agudos. **Transmission** [k][r][ ][Set ID][ ][Data][Cr] Data de 00 a 64: Agudos de 0 a 100 Acknowledgement [r][ ][Set ID][ ][OK/NG][Data][x]
#### **19. Bajos (Comando: k s)**

Para ajustar los tonos bajos.

**Transmission** [k][s][ ][Set ID][ ][Data][Cr]

Data de 00 a 64: Bajos de 0 a 100

Acknowledgement [s][ ][Set ID][ ][OK/NG][Data][x] **22. Control de volumen (Comando: k f)** Para ajustar el volumen. **Transmission** [k][f][ ][Set ID][ ][Data][Cr]

Data de 00 a 64: Volumen de 0 a 100 Acknowledgement

[f][ ][Set ID][ ][OK/NG][Data][x]

#### **20. Altavoces (Comando: d v)**

Para conectar o desconectar los altavoces.

**Transmission** [d][v][ ][Set ID][ ][Data][Cr]

Data 00: Descon 01: Conex Acknowledgement [v][ ][Set ID][ ][OK/NG][Data][x] **23. Fecha 1 (Año/Mes/Día) (Comando: f a)** Para ajustar los valores de Fecha 1 (Año/Mes/Día).

#### **Transmission**

[f][a][ ][Set ID][ ][Data1][ ][Data2][ ][Data3][Cr]

Data1 de 00 a 1E: de 2010 a 2030<br>Data2 de 01 a 0C: de enero a dicie de 01 a 0C: de enero a diciembre Data3 de 01 a 1F: de 1 a 31 \* Introduzca "fa [Set ID] ff" para comprobar los valores de Time 1 (Fecha 1).

# Acknowledgement [a][ ][Set ID][ ][OK/NG][Data1][Data2][Data3][x]

#### **21. Silencio de Vol. (Comando: k e)**

Para seleccionar la conexión/desconexión del silencio de pantalla.

#### **Transmission**

### [k][e][ ][Set ID][ ][Data][Cr]

Dato 0: silencio de volumen conectado (volumen

- desconectado)
- 1: silencio de volumen desconectado (volumen conectado)

#### Acknowledgement [e][ ][Set ID][ ][OK/NG][Data][x]

**24. Fecha 2 (Hora/Minuto/Segundo) (Comando: f x)** Para establecer los valores de Fecha 2 (Hora/ Minuto/Segundo).

#### **Transmission**

#### [f][x][ ][Set ID][ ][Data1][ ][Data2][ ][Data3][Cr]

- Data1 de 00 a 17: de 00 a 23 horas
- Data2 de 01 a 3B: de 00 a 59 minutos
- Data3 de 01 a 3B: de 00 a 59 segundos

\* Introduzca "fx [Set ID] ff" para comprobar los valores actuales de Hora 2.

\*\*Este comando no funcionará si Fecha 1 no se ha ajustado antes.

#### Acknowledgement

[x][ ][Set ID][ ][OK/NG][Data1][Data2][Data3][x]

#### **25. Hora de apagado del temporizador (modo de Repetición/Hora) (Comando: f e)**

Para ajustar la función Hora de apagado del temporizador (modo de Repetición/Hora).

#### **Transmission**

#### [f][e][ ][Set ID][ ][Data1][ ][Data2][ ][Data3][Cr]

- Data1 00: Repetir desactivado
	- 01: Repetir una vez
	- 02: Repetir a diario
	- 03: Repetir de lunes a viernes
	- 04: Repetir de lunes a sábado
	- 05: Repetir de sábado a domingo
	- 06: Repetir el domingo
	- 07. Repetir el lunes
	- 08. Repetir el martes 09. Repetir el miércoles
	- 0A. Repetir el jueves
	- 0B. Repetir el viernes
	- 0C. Repetir el sábado
- Data2 de 01 a 17: de 00 a 23 horas

Data3 de 01 a 3B: de 00 a 59 minutos

\* Introduzca "fe [Set ID] ff" para comprobar los valores de Off Timer (Repeat mode/Time) (Hora de apagado del temporizador [modo de Repetición/ Hora]).

\* Compruebe si Fecha 1 y Hora 2 se han establecido antes de ajustar esta función.

Acknowledgement

[e][ ][Set ID][ ][OK/NG][Data1][Data2][Data3][x]

#### **Para comprobar la función Off Timer (Temporizador desconectado) (modo de repetición/hora).**

#### **Transmission**

#### [f][e][ ][Set ID][ ][Data][ ][f][f][ ][f][f][Cr]

Data f1 a f7: 1º al 7º elemento de la lista de programación

#### Acknowledgement

#### [e][ ][Set ID][ ][OK/NG][Data1][Data2][Data3][Data4][x]

- Data1 f1 a f7: 1º al 7º índice de la lista de
- programación Data2 00: Repetir desactivado
	- 01: Repetir una vez
		- 02. Repetir a diario
		- 03: Repetir de lunes a viernes
		-
		- 04: Repetir de lunes a sábado
		- 05: Repetir de sábado a domingo
		- 06. Repetir el domingo
		- 07. Repetir el lunes
		- 08. Repetir el martes
		- 09. Repetir el miércoles
		- 0A. Repetir el jueves
		- 0B. Repetir el viernes 0C. Repetir el sábado
	-
- Data3 01 a 17: 00 a 23 horas Data4 01 a 3B: 00 a 59 minutos

#### **26. Hora de encendido del temporizador (modo de Repetición/Hora) (Comando: f d)**

Para ajustar la función Hora de encendido del temporizador (modo de Repetición/Hora).

#### **Transmission**

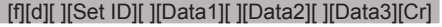

- Data1 00: Repetir desactivado
	- 01: Repetir una vez
	- 02: Repetir a diario
	- 03: Repetir de lunes a viernes
	- 04: Repetir de lunes a sábado
	- 05: Repetir de sábado a domingo
	- 06: Repetir el domingo
	- 07. Repetir el lunes
	- 08. Repetir el martes
	- 09. Repetir el miércoles
	- 0A. Repetir el jueves
	- 0B. Repetir el viernes
	- 0C. Repetir el sábado
- Data2 de 01 a 17: de 00 a 23 horas
- Data3 de 01 a 3B: de 00 a 59 minutos \* Introduzca "fd [Set ID] ff" para comprobar los valores de Hora de encendido del temporizador (modo de Repetición/Hora).

\* Compruebe si Fecha 1 y Hora 2 se han establecido antes de ajustar esta función.

\* El comando On Timer Input (Entrada de temporizador encendido) debe ejecutarse antes de este comando para ajustar la programación de On Timer (Temporizador encendido) correctamente.

#### **Acknowledgement**

[d][ ][Set ID][ ][OK/NG][Data1][Data2][Data3][x]

**Para comprobar la función Off Timer (Temporizador desconectado) (modo de repetición/hora).**

#### **Transmission**

### [f][d][ ][Set ID][ ][Data][ ][f][f][ ][f][f][Cr]

Data f1 a f7: 1º al 7º elemento de la lista de programación

#### Acknowledgement

#### [d][ ][Set ID][ ][OK/NG][Data1][Data2][Data3][Data4][x]

- Data1 f1 a f7: 1º al 7º índice de la lista de programación
- Data2 00: Repetir desactivado
	- 01: Repetir una vez
	- 02. Repetir a diario
	- 03: Repetir de lunes a viernes
	- 04: Repetir de lunes a sábado
	- 05: Repetir de sábado a domingo
	- 06. Repetir el domingo
	- 07. Repetir el lunes
	- 08. Repetir el martes
	- 09. Repetir el miércoles
	- 0A. Repetir el jueves
	- 0B. Repetir el viernes
	- 0C. Repetir el sábado
- Data3 01 a 17: 00 a 23 horas
- Data4 01 a 3B: 00 a 59 minutos

#### **27. Entrada de temporizador encendido (Comando: f u)**

Para ajustar la función Entrada de temporizador encendido.

#### **Transmission**

#### [f][u][ ][Set ID][ ][Data][Cr]

Data 20: AV

- 40: Component 60. RGB
- 90: HDMI
- 70: DVI
- C0: DISPLAY PORT

\* Compruebe si las funciones Fecha 1, Fecha 2 y Hora de encendido del temporizador [modo de Repetición/Hora] se han establecido antes de ajustar esta función.

\* El comando Temporizado conectado (Modo de repetición/fecha) debe ejecutarse antes de este comando para ajustar la programación de Temporizador conectado correctamente.

#### **Acknowledgement**

[u][ ][Set ID][ ][OK/NG][Data][x]

# **28. Temporizador Apagado (Comando: f f)**

Para ajustar la hora del apagador. **Transmission** [f][f][ ][Set ID][ ][Data][Cr] Data 00: Descon  $01:10 \text{ min}$ 02: 20 min.

- 03: 30 min. 04: 60 min. 05: 90 min. 06: 120 min.
- 07: 180 min. 08: 240 min.

Acknowledgement [f][ ][Set ID][ ][OK/NG][Data][x]

 $\blacktriangleright$  . **Para comprobar la función On Timer (Temporizador conectado).**

#### **Transmission**

#### [f][u][ ][Set ID][ ][Data][ ][f][f][Cr]

Data f1 a f7: 1º al 7º elemento de la lista de programación

# Acknowledgement

# [u][ ][Set ID][ ][OK/NG][Data1][Data2][x]

Data1 f1 a f7: 1º al 7º índice de la lista de programación

#### Data2 20: AV

40: Component 60. RGB

- 70: DVI
- 90: HDMI
- C0: Display Port

**29. Delay de encendido (Comando: f h)** Ajustar el delay de programación al conectar la alimentación (unidad: segunda).

# **Transmission**

# [f][h][ ][Set ID][ ][Data][Cr]

Data 00 : Descon 01 a 64: Mín. 1. a Máx. 100 (seg.)

#### Acknowledgement [h][ ][Set ID][ ][OK/NG][Data][x]

Para ajustar la función Apagado 4 horas.

**Transmission** 

horas)

## [m][n][ ][Set ID][ ][Data][Cr]

Data 00: Descon (la función Apagado auto. no funciona). 01: 4 horas (la pantalla se apagará en 4

# Acknowledgement [n][ ][Set ID][ ][OK/NG][Data][x]

#### **33. Método ISM (Comando: j p)**

Para seleccionar el método ISM para evitar que quede alguna imagen fija residual en imagen.

# **Transmission**

[il[p][ ][Set ID][ ][Data][Cr]

Data 01: Inversión

02: Orbitador 04: Borrado blanco 08: Normal

Acknowledgement [p][ ][Set ID][ ][OK/NG][Data][x]

#### **31. Apagado auto. (Comando: f g)**

Para ajustar la función Apagado auto.

# **Transmission**

[f][g][ ][Set ID][ ][Data][Cr]

Data 00: Descon (la función Apagado auto. no funciona). 01: 15 min. (la pantalla se apagará en el caso de que no

haya señal durante 15 minutos).

# Acknowledgement

[g][ ][Set ID][ ][OK/NG][Data][x]

#### **34. Seleccionar DPM (Comando: f j)**

Para ajustar la función DPM (Display Power Management, gestión de alimentación de pantalla).

## **Transmission**

#### [f][j][ ][Set ID][ ][Data][Cr]

Data 00: DPM desactivado 01: DPM activado

#### Acknowledgement

[i][ ][Set ID][ ][OK/NG][Data][x]

# **32. Idioma (Comando: f i)**

Para ajustar el idioma de OSD.

# **Transmission**

[f][i][ ][Set ID][ ][Data][Cr]

- Data 00: Checo
	- 01: Danés
	- 02: Alemán
	- 03: Inglés
	- 04: Español (UE)
	- 05: Griego
	- 06: Francés 07: Italiano
	- 08: Holandés
	- 09: Noruego
	- 0A: Portugués
	- 0B: Portugués brasileño
	- 0C: Ruso
	- 0D: Finlandés
	- 0E: Sueco
	- 0F: Coreano
	- 10: Chino
	- 11: Japonés
	- 12: Chino Yué (Cantonés)

#### Acknowledgement

[i][ ][Set ID][ ][OK/NG][Data][x]

- **35. Seleccionar Fallo (Comando: m i)** 
	- Para ajustar la función Fallo.

**Transmission** 

[m][i][ ][Set ID][ ][Data][Cr]

Data 00: Descon

- 01: Automático
- 01: Manuellt

# Acknowledgement

[i][ ][Set ID][ ][OK/NG][Data][x]

#### **36. Selección de entrada de fallo (Comando: m j)**  Para seleccionar el modo de fallo.

\*Solo disponible en el modo manual de fallo.

#### **Transmission**

#### [m][i][ ][Set ID][ ][Data1][ ][Data2][ ][Data3][ ][Data4][Cr]

Data 1 a 4 (prioridad 1 a 4)

- $60 \cdot \overline{R}$ GB
- 70: DVI-D\*
- 90: HDMI\*\*
- C0: Display Port\*\*\*

\* Utilice 0x70 como dato para la entrada DVI-D, ya sea de DVI-D(PC) o DVI-D(DTV).

\*\* Utilice 0x90 como dato para la entrada HDMI, ya sea de HDMI-DTV o HDMI-PC

\*\*\* Utilice 0xC0 como dato para la entrada Display Port, ya sea de Display Port(DTV) o Display Port(PC)

#### Acknowledgement

#### [i][ ][Set ID][ ][OK/NG][Data1][Data2][Data3][Data4][x]

Data 1 a 4 (prioridad1 a 4)

60: RGB

- 70: DVI-D\*\*\*\*
- 90: HDMI\*\*\*\*\*
- C0: Display Port \*\*\*\*\*\*

\*\*\*\* Devuelve 0x70 como Data para el puerto DVI-D, ya sea de DVI-D(PC) o DVI-D(DTV).

\*\*\*\*\* Devuelve 0x90 como Data para el puerto HDMI, ya sea de HDMI-DTV o HDMI-PC.

\*\*\*\*\*\* Devuelve 0xC0 como Data para Display Port, ya sea de Display Port(DTV) o Display Port(PC).

#### **37. Reajuste (Comando: f k)**

Para ejecutar las funciones Imagen, Pantalla, Audio y Reajuste fábrica.

\* La función de restablecimiento de pantalla solo está disponible para la entrada RGB-PC.

#### **Transmission**

#### [f][k][ ][Set ID][ ][Data][Cr]

Data 00: Reajuste imagen

- 01: Reajuste de pantalla
- 02: Reajuste de audio
- 03: Reajuste fábrica

Acknowledgement [k][ ][Set ID][ ][OK/NG][Data][x]

#### **38. Modo mosaico (Comando: d d)**

Para seleccionar Modo mosaico desactivado/ activado y el tamaño de Fila de mosaico/Columna.

#### **Transmission**

#### [d][d][ ][Set ID][ ][Data][Cr]

Data 00 a FF: 1º byte - Valor Columna de mosaico

2º byte - valor Fila de mosaico \*00, 01, 10, 11 significa Tile Mode Off (Modo

mosaico desactivado).

## Acknowledgement

[d][ ][Set ID][ ][OK/NG][Data][x]

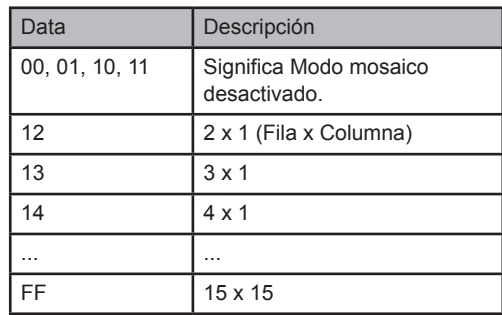

#### **39. Comprobación de Modo de mosaico (Comando: d z)**

Para comprobar el estado Modo de mosaico.

#### **Transmission**

[d][z][ ][Set ID][ ][Data][Cr]

Data FF: comprobar el estado Modo de mosaico Acknowledgement

#### [z][ ][Set ID][ ][OK/NG][Data1][Data2][Data3][x]

- Data1 00: Modo mosaico desactivado
	- 01: Modo mosaico activado
- Data2 00 a 0F: valor Columna de mosaico
- Data3 00 a 0F: valor Fila de mosaico

\* Se mostrará fila por columna.

**40. ID de mosaico (Comando: d i)**

Para ajustar la ID de mosaico.

# **Transmission**

[d][i][ ][Set ID][ ][Data][Cr]

Dato 01 a E1: ID de mosaico de 01 a 225<sup>\*\*</sup> FF: leer ID de mosaico \*\* No se han podido establecer los Data (Fila de

mosaico) x (Columna de mosaico)

#### Acknowledgement [i][ ][Set ID][ ][OK/NG][Data][x]

#### **41. Posición H de mosaico (Comando: d e)**

Para establecer la posición Mosaico horizontal. Sólo disponible cuando el modo Mosaico natural

- está desactivado.
- Sólo disponible después de cambiar Tile H Size (Tamaño H de mosaico)

# **Transmission** [d][e][ ][Set ID][ ][Data][Cr]

Data 00 a 32: Izquierda -50 a Derecha 50

Acknowledgement [e][ ][Set ID][ ][OK/NG][Data][x]

#### **44. Tamaño V mosaico (Comando: d h)**

Para ajustar el tamaño vertical del mosaico. \* Establecer la posición V mosaico en 0x00 antes de ajustar el tamaño V mosaico. \* Sólo disponible con Modo mosaico activado y

Modo mosaico natural desactivado.

# **Transmission**

[d][h][ ][Set ID][ ][Data][Cr]

Data 00 a 32: mín. 0 a máx. 50

Acknowledgement [h][ ][Set ID][ ][OK/NG][Data][x]

#### **42. Posición V de mosaico (Comando: d f)**

Para establecer la posición Mosaico vertical. \* Sólo disponible cuando el modo Mosaico natural está desactivado.

\* Sólo disponible después de cambiar Tile H Size (Tamaño H de mosaico)

#### **Transmission**

#### [d][f][ ][Set ID][ ][Data][Cr]

Data 00 a 32: inferior 0 a superior 50 \* El rango de datos varía en función del valor de Tile V (V de mosaico) actual.

#### Acknowledgement [f][ ][Set ID][ ][OK/NG][Data][x]

- **45. Modo natural (en modo mosaico) (Comando: d j)** Para asignar el modo Mosaico natural en la opción Tiling (Mosaico).
	- \* Sólo disponible con Modo mosaico activado.

## **Transmission** [d][j][ ][Set ID][ ][Data][Cr]

Data 00: Descon 01: Conex

# **Acknowledgement**

[i][ ][Set ID][ ][OK/NG][Data][x]

#### **43.Tamaño H de mosaico (Comando: d g)**

Para establecer el tamaño Mosaico horizontal. Establecer la posición H mosaico en 0 x 32 (50) antes de ajustar el tamaño H mosaico.

Sólo disponible con Modo mosaico activado y Modo mosaico natural desactivado.

#### **Transmission**

### [d][g][ ][Set ID][ ][Data][Cr]

Data 00 a 32: mín. 0 a máx. 50

Acknowledgement [g][ ][Set ID][ ][OK/NG][Data][x]

#### **46. Control de ventilador (Comando: d o)**

Para conectar o desconectar el control del ventilador. \* This function works only when Tile Mode is off.

#### **Transmission**

#### [d][o][ ][Set ID][ ][Data][Cr]

Data 00: Automático 01: Conex 02: Manual

#### Acknowledgement

[o][ ][Set ID][ ][OK/NG][Data][x]

#### **47. Comprobación de fallos de ventilador (Comando: d w)**

Para conectar o desconectar el control del ventilador. **Transmission** 

#### [d][w][ ][Set ID][ ][Data][Cr]

Data FF: los Data siempre tendrían que ser ff en hexadecimal.

# **Acknowledgement**

#### [w][ ][Set ID][ ][OK/NG][Data][x]

Data 00: Fan Error 01: Fan OK

# **50. Selección OSD (Comando: k l)**

Para seleccionar la activación / desactivación del OSD (menú en pantalla).

# **Transmission**

[k][I][ ][Set ID][ ][Data][Cr] Data 00: OSD descon 01: OSD conex

Acknowledgement [I][ ][Set ID][ ][OK/NG][Data][x]

# **48. Valor de temperatura (Comando: d n)**

Para obtener la temperatura interior de la pantalla.

**Transmission** 

#### [d][n][ ][Set ID][ ][Data][Cr]

Data FF: los Data siempre tendrían que ser ff en hexadecimal.

#### **Acknowledgement**

#### [n][ ][Set ID][ ][OK/NG][Data][x]

\* La temperatura se mostrará como número hexadecimal.

**51. Volver a tiempo transcurrido (Comando: d l)** Para leer el tiempo de utilización del panel.

#### **Transmission** [d][l][ ][Set ID][ ][Data][Cr]

Data FF: los Data siempre tendrían que ser ff en hexadecimal.

#### Acknowledgement [I][ ][Set ID][ ][OK/NG][Data][x]

\* Los Data devueltos son las horas de uso en hexadecimal.

#### **49. Clave (Comando: m c)**

Para enviar el código del mando a distancia por infrarrojos.

#### **Transmission** [m][c][ ][Set ID][ ][Data][Cr]

Data IR\_KEY\_CODE

#### Acknowledgement

#### [c][ ][Set ID][ ][OK/NG][Data][x]

Cuando la pantalla está en el modo de espera, la pantalla se encenderá únicamente utilizando el botón de encendido/apagado del mando a distancia.

#### **52. N.º DE SERIE Comprobar (Comando: f y)** Para leer los números de serie.

# **Transmission**

[f][y][ ][Set ID][ ][Data][Cr]

Data FF: los Data siempre tendrían que ser ff en hexadecimal.

#### Acknowledgement [y][ ][Set ID][ ][OK/NG][Data][x]

\* Los Data están en código ASCII.

**53. Versión de software (Comando: f z)**  Para leer la versión del software.

**Transmission** [f][z][ ][Set ID][ ][Data][Cr]

Data FF: los Data siempre tendrían que ser ff en hexadecimal.

Acknowledgement [z][ ][Set ID][ ][OK/NG][Data][x] **56. Nivel de azul con balance de blancos (Command: j o)** Para ajustar el nivel de azul con balance de blancos. **Transmission** [ilo][ ][Set ID][ ][Data][Cr] Data 00 a FE: nivel de azul 0 a 254 Acknowledgement [o][ ][Set ID][ ][OK/NG][Data][x]

**54. Nivel de rojo con balance de blancos (Comando: j m)** Para ajustar el nivel de rojo con balance de blancos.

**Transmission** [j][m][ ][Set ID][ ][Data][Cr] Data 00 a FE: nivel de rojo 0 a 254 Acknowledgement [m][ ][Set ID][ ][OK/NG][Data][x]

**55. Nivel de verde con balance de blancos (Comando: j n)** Para ajustar el nivel de verde con balance de blancos. **Transmission** 

[i][n][ ][Set ID][ ][Data][Cr] Data 00 a FE: nivel de verde 0 a 254 Acknowledgement [n][ ][Set ID][ ][OK/NG][Data][x]

#### **57. Modo 3D (Comando: x t)**

Para seleccionar el modo 3D. \*\*Prof. en 3D sólo está disponible para los modos 2D y 3D.

#### **Transmission**

[x][t][ ][Set ID][ ][Data1][ ] [Data2][ ] [Data3][ ] [Data4][Cr]

Data1 00: modo 3D activado 01: modo 3D desactivado 02: de modo 3D a 2D 03: de modo 2D a 3D Data2 00: arriba y abajo 01: lado a lado 02: fotograma secuencial Data300: Corrección imág. 3D (D/I) (secuencia derecha izquierda) 01: Corrección imág. 3D (I/D) (secuencia izquierda derecha) Data4 00 a 14: Prof. en 3D 0 a 20 \* El modo 3D debe estar desactivado antes de camboar el modo de Data2 a Data4. \*\* El modo 3D se desactivará cuando Data1 sea 01, independientemente de Data2 a Data4. Acknowledgement

[t][ ][Set ID][ ][OK/NG][Data1][Data2][Data3] [Data4][x]

# **58. Configuración de la opción modo 3D (Comando:**

**x v)**  Para ajustar la opción modo 3D. \* Sólo disponible con el modo 3D activado. \*\*Prof. en 3D sólo está disponible para los modos 2D y 3D. **Transmission** [x][v][ ][Set ID][ ][Data1][ ][Data2][Cr] Data100: Corrección imág. 3D 01: Prof. en 3D 02: Viewpoint 3D 1) Si Data1 es 00, Data2 00: Corrección imág. 3D (D/I) (secuencia derecha izquierda) 01: Corrección imág. 3D (I/D) (secuencia izquierda derecha) 2) Si Data1 es 01, Data2 00 a 14: profundidad 0 a 20 3) Si Data1 02, Data2 00 a 14: punto de visualización -10 a 10 Acknowledgement [v][ ][Set ID][ ][OK/NG][Data1][Data2][x]

# **59. Silencio de pantalla (Comando: k d)**

Para apagar y encender la imagen de la pantalla. **Transmission** 

#### [k][d][ ][Set ID][ ][Data][Cr]

Data 00: silencio de pantalla desactivado (imagen activada)

> 01: Screen mute on (Picture off) (Silencio de pantalla activado [imagen desactivada])

## Acknowledgement

[d][ ][Set ID][ ][OK][Data][x]

# **CÓDIGOS IR**

• Esta función no está disponible en todos los modelos.

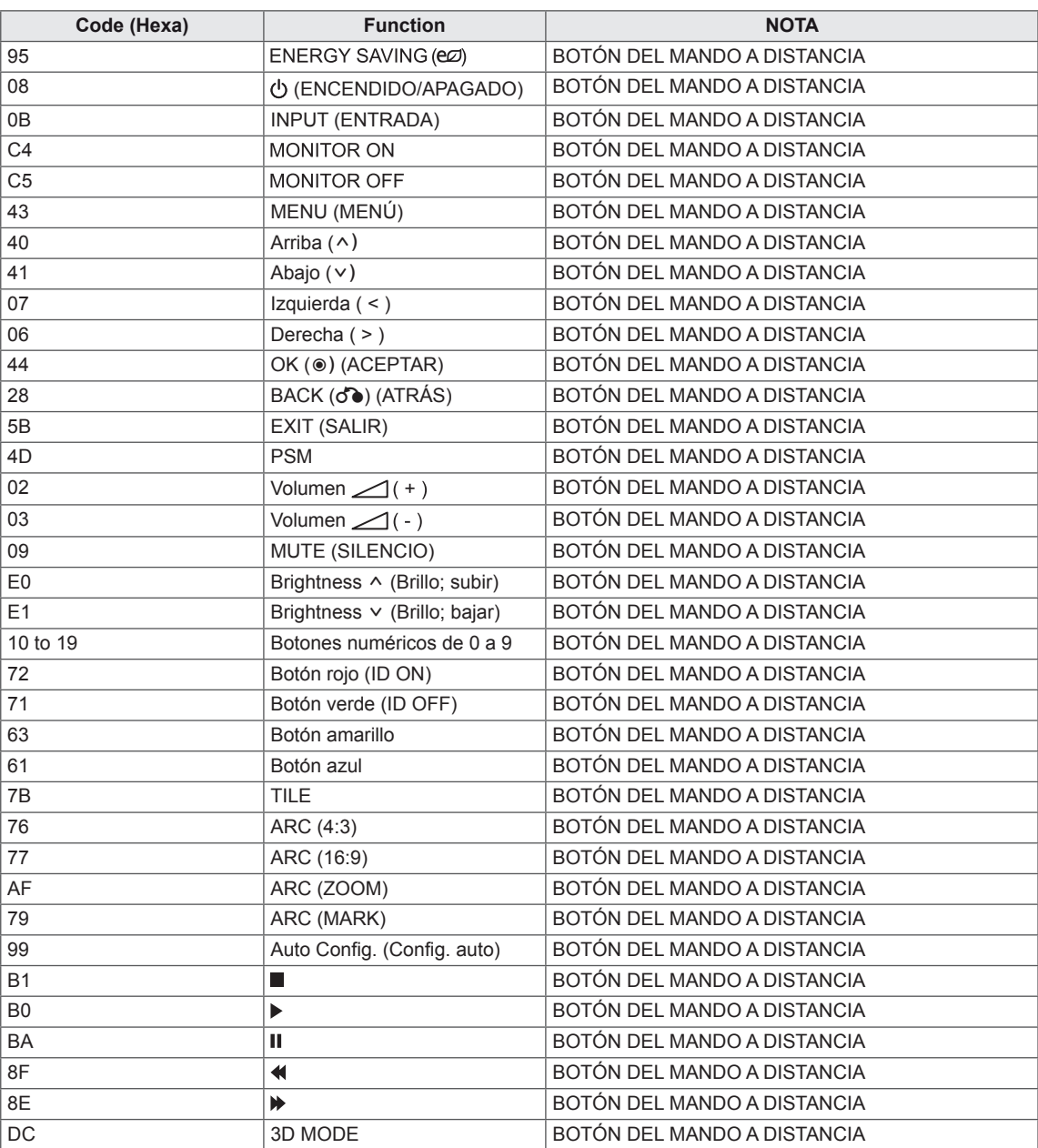

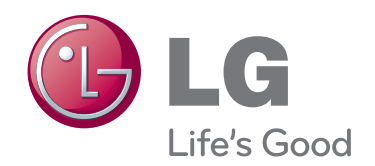

Asegúrese de leer las precauciones de seguridad antes de utilizar el producto. Guarde el CD con el manual del usuario en un lugar accesible para poder consultarlo en un futuro.

El número de serie y el modelo del equipo están situados en la parte posterior y en un lateral del mismo. Anótelos por si alguna vez necesita asistencia.

MODELO

N.º DE SERIE

ENERGY STAR is a set of powersaving guidelines issued by the U.S. Environmental Protection Agency(EPA).

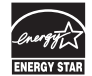

As an ENERGY STAR Partner LGE U. S. A.,Inc. has determined that this product meets the ENERGY STAR guidelines for energy efficiency.

El ruido temporal es normal al encender y apagar el dispositivo.